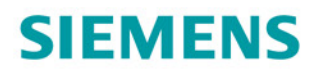

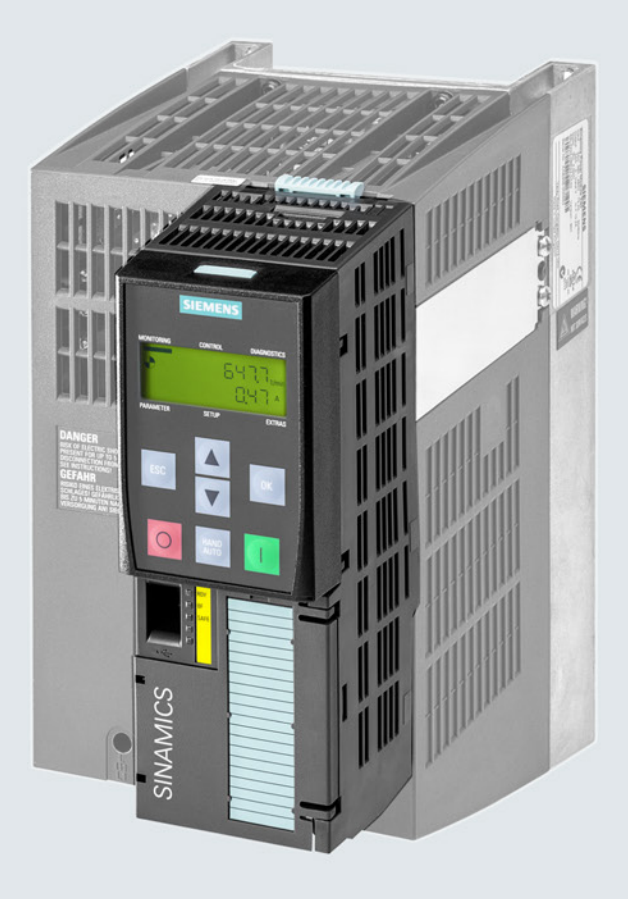

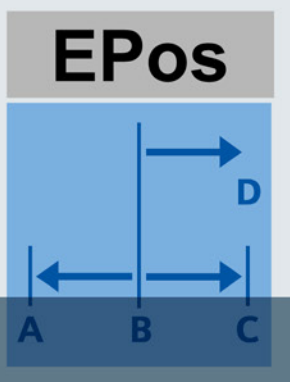

# **SINAMICS**

**Umrichter SINAMICS G120** 

**Control Units CU250-2** 

Funktionshandbuch Einfachpositionierer (EPos)

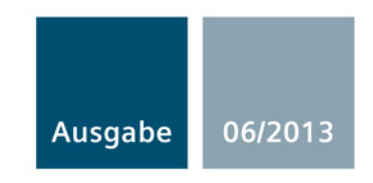

Answers for industry.

# SIEMENS

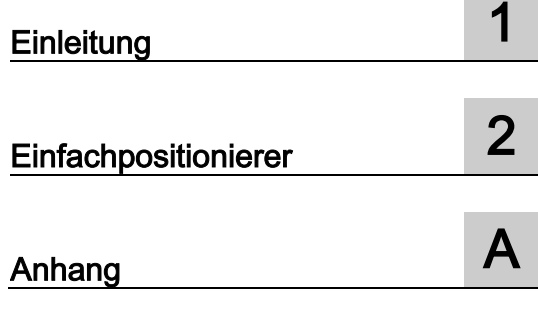

# SINAMICS

# SINAMICS G120 Funktionshandbuch Einfachpositionierer

Funktionshandbuch

Ausgabe 06/2013, Firmware V4.6

#### Rechtliche Hinweise

## Warnhinweiskonzept

Dieses Handbuch enthält Hinweise, die Sie zu Ihrer persönlichen Sicherheit sowie zur Vermeidung von Sachschäden beachten müssen. Die Hinweise zu Ihrer persönlichen Sicherheit sind durch ein Warndreieck hervorgehoben, Hinweise zu alleinigen Sachschäden stehen ohne Warndreieck. Je nach Gefährdungsstufe werden die Warnhinweise in abnehmender Reihenfolge wie folgt dargestellt.

#### $\bigwedge$ Gefahr

bedeutet, dass Tod oder schwere Körperverletzung eintreten wird, wenn die entsprechenden Vorsichtsmaßnahmen nicht getroffen werden.

## WARNUNG

bedeutet, dass Tod oder schwere Körperverletzung eintreten kann, wenn die entsprechenden Vorsichtsmaßnahmen nicht getroffen werden.

## VORSICHT

bedeutet, dass eine leichte Körperverletzung eintreten kann, wenn die entsprechenden Vorsichtsmaßnahmen nicht getroffen werden.

### ACHTUNG

bedeutet, dass Sachschaden eintreten kann, wenn die entsprechenden Vorsichtsmaßnahmen nicht getroffen werden.

Beim Auftreten mehrerer Gefährdungsstufen wird immer der Warnhinweis zur jeweils höchsten Stufe verwendet. Wenn in einem Warnhinweis mit dem Warndreieck vor Personenschäden gewarnt wird, dann kann im selben Warnhinweis zusätzlich eine Warnung vor Sachschäden angefügt sein.

#### Qualifiziertes Personal

Das zu dieser Dokumentation zugehörige Produkt/System darf nur von für die jeweilige Aufgabenstellung qualifiziertem Personal gehandhabt werden unter Beachtung der für die jeweilige Aufgabenstellung zugehörigen Dokumentation, insbesondere der darin enthaltenen Sicherheits- und Warnhinweise. Qualifiziertes Personal ist auf Grund seiner Ausbildung und Erfahrung befähigt, im Umgang mit diesen Produkten/Systemen Risiken zu erkennen und mögliche Gefährdungen zu vermeiden.

#### Bestimmungsgemäßer Gebrauch von Siemens-Produkten

Beachten Sie Folgendes:

#### WARNUNG

Siemens-Produkte dürfen nur für die im Katalog und in der zugehörigen technischen Dokumentation vorgesehenen Einsatzfälle verwendet werden. Falls Fremdprodukte und -komponenten zum Einsatz kommen, müssen diese von Siemens empfohlen bzw. zugelassen sein. Der einwandfreie und sichere Betrieb der Produkte setzt sachgemäßen Transport, sachgemäße Lagerung, Aufstellung, Montage, Installation, Inbetriebnahme, Bedienung und Instandhaltung voraus. Die zulässigen Umgebungsbedingungen müssen eingehalten werden. Hinweise in den zugehörigen Dokumentationen müssen beachtet werden.

#### Marken

Alle mit dem Schutzrechtsvermerk ® gekennzeichneten Bezeichnungen sind eingetragene Marken der Siemens AG. Die übrigen Bezeichnungen in dieser Schrift können Marken sein, deren Benutzung durch Dritte für deren Zwecke die Rechte der Inhaber verletzen kann.

#### **Haftungsausschluss**

Wir haben den Inhalt der Druckschrift auf Übereinstimmung mit der beschriebenen Hard- und Software geprüft. Dennoch können Abweichungen nicht ausgeschlossen werden, so dass wir für die vollständige Übereinstimmung keine Gewähr übernehmen. Die Angaben in dieser Druckschrift werden regelmäßig überprüft, notwendige Korrekturen sind in den nachfolgenden Auflagen enthalten.

Siemens AG Industry Sector Postfach 48 48 90026 NÜRNBERG DEUTSCHLAND

A5E31759509A AB Ⓟ 07/2013 Änderungen vorbehalten

# Inhaltsverzeichnis

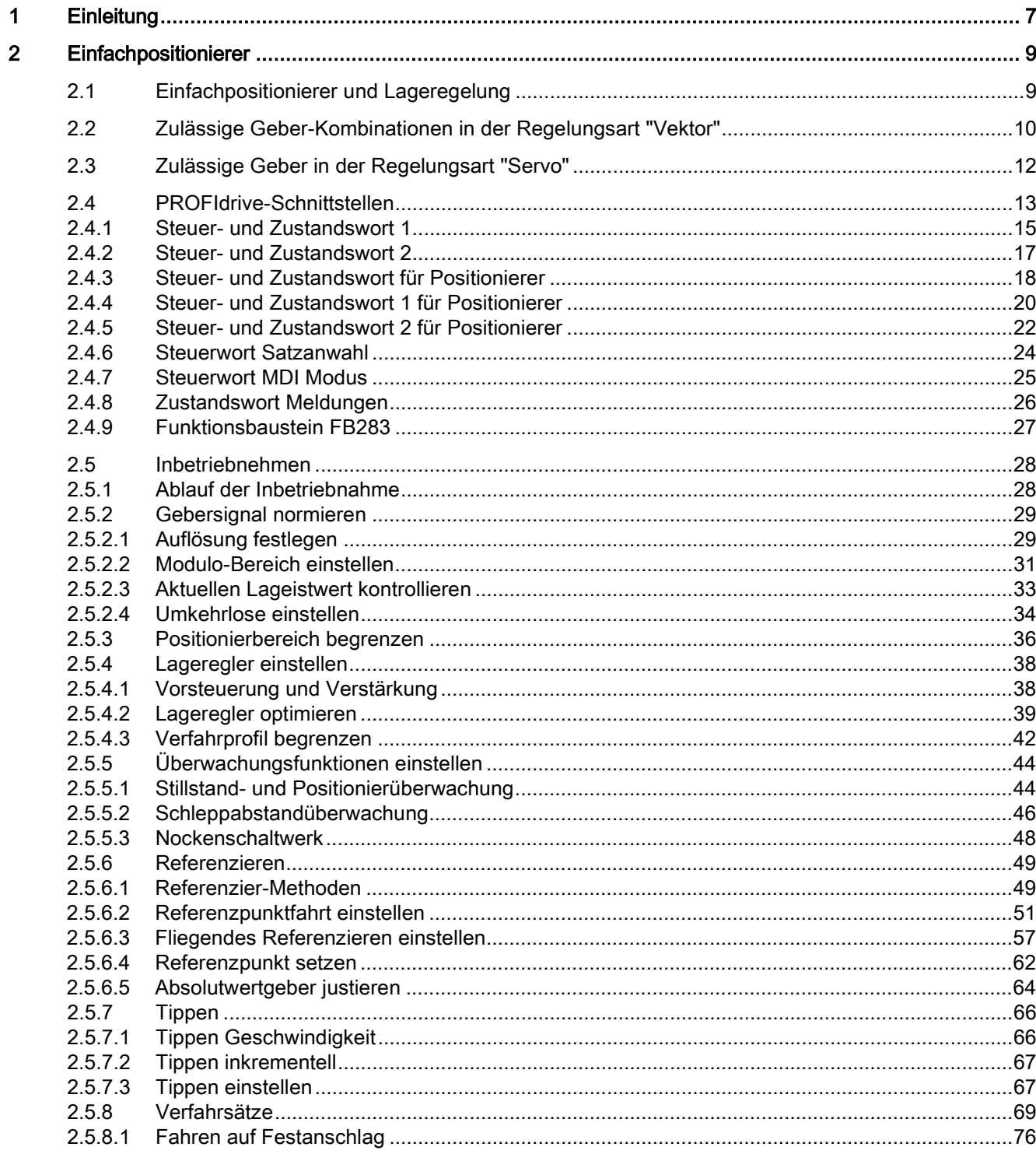

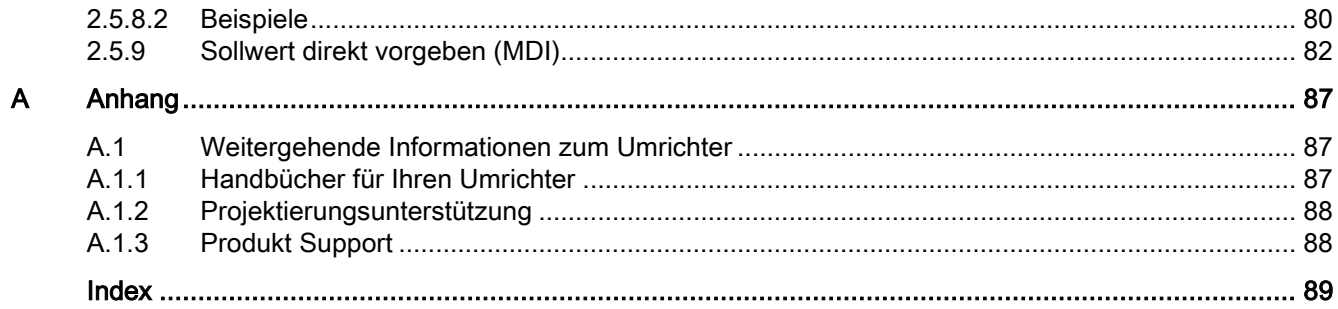

# <span id="page-6-0"></span>Einleitung 1

## Wer benötigt dieses Handbuch und warum?

Dieses Handbuch richtet sich an Maschinenhersteller, Anlagenhersteller und Inbetriebnehmer. Das Handbuch beschreibt die Funktion "Einfachpositionierer" des Umrichters SINAMICS G120 mit der Control Unit CU250S-2.

#### Was ist in diesem Handbuch beschrieben?

Dieses Handbuch vermittelt Informationen, Vorgehensweisen und Bedienhandlungen für die folgenden Fälle:

- Ansteuerung des Einfachpositionierer über den Feldbus.
- Inbetriebnahme des Einfachpositionierers.

#### Welche Informationen brauchen Sie außerdem?

Für die Montage oder die Inbetriebnahme der "Standard"-Funktionen eines Umrichters reicht dieses Handbuch nicht aus. Sie finden eine Übersicht der verfügbaren Dokumentation und der dazugehörigen Anwendungsfälle im Abschnitt [Weitergehende Informationen zum](#page-86-1)  [Umrichter](#page-86-1) (Seite [87\)](#page-86-1).

## Was bedeuten die Symbole im Handbuch?

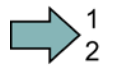

Hier beginnt eine Handlungsanweisung.

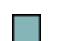

Hier endet die Handlungsanweisung.

**Einleitung** 

# <span id="page-8-1"></span><span id="page-8-0"></span>2.1 Einfachpositionierer und Lageregelung

# Übersicht

Lageregelung bezeichnet die Regelung der Position einer Achse. Mit "Achse" wird eine Maschinen- oder Anlagenkomponente bezeichnet, die aus dem Umrichter mit aktiver Lageregelung und der angetriebenen Mechanik besteht.

Der Einfachpositionierer (EPos) berechnet das Verfahr-Profil für das zeitoptimale Verfahren der Achse zur Zielposition.

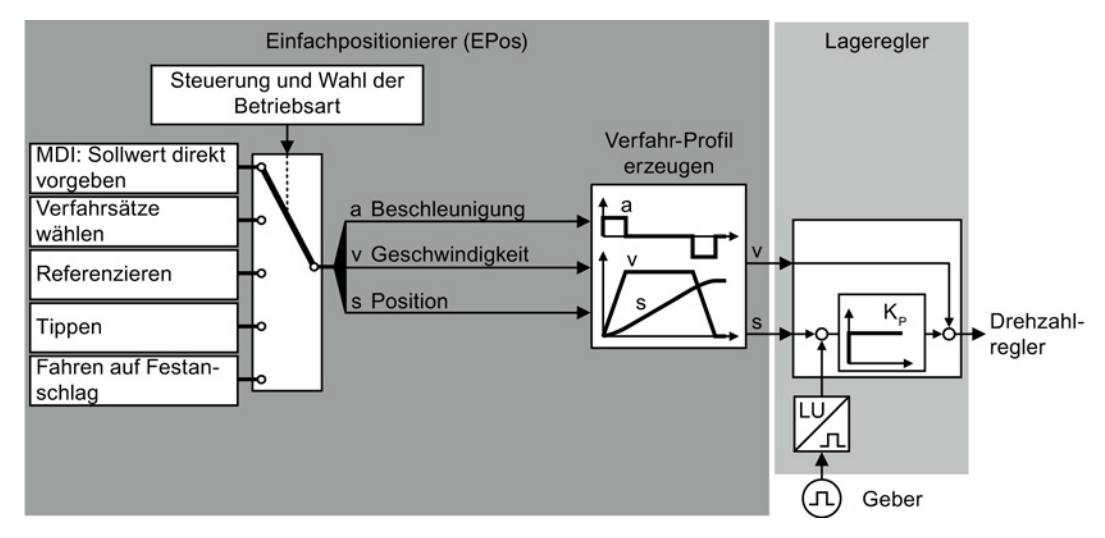

Bild 2-1 Einfachpositionierer und Lageregelung

Der Einfachpositionierer beinhaltet die folgenden Betriebsarten:

- Sollwert direkt vorgeben (MDI): Die externe Steuerung gibt den Lagesollwert für die Achse vor.
- Verfahrsätze wählen: Im Umrichter sind Lagesollwerte in unterschiedlichen Verfahrsätzen gespeichert. Die externe Steuerung wählt einen Verfahrsatz an.
- Referenzieren: Das Referenzieren stellt den Bezug der Positionsmessung im Umrichter zur Maschine her.
- Tippen: Diese Funktion dient zum schrittweisen Verfahren der Achse (Einrichten).
- Fahren auf Festanschlag: Der Umrichter positioniert die Achse mit einem festgelegten Drehmoment gegen einen mechanischen Anschlag.

2.2 Zulässige Geber-Kombinationen in der Regelungsart "Vektor"

# <span id="page-9-0"></span>2.2 Zulässige Geber-Kombinationen in der Regelungsart "Vektor"

# Übersicht

In der Regelungsart "Vektor" dürfen Sie zwei Geber pro Umrichter verwenden. Der Geber für den Drehzahlregler muss auf der Motorwelle montiert sein.

Tabelle 2- 1 Geber-Kombinationen

| Geber für den<br>Drehzahlregler |                         | Geber für den Lageregler      |                |                                |               |                                       |                 |                |              |                   |       |
|---------------------------------|-------------------------|-------------------------------|----------------|--------------------------------|---------------|---------------------------------------|-----------------|----------------|--------------|-------------------|-------|
|                                 |                         | SUB-D-Stecker<br><b>START</b> |                | Klemmenleiste<br><b>Tanada</b> |               | DRIVE-CLIQ-Schnittstelle              |                 |                |              |                   |       |
|                                 |                         | HTL-<br>oder                  | SSI-<br>Geber  | Resol-<br>ver                  | HTL-<br>Geber | Anschluss über Sensor Module SMC oder | DRIVE-<br>CLIQ- |                |              |                   |       |
|                                 |                         | TTL-<br>Geber                 |                |                                |               | HTL-<br>oder<br>TTL-<br>Geber         | SSI-<br>Geber   | Resol-<br>ver  | Endat<br>2.1 | sin/cos-<br>Geber | Geber |
|                                 | Geberlos                | ②                             | $^{\circledR}$ | ②                              | ②             | ②                                     | ②               | $^{\circledR}$ | ②            | ②                 | ②     |
| $\bullet$ 600 $\bullet$         | HTL- oder TTL-<br>Geber | $^\circledR$                  | $---$          | ---                            | ③             | ③                                     |                 | ③              |              |                   |       |
| i annon                         | Resolver                | $---$                         | $---$          | $^\circledR$                   | $---$         | ---                                   | ---             | ---            | ---          | ---               |       |
|                                 | <b>HTL-Geber</b>        | ③                             | ③              | $---$                          | ➀             | ③                                     | ③               | ③              |              | ③                 |       |
|                                 | HTL- oder TTL-<br>Geber | ③                             |                | ---                            | ③             | $^{\circledR}$                        | ---             | ---            | ---          | ---               | $---$ |
|                                 | Resolver                | ③                             | ③              | ---                            | ③             | ---                                   | ---             | $\odot$        | ---          | ---               |       |
|                                 | Endat 2.1               | ③                             | ③              | ---                            | ③             | ---                                   | ---             | ---            | $^\circledR$ | ---               |       |
|                                 | DRIVE-CLIQ-<br>Geber    |                               | ③              | ---                            | ③             | ---                                   | ---             | ---            | ---          | ---               | ➀     |
|                                 | sin/cos-Geber           | ③                             | ③              |                                |               | ---                                   |                 |                |              | $^{\circledR}$    |       |

Die Symbole ---, ①, ② und ③ sind in der nachfolgenden Tabelle erläutert.

### Einfachpositionierer

### 2.2 Zulässige Geber-Kombinationen in der Regelungsart "Vektor"

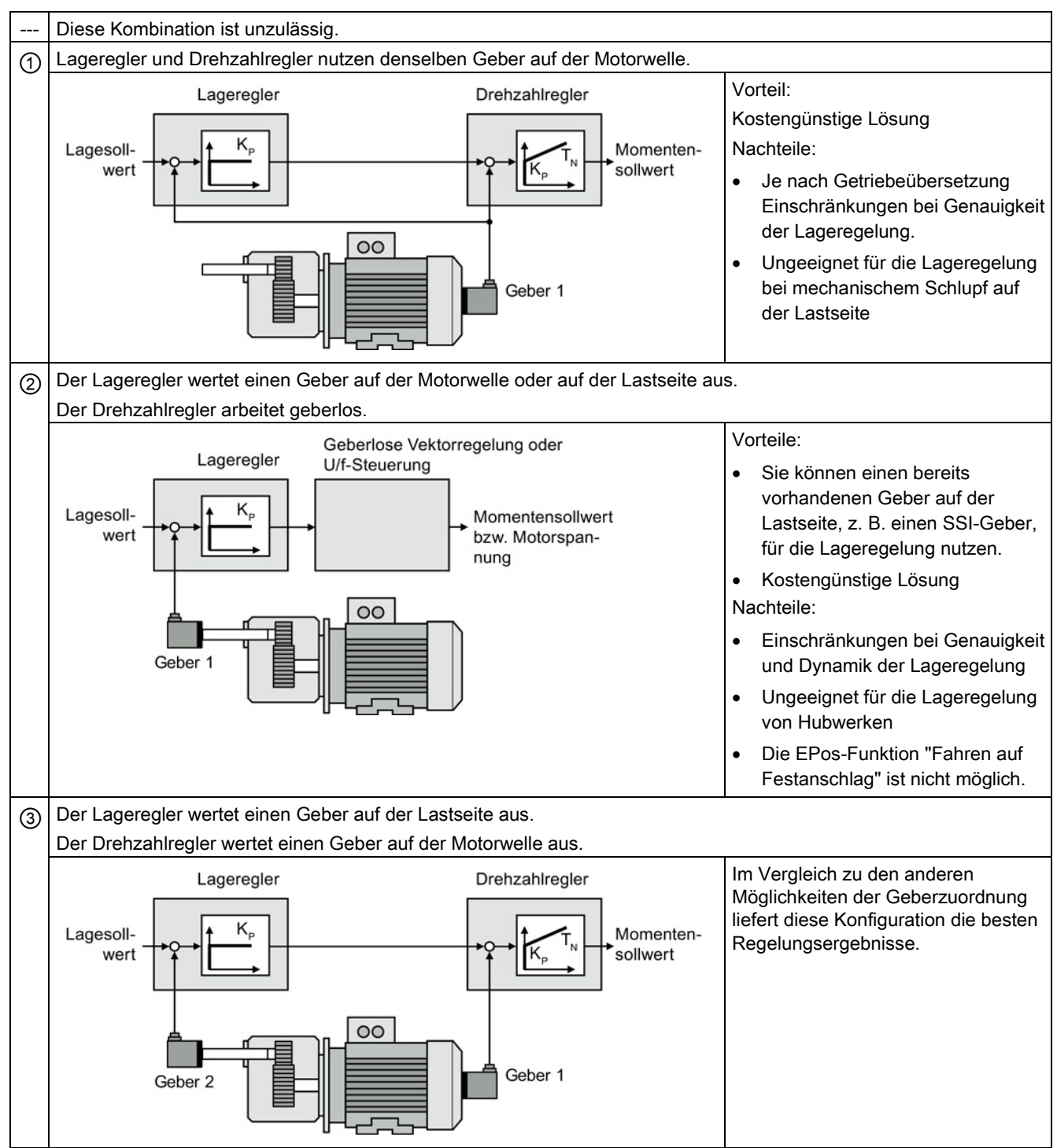

Tabelle 2- 2 Erläuterung zu den Geber-Kombinationen

2.3 Zulässige Geber in der Regelungsart "Servo"

## Beispiel

An der Klemmenleiste ist ein HTL-Geber angeschlossen.

Sie haben für diesen Fall folgende Möglichkeiten:

- Sie nutzen den HTL-Geber für den Drehzahlregler und betreiben den Antrieb ohne Lageregelung.
- Sie nutzen den HTL-Geber sowohl für den Drehzahlregler als auch für den Lageregler ①.
- Sie betreiben den Antrieb mit geberloser Drehzahlregelung und nutzen den Geber für den Lageregler ②.
- Sie nutzen den HTL-Geber an der Klemmenleiste nur für den Drehzahlregler und einen zweiten Geber für den Lageregler ③.

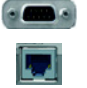

Sie dürfen den zweiten Geber für den Lageregler entweder am SUB-D-Stecker anschließen oder an der DRIVE-CLiQ-Schnittstelle.

# <span id="page-11-0"></span>2.3 Zulässige Geber in der Regelungsart "Servo"

In der Regelungsart "Servo" dürfen Sie nur einen Geber am Umrichter anschließen. Der Geber muss auf der Motorwelle montiert sein.

| SUB-D-Stecker         |       | Klemmenleiste |      | DRIVE-CLIQ-Schnittstelle                            |               |               |              |                   |                |  |
|-----------------------|-------|---------------|------|-----------------------------------------------------|---------------|---------------|--------------|-------------------|----------------|--|
|                       |       |               |      |                                                     |               |               |              |                   |                |  |
| HTL-                  | SSI-  | Resol-        | HTL- | DRIVE-<br>Anschluss über Sensor Module SMC oder SME |               |               |              |                   |                |  |
| oder<br>TTL-<br>Geber | Geber | Geber<br>ver  |      | HTL-<br>oder<br>TTL-<br>Geber                       | SSI-<br>Geber | Resol-<br>ver | Endat<br>2.1 | sin/cos<br>-Geber | CLIQ-<br>Geber |  |

Tabelle 2- 3 Erlaubte Geber für Drehzahl- und Lageregler

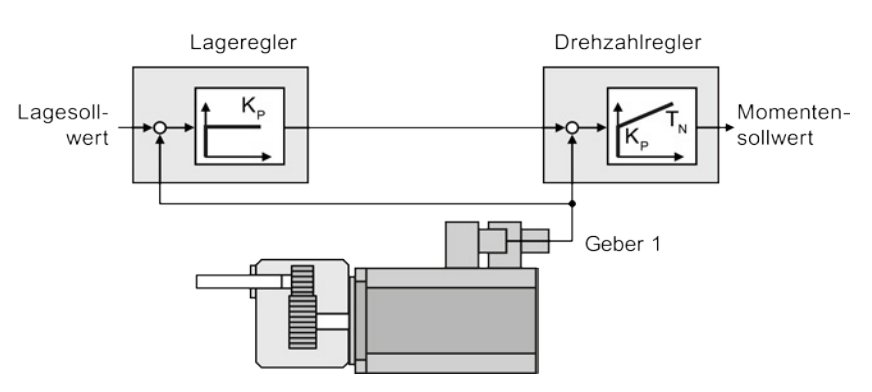

Bild 2-2 Lageregler und Drehzahlregler werten denselben Geber aus

**Einfachpositionierer** 

2.4 PROFIdrive-Schnittstellen

# <span id="page-12-0"></span>2.4 PROFIdrive-Schnittstellen

Die Sende- und Empfangstelegramme des Umrichters für die zyklische Kommunikation sind wie folgt aufgebaut:

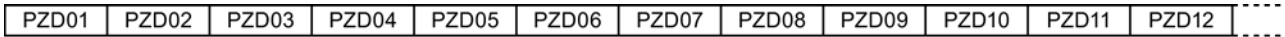

Telegramm 7, Positionierbetrieb mit Satzanwahl

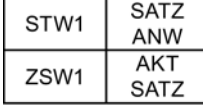

Telegramm 9, Positionierbetrieb mit Direktvorgabe

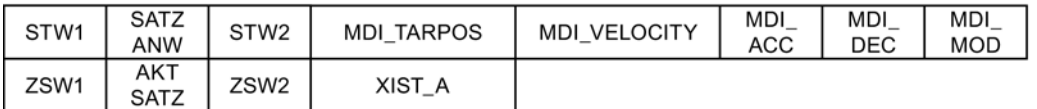

Telegramm 110, Positionierbetrieb mit erweiterten Steuer- und Statusfunktionen

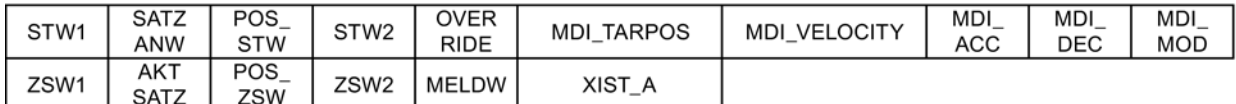

Telegramm 111, Positionierbetrieb mit erweiterten Funktionen

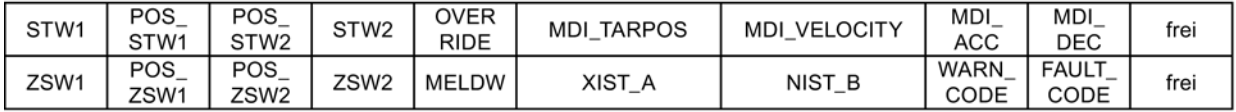

Telegramm 999, Freie Verschaltung

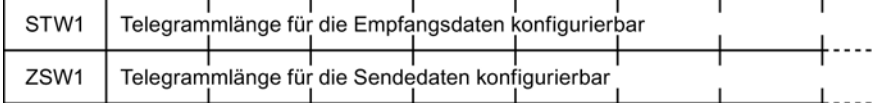

Bild 2-3 Telegramme für zyklische Kommunikation - Lageregelung

# Einfachpositionierer

2.4 PROFIdrive-Schnittstellen

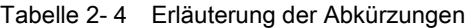

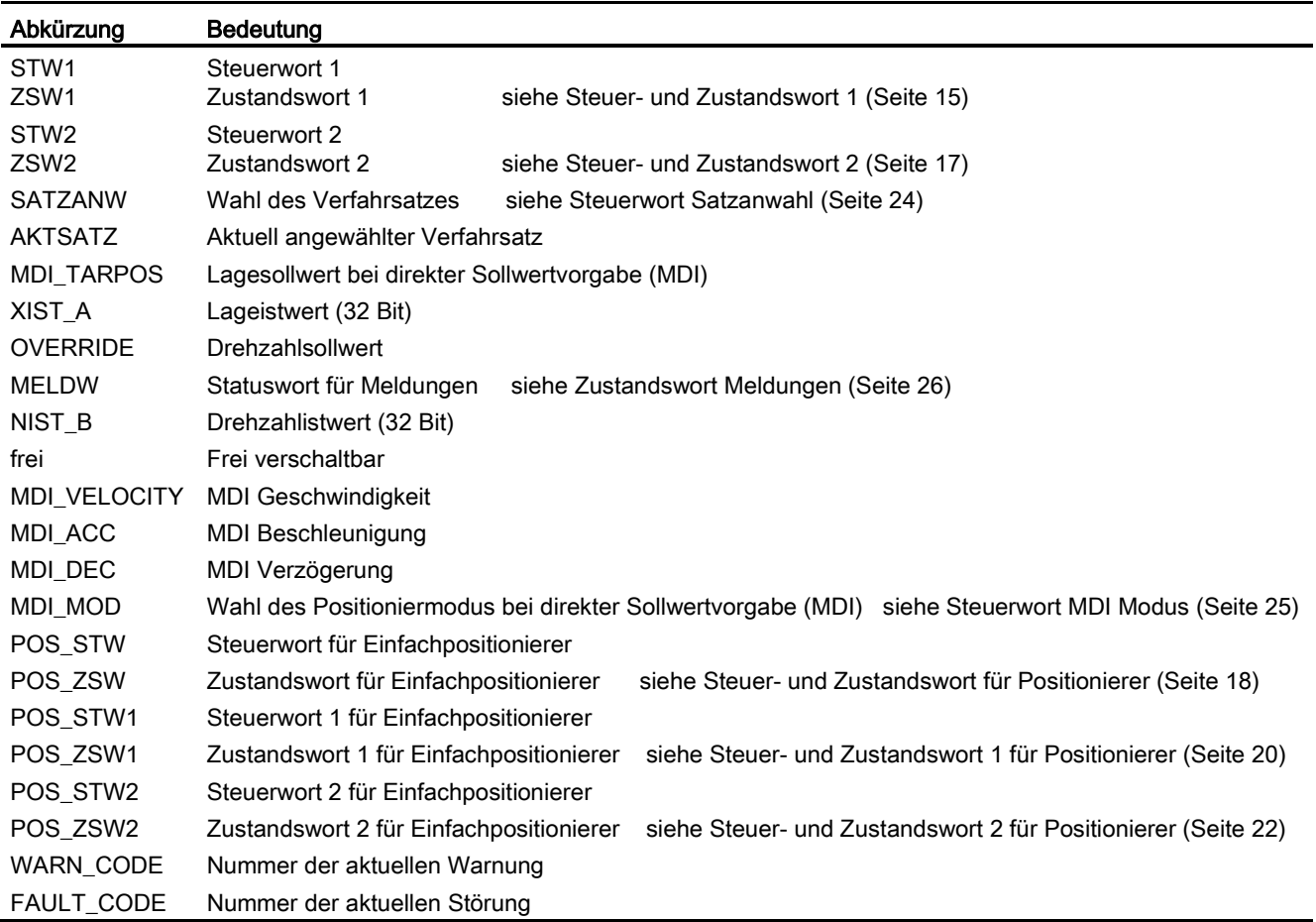

# <span id="page-14-0"></span>2.4.1 Steuer- und Zustandswort 1

# Steuerwort 1 (STW1)

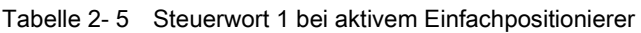

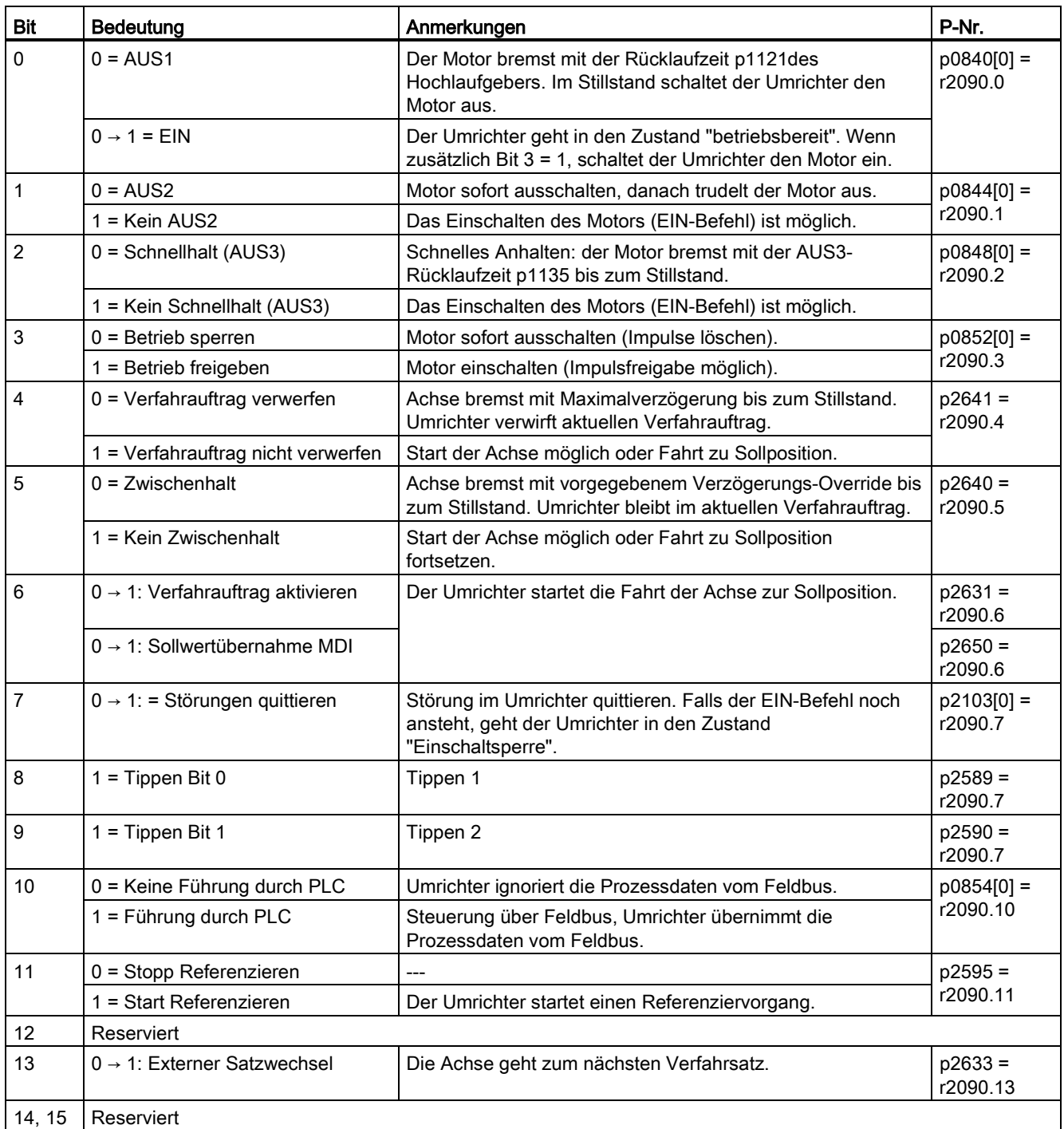

2.4 PROFIdrive-Schnittstellen

# Zustandswort 1 (ZSW1)

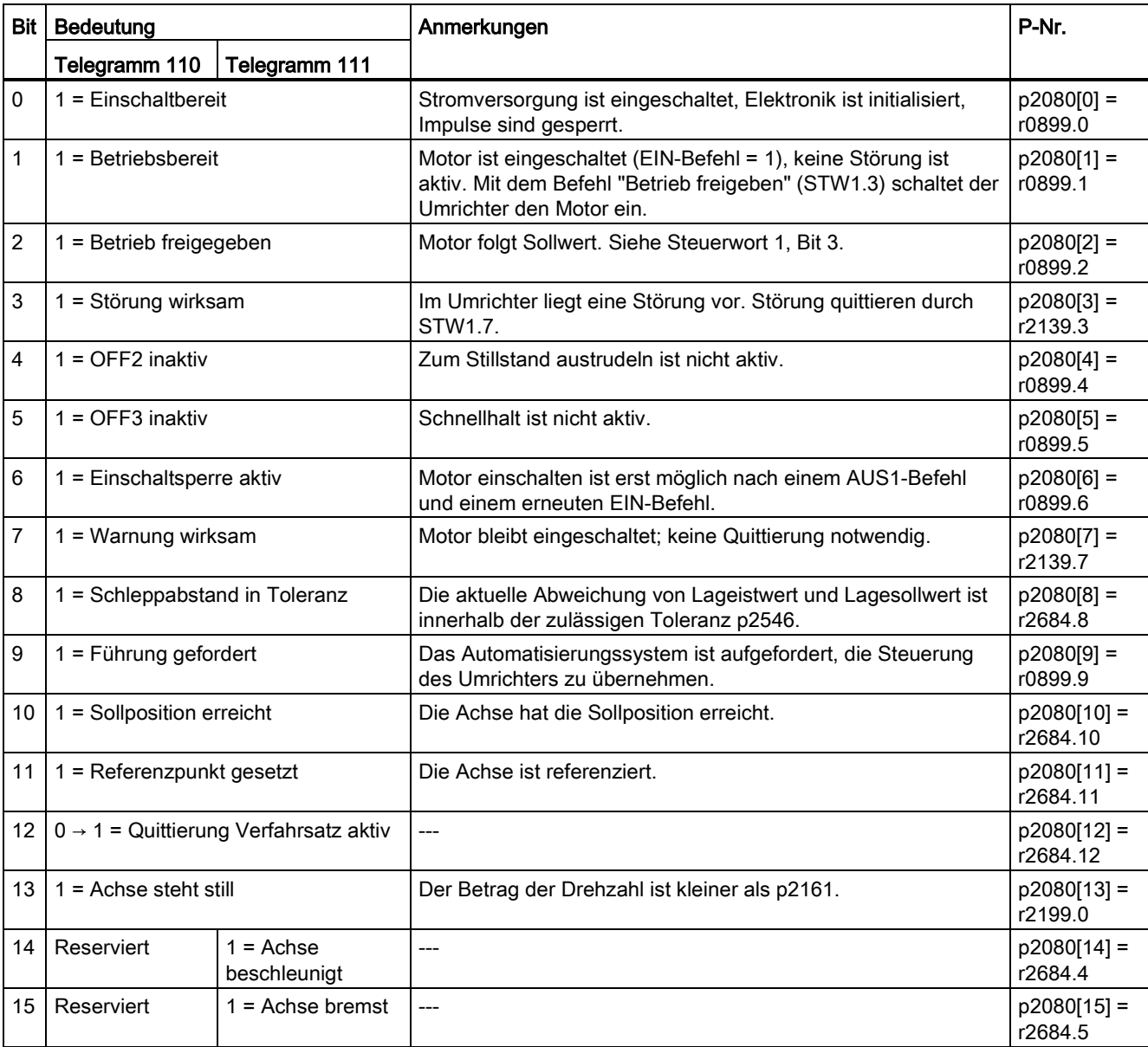

Tabelle 2- 6 Zustandswort 1 bei aktivem Einfachpositionierer

# <span id="page-16-0"></span>2.4.2 Steuer- und Zustandswort 2

# Steuerwort 2 (STW2)

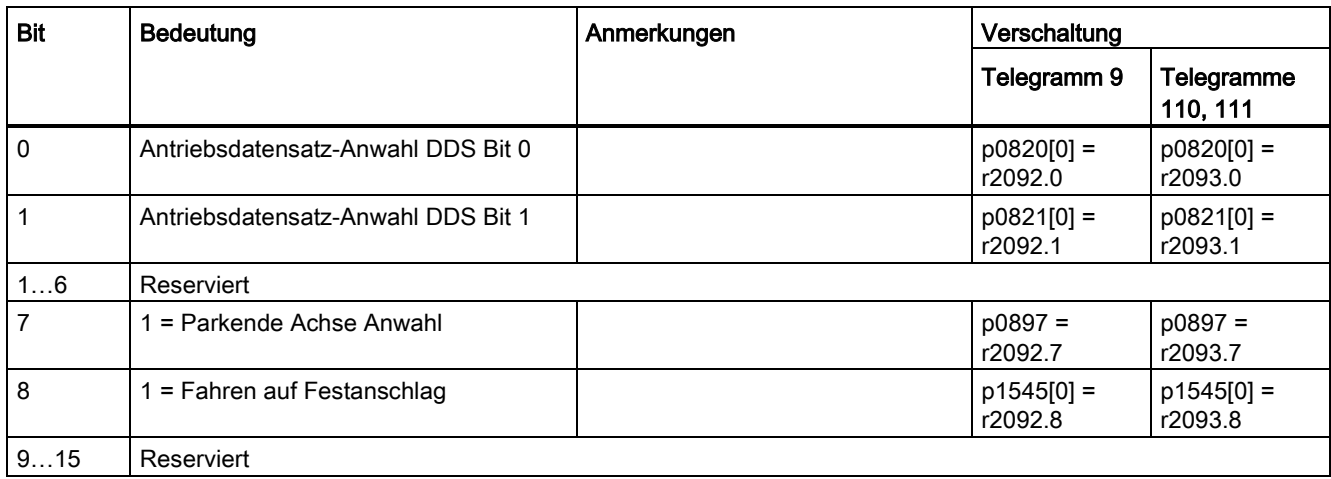

Tabelle 2- 7 Steuerwort 2 und Verschaltung im Umrichter

# Zustandswort 2 (ZSW2)

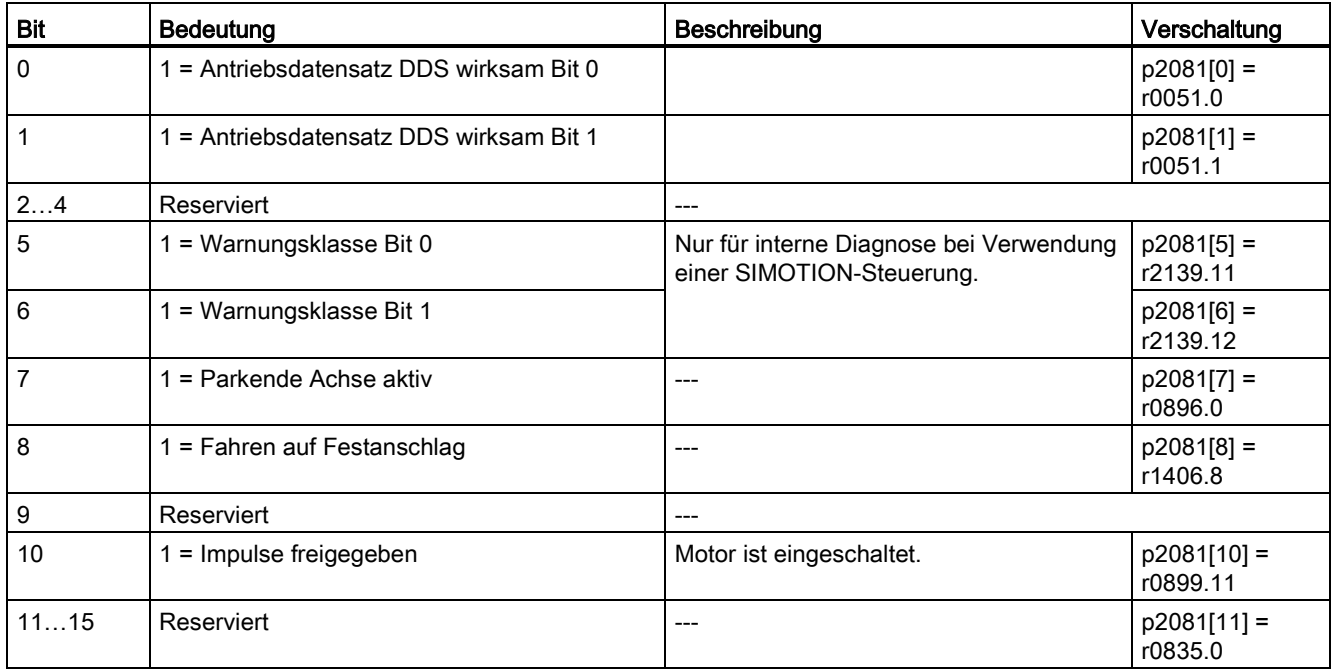

Tabelle 2- 8 Zustandswort 2 und Verschaltung im Umrichter

# <span id="page-17-0"></span>2.4.3 Steuer- und Zustandswort für Positionierer

# Positionierer-Steuerwort (POS\_STW)

| <b>Bit</b>     | <b>Bedeutung</b>                 | Anmerkungen                                                                                                    | P-Nr.                   |
|----------------|----------------------------------|----------------------------------------------------------------------------------------------------|-------------------------|
| 0              | 1 = Nachführbetrieb              | Der Umrichter führt den Lagesollwert dem Lageistwert<br>kontinuierlich nach.                                                                        | $p2655[0] =$<br>r2092.0 |
|                | 1 = Referenzpunkt setzen         | Der Umrichter übernimmt die Referenzpunkt-Koordinate in<br>seinen Lageist- und -sollwert.                                                           | $p2596 =$<br>r2092.1    |
| $\overline{2}$ | 1 = Referenznocken aktiv         | Die Last befindet sich aktuell auf dem Referenznocken.                                                                                              | $p2612 =$<br>r2092.2    |
| 3              | Reserviert                       |                                                                                                    |                         |
| 4              |                                  |                                                                                                    |                         |
| 5              | $1 =$ Tippen inkrementell aktiv  | Wenn der Tippbefehl aktiv ist, positioniert der Umrichter die<br>Last um den festgelegten Verfahrweg in positiver oder<br>negativer Richtung.       | $p2591 =$<br>r2092.5    |
|                | 0 = Tippen Geschwindigkeit aktiv | Wenn der Tippbefehl aktiv ist, positioniert der Umrichter die<br>Last mit Tipp-Geschwindigkeit in Richtung Anfang oder Ende<br>des Verfahrbereichs. |                         |
| 615            | Reserviert                       |                                                                                                    |                         |

Tabelle 2- 9 POS\_STW und Verschaltung mit Parametern im Umrichter

# Positionierer-Zustandswort (POS\_ZSW)

Tabelle 2- 10 POS\_ZSW und Verschaltung mit Parametern im Umrichter

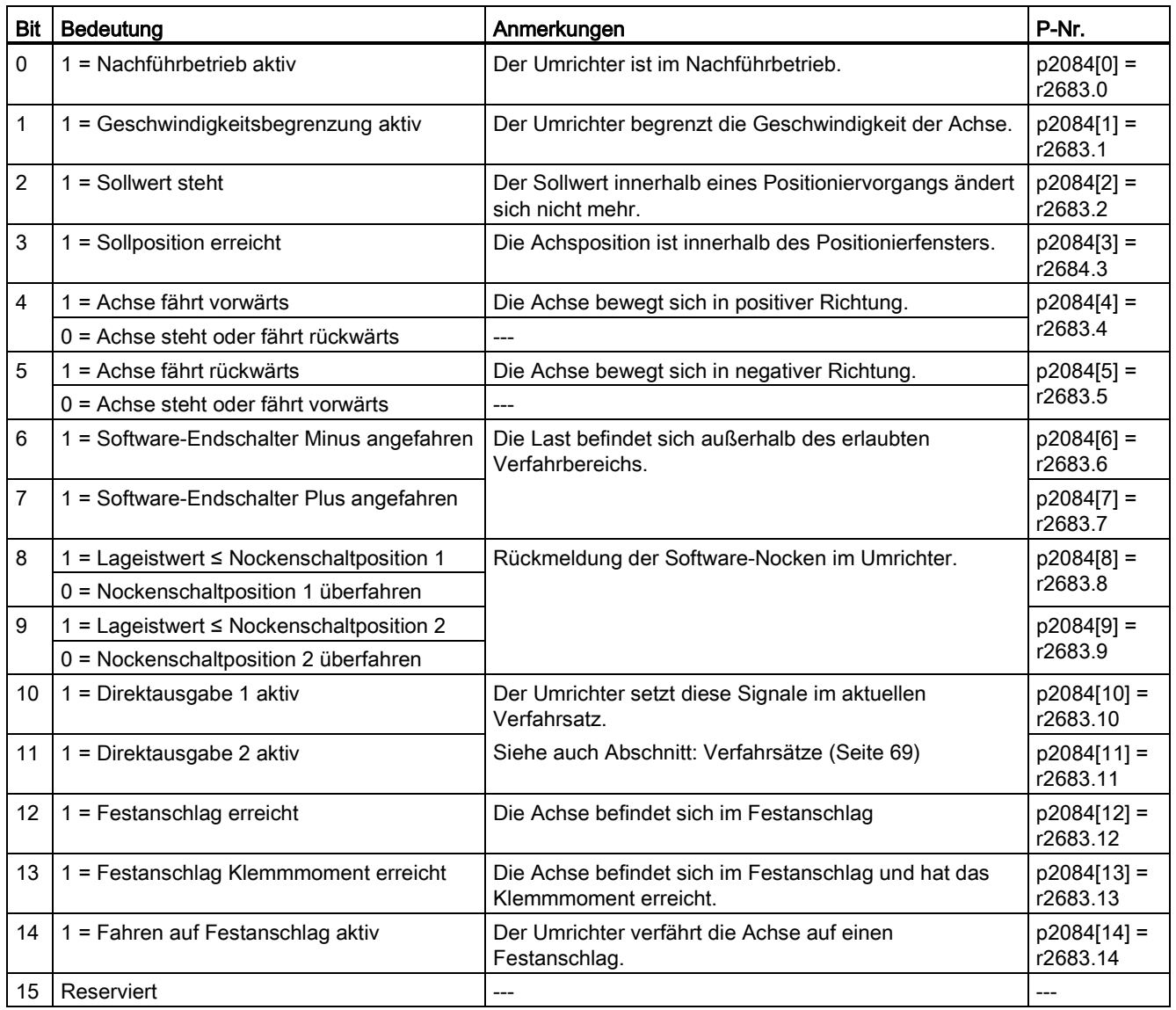

# <span id="page-19-0"></span>2.4.4 Steuer- und Zustandswort 1 für Positionierer

# Positionierer-Steuerwort 1 (POS\_STW1)

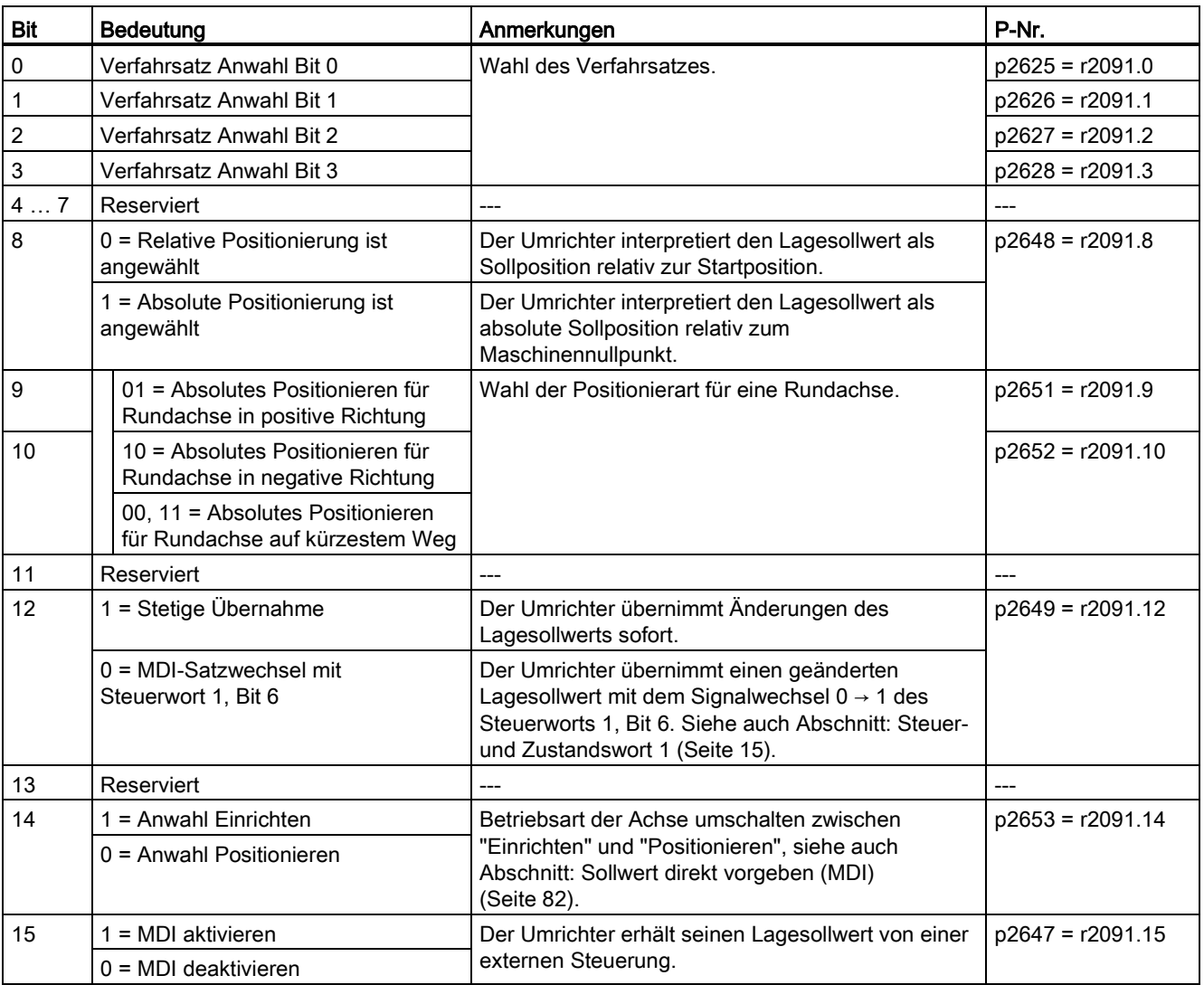

Tabelle 2- 11 POS\_STW1 und Verschaltung im Umrichter

# Positionierer-Zustandswort 1 (POS\_ZSW1)

Tabelle 2- 12 POS\_ZSW1 und Verschaltung im Umrichter

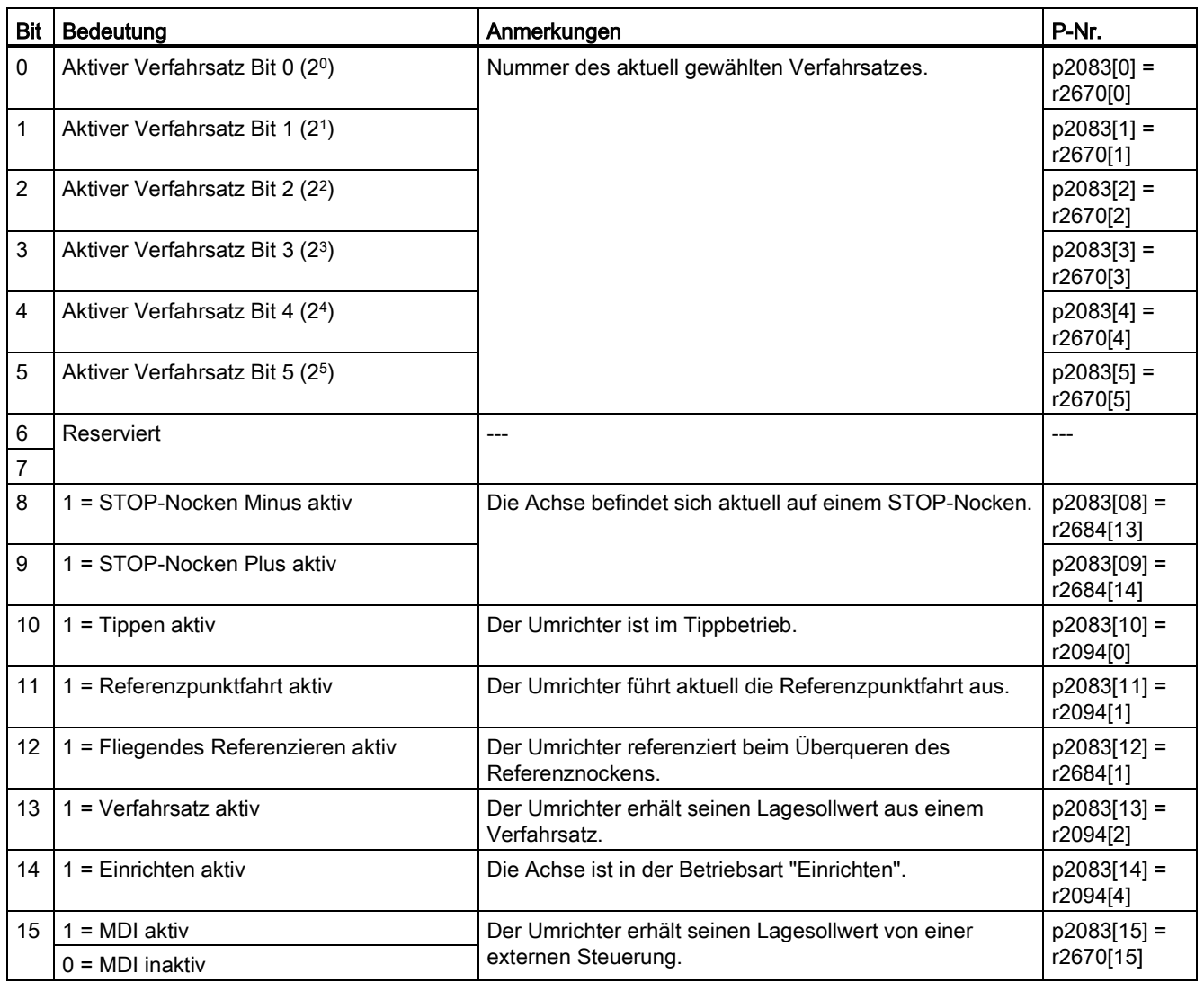

# <span id="page-21-0"></span>2.4.5 Steuer- und Zustandswort 2 für Positionierer

# Positionierer-Steuerwort 2 (POS\_STW2)

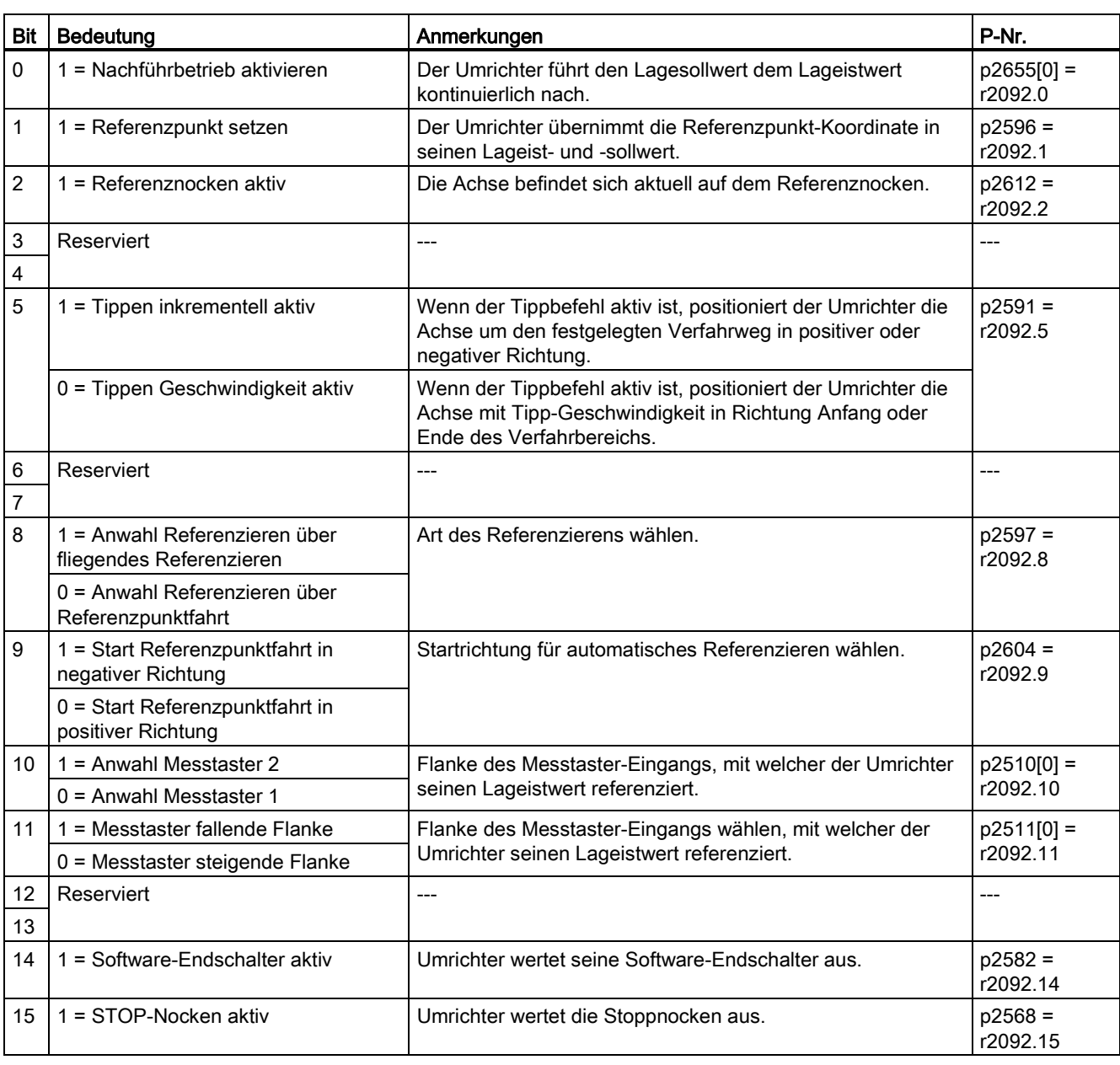

Tabelle 2- 13 POS\_STW2 und Verschaltung mit Parametern im Umrichter

# Positionierer-Zustandswort 2 (POS\_ZSW2)

Tabelle 2- 14 POS\_ZSW2 und Verschaltung mit Parametern im Umrichter

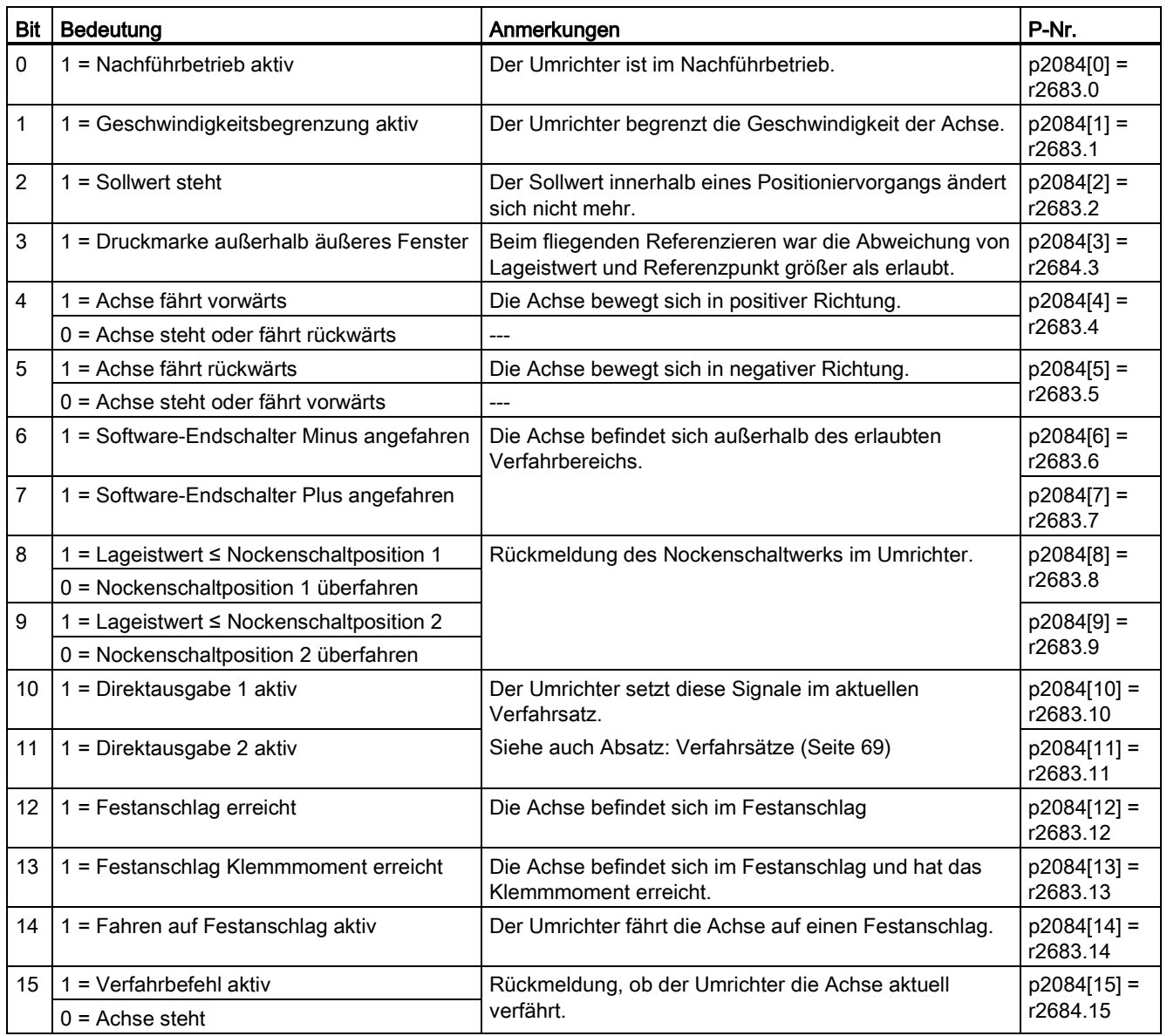

2.4 PROFIdrive-Schnittstellen

# <span id="page-23-0"></span>2.4.6 Steuerwort Satzanwahl

# **Satzanwahl**

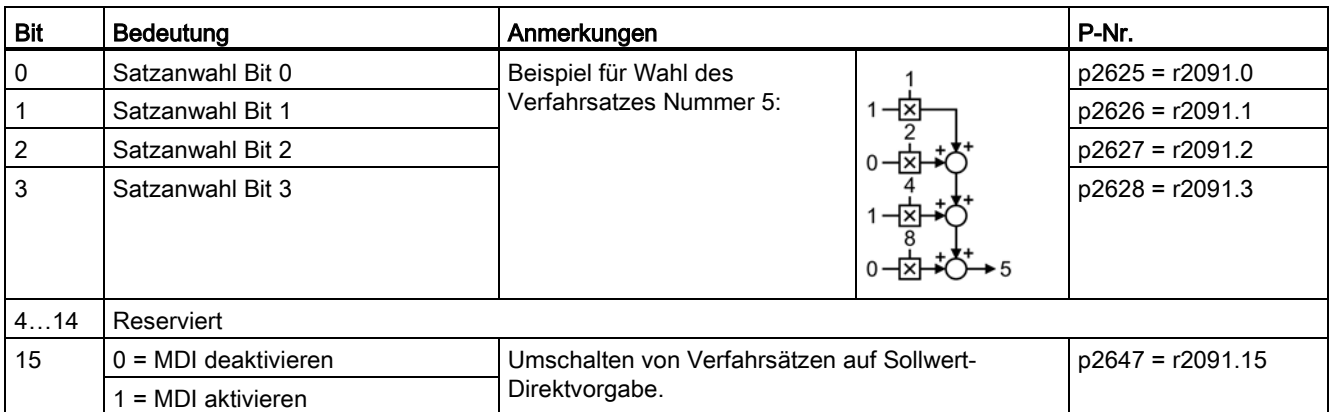

Tabelle 2- 15 Satzanwahl und Verschaltung im Umrichter

# Aktueller Verfahrsatz

Tabelle 2- 16 Rückmeldung des aktuellen Verfahrsatzes

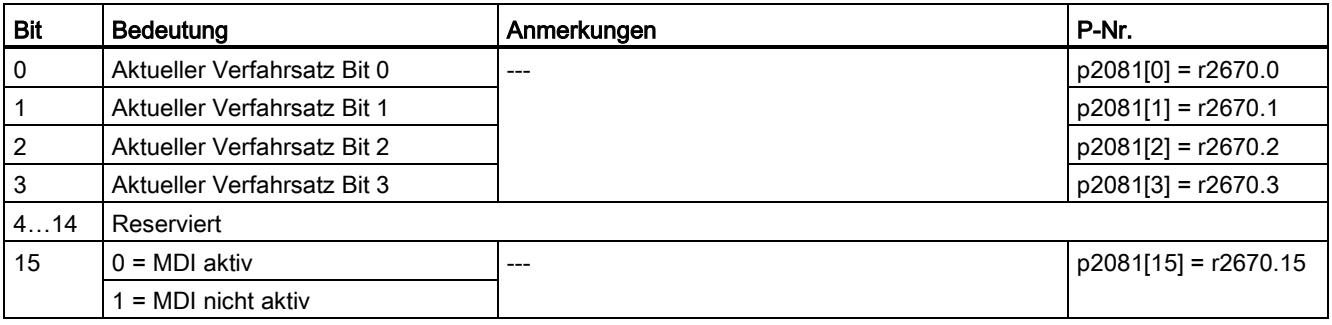

# <span id="page-24-0"></span>2.4.7 Steuerwort MDI Modus

# MDI-Modus

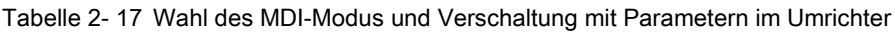

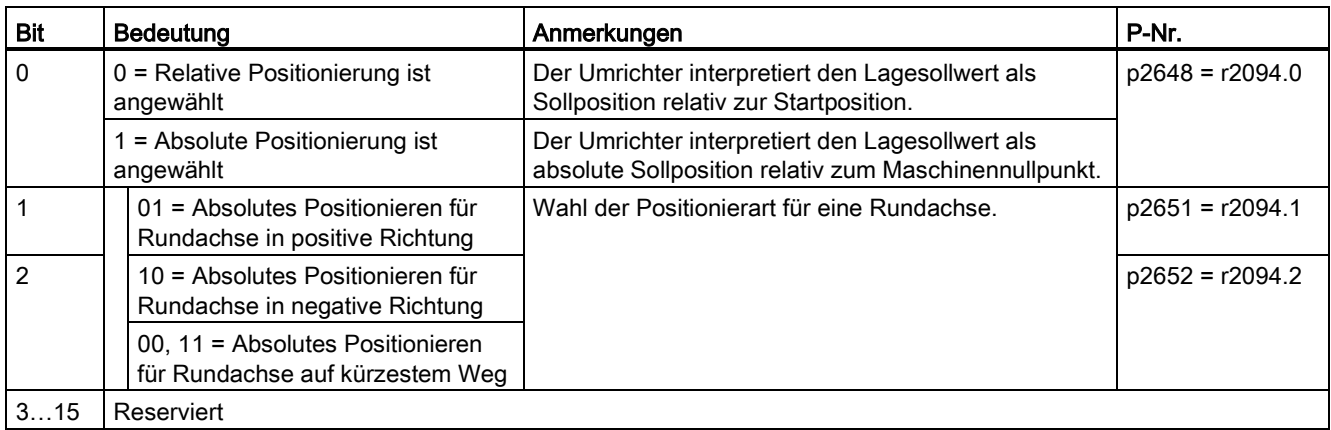

# <span id="page-25-0"></span>2.4.8 Zustandswort Meldungen

# Zustandswort Meldungen (MELDW)

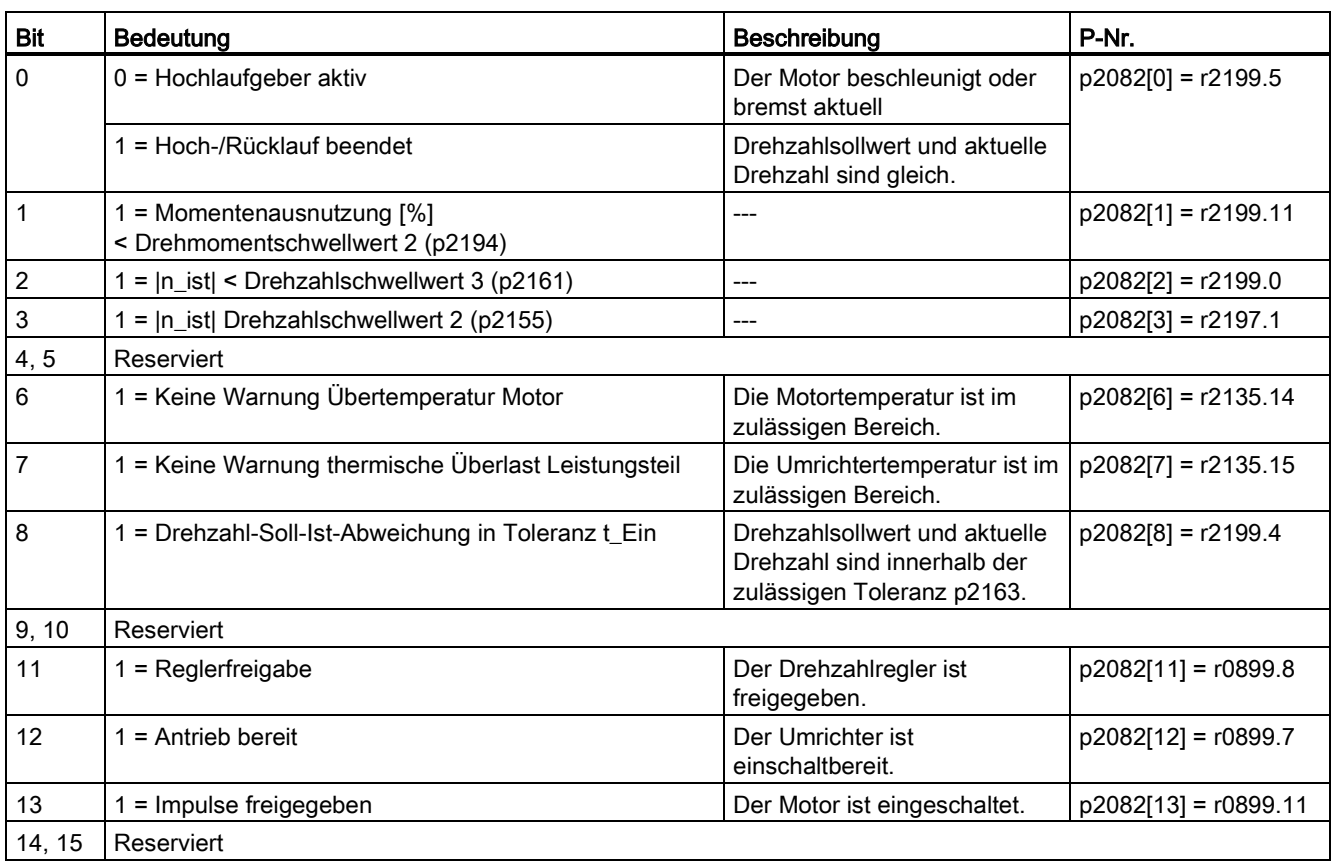

Tabelle 2- 18 Zustandswort für Meldungen und Verschaltung mit Parametern im Umrichter

# <span id="page-26-0"></span>2.4.9 Funktionsbaustein FB283

## Übersicht

Der Funktionsbaustein FB283 ist ein Nahtstellen-Baustein, der einen Umrichter mit Einfachpositionierer an eine SIMATIC-S7-Steuerung über PROFIBUS / PROFINET anbindet.

Der Baustein FB283 überträgt alle erforderlichen Prozessdaten vom und zum Antrieb. Er eignet sich sowohl zur Ansteuerung des Einfachpositionierers als auch für einen reinen Drehzahlantrieb.

Zusätzlich bietet der FB283 folgende Funktionen:

- Parameter im Umrichter lesen und schreiben.
- Störpuffer des Umrichters ausgelesen.
- Bis zu 16 Verfahrsätze mit einem Funktionsanstoß übertragen.
- Bis zu 10 beliebige Parameter mit einem Auftrag lesen oder schreiben, z. B. zur Produktadaption.

Eine beispielhafte Projektierung und eine Beschreibung des FB283 finden Sie im Internet: FB283 [\(http://support.automation.siemens.com/WW/view/de/25166781\)](http://support.automation.siemens.com/WW/view/de/25166781).

2.5 Inbetriebnehmen

# <span id="page-27-1"></span><span id="page-27-0"></span>2.5 Inbetriebnehmen

# 2.5.1 Ablauf der Inbetriebnahme

Wir empfehlen Ihnen, den Einfachpositionierer mit dem Tool "STARTER" in Betrieb zu nehmen. Download: STARTER [\(http://support.automation.siemens.com/WW/view/de/10804985/133200\)](http://support.automation.siemens.com/WW/view/de/10804985/133200).

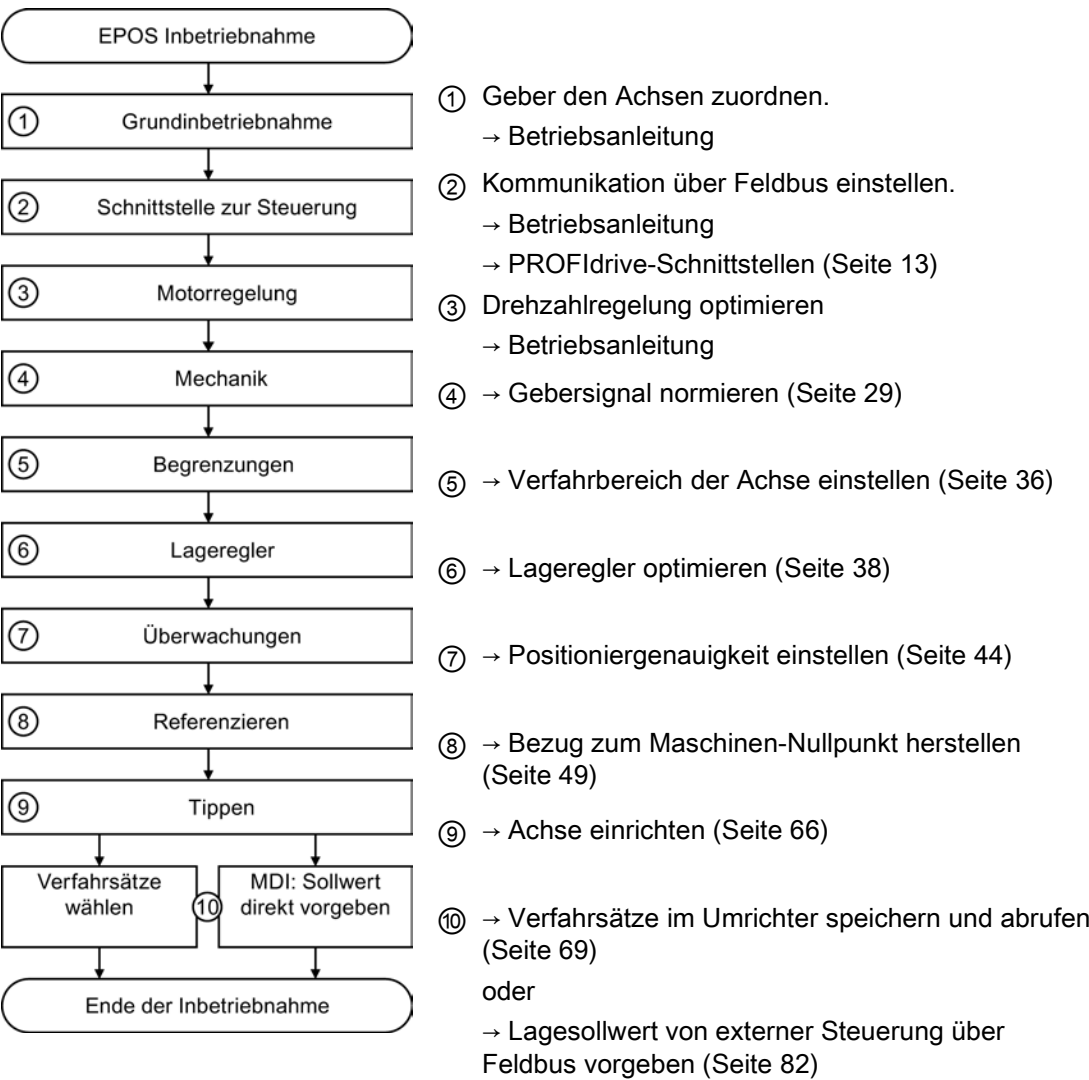

# <span id="page-28-1"></span><span id="page-28-0"></span>2.5.2 Gebersignal normieren

## 2.5.2.1 Auflösung festlegen

## Wegeinheit (LU): die Auflösung des Lageistwerts im Umrichter

Der Umrichter berechnet den Lageistwert der Achse über die neutrale Wegeinheit LU (Length Unit). Die Wegeinheit LU ist unabhängig davon, ob der Umrichter z. B. die Position eines Hubtisches oder den Winkel eines Drehtisches, regelt.

Legen Sie zunächst für Ihre Anwendung fest, wie hoch die erforderliche Auflösung sein muss. Das heißt: Welcher Wegstrecke bzw. welchem Winkel muss die Wegeinheit LU entsprechen?

Für Ihre Wahl der Wegeinheit LU gelten folgende Regeln:

- 1. Je höher die Auflösung der Wegeinheit LU ist, desto genauer arbeitet die Lageregelung.
- 2. Wenn Sie eine zu hohe Auflösung wählen, kann der Umrichter den Lageistwert nicht mehr über den gesamten Verfahrbereich der Achse darstellen. Der Umrichter reagiert bei einem Überlauf der Zahlendarstellung mit einer Störung.
- 3. Die Auflösung der Wegeinheit LU sollte kleiner sein als die maximale Auflösung, die sich aus der Auflösung des Weg-Gebers ergibt.

## Gebersignal normieren

#### Voraussetzungen

- Sie sind mit dem STARTER online.
- Sie haben die Maske "Mechanik" gewählt.
- Sie haben die für Ihre Anwendung erforderliche Auflösung festgelegt, z. B. 1 LU ≙ 1 µm bzw. 1 LU ≙ 1/1000 ° (1 Milligrad).

# Vorgehen

Um das Gebersignal zu normieren, gehen Sie folgendermaßen vor:

- 1. Geben Sie die Einstellungen zur Bearbeitung frei.
- 2. Tragen Sie die Getriebeübersetzung der Achse ein: Lastumdrehungen.
- 3. Motorumdrehungen

#### Unbekannte Getriebeübersetzung

Wenn Sie die Getriebeübersetzungen nicht kennen, müssen Sie die Übersetzung messen, indem Sie z. B. den Motor von Hand drehen und die Lastumdrehungen zählen. Beispiel: Nach 5 Motorumdrehungen hat sich die Last um 37 ° gedreht. Die Übersetzung ist dann 37 ° / (5 × 360 °). Im STARTER müssen Sie dann folgende Werte eintragen:

- ② 37 [Lastumdrehung]
- ③ 1800 [Motorumdrehung]

2.5 Inbetriebnehmen

4. Kontrollieren Sie die maximale Auflösung auf Grund Ihrer Geberdaten.

Bei SSI-Gebern zeigt der STARTER einen zu großen Wert an: Geberauflösung = ¼ × Angezeigter Wert.

5. Berechnen Sie:

Wert = 360 ° / erforderliche Auflösung, z. B. 360 °/ 0,1 ° = 3600. Tragen Sie diesen Wert im STARTER ein.

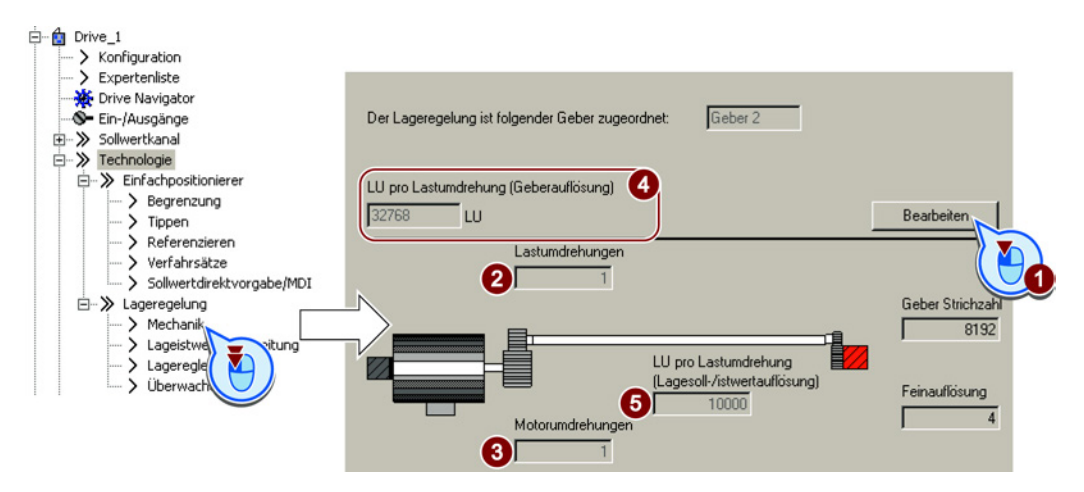

Sie haben das Gebersignal normiert.

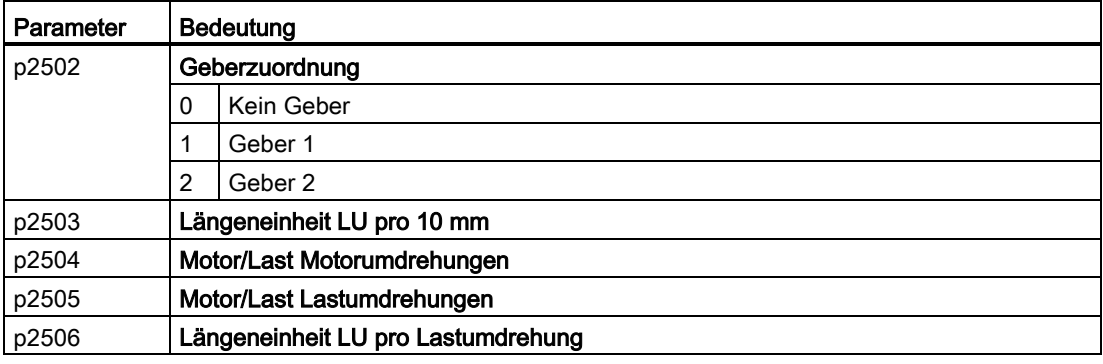

 $\Box$ 

# <span id="page-30-0"></span>2.5.2.2 Modulo-Bereich einstellen

## Beschreibung

### Linearachse

Eine Linearachse ist eine Achse, deren Verfahrbereich in beiden Drehrichtungen des Motors durch die Mechanik der Maschine begrenzt ist, z. B.:

- Regalbediengerät
- Hubtisch
- **Kippstation**
- **Torantrieb**

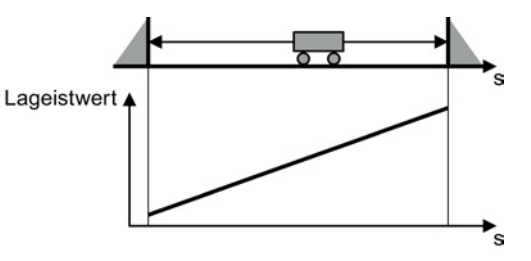

Der Umrichter bildet den gesamten Verfahrbereich auf den Lageistwert ab.

#### Modulo-Achse

Eine Modulo-Achse ist eine Achse mit endlosem Verfahrbereich, z. B.:

- Drehtisch
- Förderband
- Rollenbahn

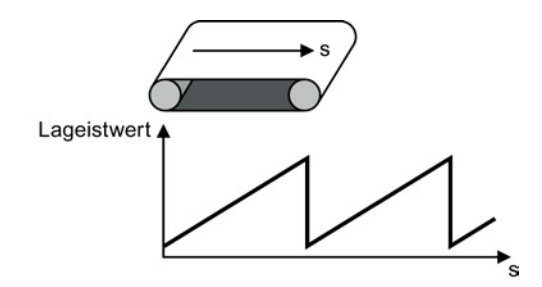

Der Umrichter bildet den Modulo-Bereich auf den Lageistwert ab. Wenn die Lastposition den Modulo-Bereich verlässt, wiederholt sich der Wertebereich des Lageistwerts im Umrichter.

**Einfachpositionierer** 

2.5 Inbetriebnehmen

# Modulo-Bereich einstellen

## Voraussetzungen

- Sie sind mit dem STARTER online.
- Sie haben die Maske "Mechanik" gewählt.

## Vorgehen

## Um den Modulo-Bereich einzustellen, gehen Sie folgendermaßen vor:

- 1. Geben Sie die Modulokorrektur frei.
- 2. Legen Sie den Modulobereich fest.

Beispiel 1: Bei einem Drehtisch entspricht eine Lastumdrehung 3600 LU. In diesem Fall ist die Modulokorrektur ebenfalls 3600.

Beispiel 2: Bei einem Rollenförderer entsprechen 100 Motorumdrehungen einem Produktionszyklus. Bei einer Auflösung von 3600 LU pro Motorumdrehung ist der Modulobereich 360000 LU.

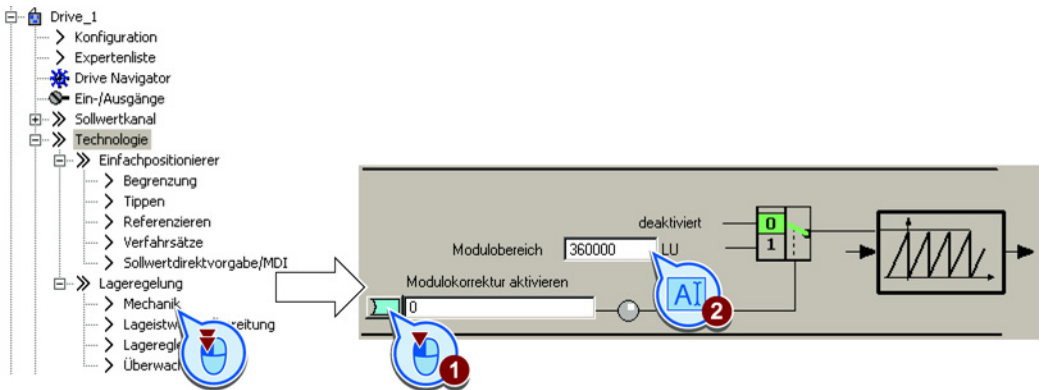

Sie haben den Modulo-Bereich eingestellt.

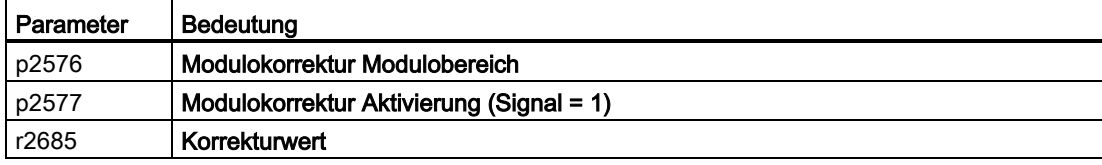

 $\sim$ 

# <span id="page-32-0"></span>2.5.2.3 Aktuellen Lageistwert kontrollieren

Nach der Normierung des Gebersignals sollten Sie den Lageistwert kontrollieren.

#### Voraussetzungen

- Sie sind mit dem STARTER online.
- Sie haben die Maske zur Istwertaufbereitung gewählt.

#### Vorgehen

Um sicherzustellen, dass der Umrichter den Lageistwert richtig berechnet, müssen Sie Folgendes kotrollieren:

- Im gesamten Fahrbereich darf kein Überlauf des Lageistwerts im Umrichter auftreten. Der Umrichter kann maximal den Wertebereich -2147483648 … 2147483647 darstellen. Bei Überschreitung dieses Maximalwertes meldet der Umrichter den Fehler F07493.
- Wenn Sie einen Modulo-Bereich festgelegt haben, setzt der Umrichter den Lageistwert nach Durchfahren des Bereichs wieder zurück.

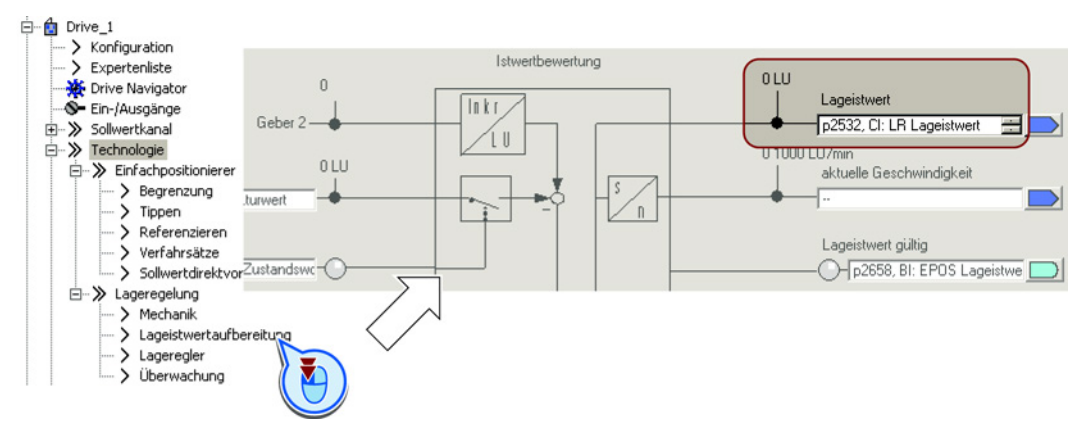

 $\Box$ 

Sie haben die Berechnung des Lageistwerts kontrolliert.

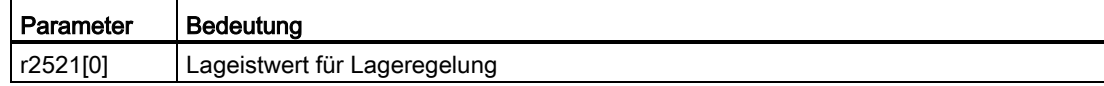

2.5 Inbetriebnehmen

## <span id="page-33-0"></span>2.5.2.4 Umkehrlose einstellen

## Beschreibung

Als Umkehrlose (auch Lose, Spiel, Luft, dead travel on reversing) wird der Weg oder Winkel bezeichnet, den ein Motor bei Umkehr der Drehrichtung zurücklegen muss, bis er die Achse wieder in die andere Richtung bewegt.

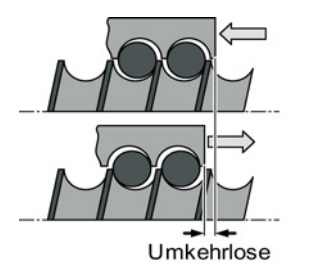

Bild 2-4 Umkehrlose in einer Spindel

Bei entsprechender Einstellung korrigiert der Umrichter den Positionierfehler, den die Umkehrlose verursacht.

Der Umrichter korrigiert die Umkehrlose unter folgender Bedingung:

- Bei einem Inkrementalgeber muss die Achse referenziert sein. Siehe auch Abschnitt: [Referenzieren](#page-48-0) (Seite [49\)](#page-48-0).
- Bei einem Absolutwertgeber muss die Achse justiert sein. Siehe auch Abschnitt: [Absolutwertgeber justieren](#page-63-0) (Seite [64\)](#page-63-0).

## Umkehrlose messen

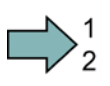

## Vorgehen

Um die Umkehrlosem zu messen, gehen Sie folgendermaßen vor:

- 1. Fahren Sie die Achse zu einer Position A in der Maschine. Markieren Sie diese Position in der Maschine und notieren Sie sich den Lageistwert im Umrichter, siehe auch Abschnitt: [Aktuellen Lageistwert kontrollieren](#page-32-0) (Seite [33\)](#page-32-0).
- 2. Fahren Sie die Achse in gleicher Richtung ein Stück weiter.
- 3. Fahren Sie die Achse in Gegenrichtung, bis der Lageistwert im Umrichter wieder den gleichen Wert zeigt wie auf Position A. Wegen der Umkehrlose steht die Achse nun auf der Position B.

4. Messen Sie die Lagedifferenz Δ = A - B in der Maschine.

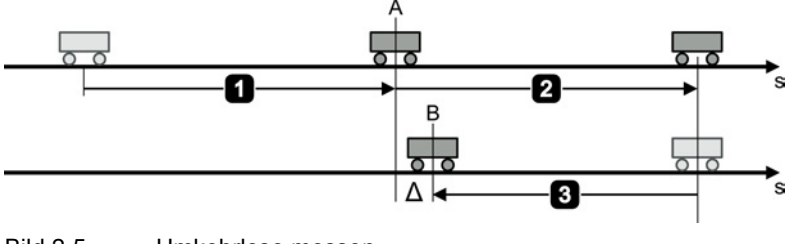

Bild 2-5 Umkehrlose messen

Sie haben die Umkehrlose gemessen.

## Umkehrlose korrigieren

## Voraussetzung

Sie haben die Maske "Mechanik" gewählt.

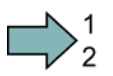

**The Second Second** 

 $\mathbb{R}^n$ 

## Vorgehen

Um die gemessene Umkehrlose zu korrigieren, stellen Sie Folgendes ein:

- Wenn die Achse zu kurz gefahren ist, stellen Sie eine positive Umkehrlose ein.
- Wenn die Achse zu weit gefahren ist, stellen Sie eine negative Umkehrlose ein.

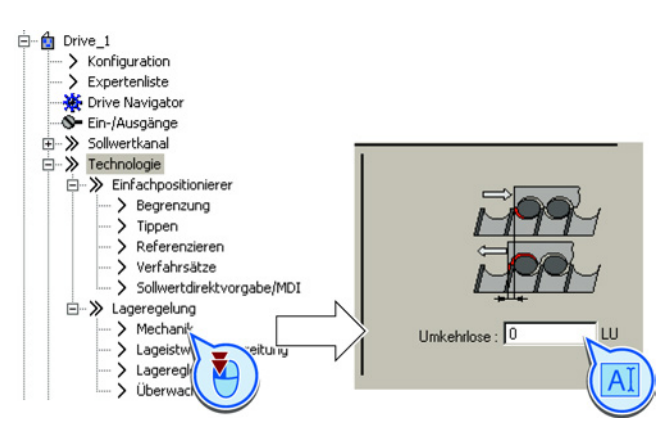

Sie haben die Umkehrlose korrigiert.

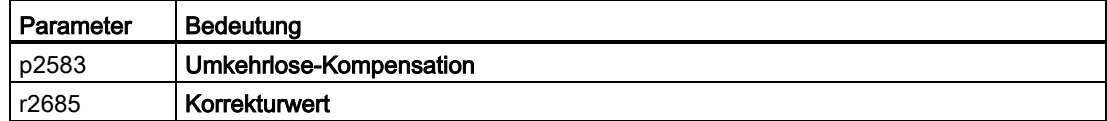

2.5 Inbetriebnehmen

# <span id="page-35-0"></span>2.5.3 Positionierbereich begrenzen

## Beschreibung

### Positionierbereich bei Linearachsen

Der Umrichter begrenzt den Positionierbereich einer Linearachse über Software-Endschalter. Der Umrichter akzeptiert nur Lagesollwerte, die innerhalb der Software-Endschalter liegen.

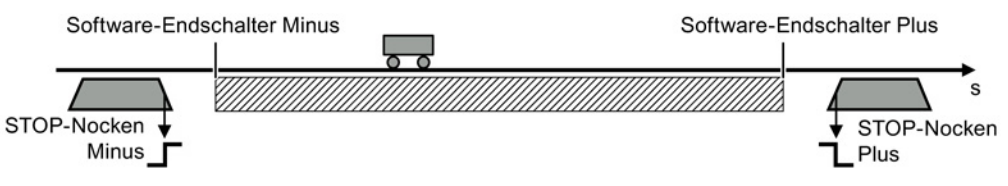

Bild 2-6 Begrenzung des Positionierbereichs einer Linearachse

Zusätzlich wertet der Umrichter, z. B. über seine Digitaleingänge, Signale von Stoppnocken aus. Der Umrichter reagiert auf das Überfahren eines STOP-Nockens je nach Einstellung mit einer Störung oder einer Warnung.

## Störung als Reaktion

Beim Überfahren des STOP-Nockens bremst der Umrichter die Achse mit der AUS3- Rücklaufzeit, schaltet den Motor aus und meldet die Störung F07491 bzw. F07492. Um den Motor wieder einzuschalten, müssen Sie Folgendes tun:

- Schalten Sie den Motor aus (AUS1).
- Quittieren Sie die Störung.
- Fahren Sie die Achse aus dem STOP-Nocken heraus, z. B. mit der Funktion Tippen.

## Warnung als Reaktion

Beim Überfahren des STOP-Nockens bremst der Umrichter die Achse mit der Maximalverzögerung (siehe Abschnitt: [Verfahrprofil begrenzen](#page-41-0) (Seite [42\)](#page-41-0)), hält die Achse weiter in Regelung und meldet die Warnung A07491 bzw. A07492. Um die Achse wieder in den gültigen Verfahrbereich zu bringen, müssen Sie die Achse aus dem STOP-Nocken herausfahren, z. B. mit der Funktion Tippen.

## Grenzen des Positionierbereichs einstellen

## Voraussetzung

Sie haben die Maske "Begrenzung" gewählt.

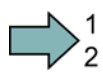

#### Vorgehen

Um die Grenzen des Positionierbereichs einzustellen, gehen Sie folgendermaßen vor:

- 1. Geben Sie die Software-Endschalter frei.
- 2. Fahren Sie die Achse auf die positive Endlage in Ihrer Maschine. Stellen Sie die Position der Software-Endschalten auf den Lageistwert ein.
- 3. Fahren Sie die Achse auf die negative Endlage in Ihrer Maschine. Stellen Sie die Position der Software-Endschalten auf den Lageistwert ein.
- 4. Geben Sie die STOP-Nocken frei.
- 5. Verschalten Sie das Signal des STOP-Nockens Minus mit dem entsprechenden Signal Ihrer Maschine.

Signal = 0 bedeutet einen aktiven STOP-Nocken.

6. Verschalten Sie das Signal des STOP-Nockens Plus mit dem entsprechenden Signal Ihrer Maschine.

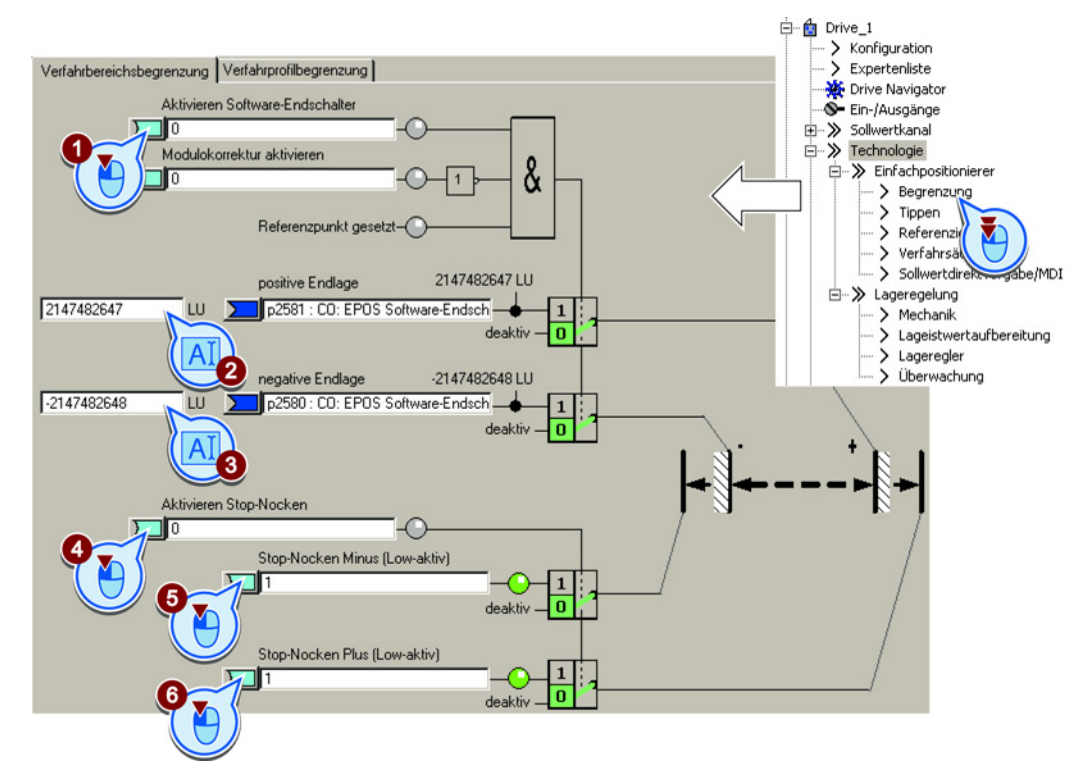

 $\Box$ 

Sie haben die Grenzen des Positionierbereichs eingestellt.

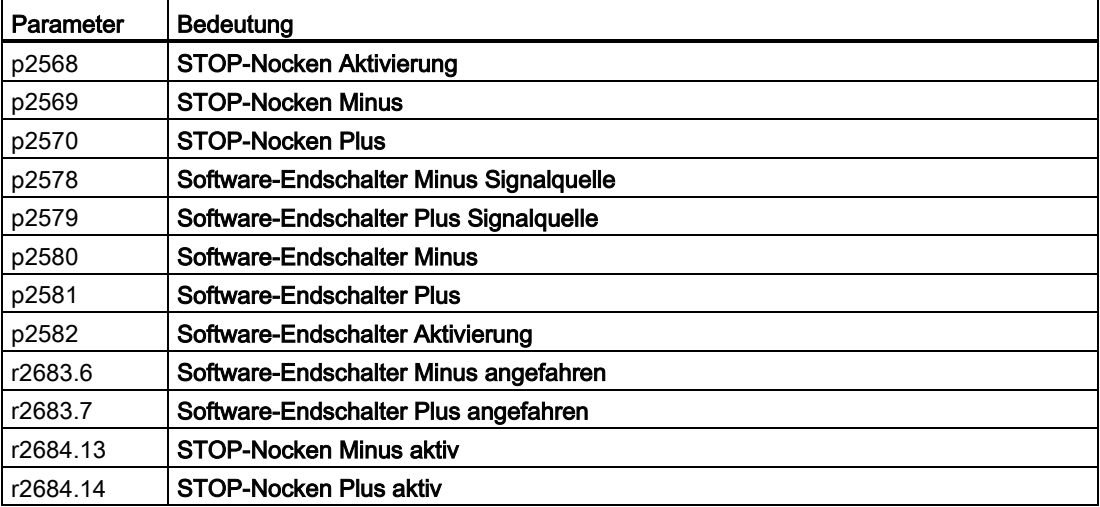

## 2.5.4 Lageregler einstellen

#### 2.5.4.1 Vorsteuerung und Verstärkung

#### Voraussetzungen und Einschränkungen

Bevor Sie den Lageregler optimieren, muss die Drehzahlregelung des Antriebs optimal eingestellt sein.

Dynamik und Genauigkeit der Lageregelung hängen stark von der unterlagerten Regelung oder Steuerung der Motordrehzahl ab:

- Die Lageregelung in Verbindung mit einer gut eingestellten Vektorregelung mit Drehzahlgeber liefert die besten Ergebnisse.
- Die Lageregelung mit geberloser Vektorregelung (SLVC, SensorLess Vector Control) liefert für die meisten Anwendungen ausreichende Ergebnisse. Hubanwendungen erfordern einen Drehzahlgeber.
- Wenn Sie die Lageregelung mit der U/f-Steuerung des Antriebs betreiben, müssen Sie deutliche Abstriche bei Regeldynamik und -genauigkeit in Kauf nehmen.

#### Lageregler in Hubwerken

Die U/f-Steuerung ist nicht für Vertikalachsen wie z. B. Hubtische oder Hubwerke von Regalbediengeräten geeignet, da die Achse wegen der eingeschränkten Regelungsgenauigkeit der U/f-Steuerung die Zielposition in der Regel nicht erreichen kann.

#### **Beschreibung**

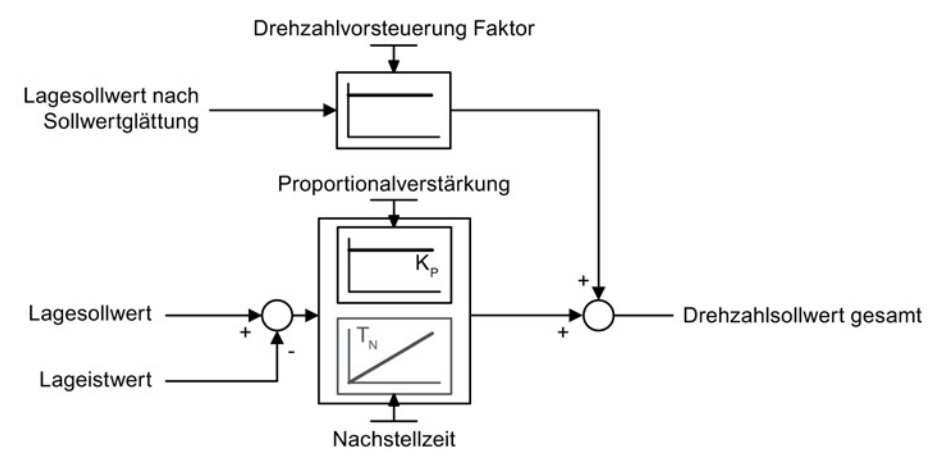

Bild 2-7 Lageregler mit Vorsteuerung

Wenn die Drehzahlregelung des Umrichters über einen Geber zur Rückmeldung der aktuellen Drehzahl verfügt, deaktivieren Sie den Integralanteil T<sub>N</sub> des Lagereglers.

Wenn Sie die Lageregelung zusammen mit der geberlosen Vektorregelung (SLVC, SensorLess Vector Control) einsetzen, kann die Positioniergenauigkeit ungenügend sein. Mit aktiver Nachstellzeit verbessert sich die Positioniergenauigkeit.

## 2.5.4.2 Lageregler optimieren

Um den Lageregler zu optimieren, müssen Sie die Achse lagegeregelt verfahren und das Regelungsverhalten beurteilen. Im Folgenden ist beschrieben, wie Sie eine Achse mit Hilfe des STARTERS verfahren.

## Lageregler optimieren

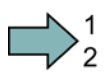

### Vorgehen

Um den Lageregler zu optimieren, gehen Sie folgendermaßen vor:

- 1. Wählen Sie in der Steuertafel die Betriebsart "Einfachpositionierer".
- 2. Wählen Sie die Schaltfläche "Tippen".
- 3. Geben Sie einen Drehzahlsollwert vor.

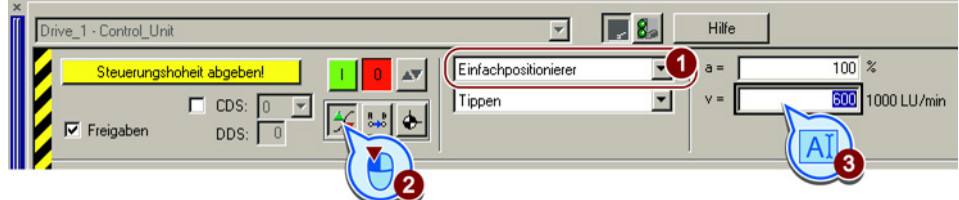

4. Stellen Sie die Proportionalverstärkung ein.

Beurteilen Sie das Reglerverhalten:

– Wenn der Motor unruhig läuft, ist der Regler instabil. Reduzieren Sie in diesem Fall die Proportionalverstärkung ④ des Lagereglers.

Wenn die Regelung stabil läuft, Sie aber noch unzufrieden mit der Regeldynamik sind, erhöhen Sie die Proportionalverstärkung des Lagereglers. Kontrollieren Sie danach die Stabilität des Reglers.

5. Stellen Sie die Nachstellzeit ein.

Beginnen Sie mit einer Nachstellzeit von 100 ms und testen Sie Ihre Einstellung, indem Sie die Achse bei aktivem Lageregler über die Funktion "Tippen" verfahren. Kleinere Nachstellzeiten erhöhen die Dynamik der Regelung, können aber zu instabilem Reglerverhalten führen.

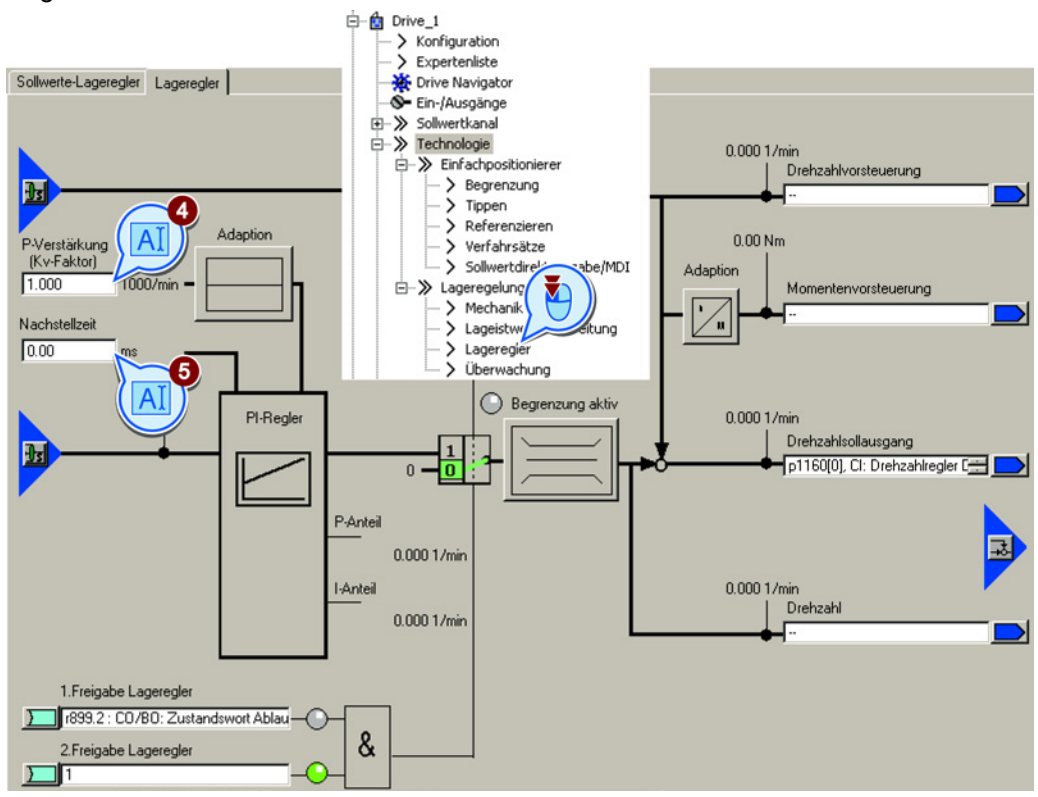

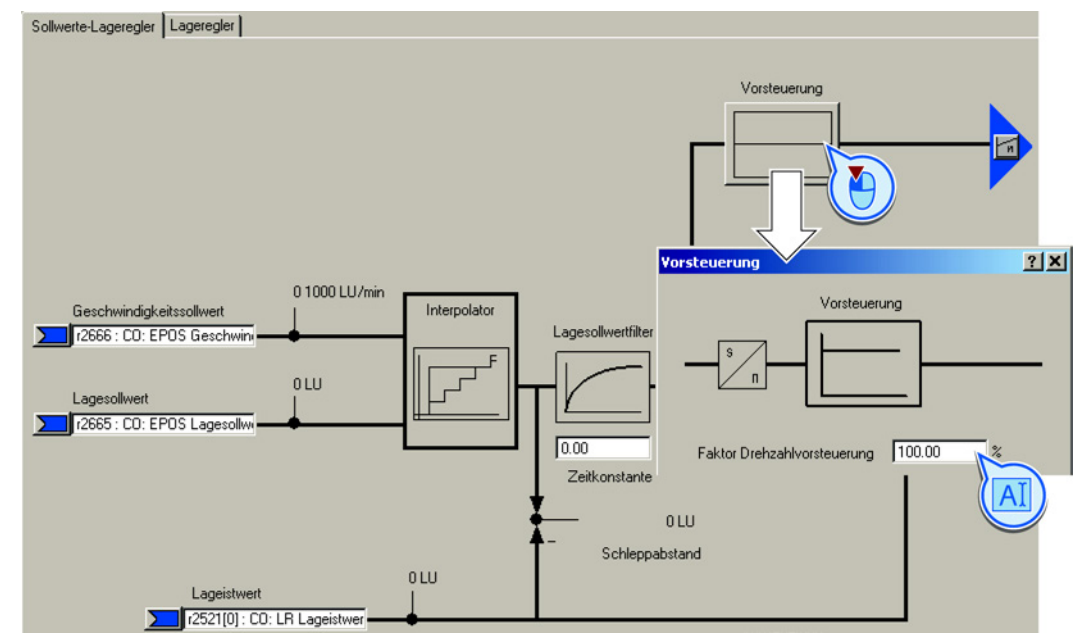

6. Setzen Sie nach der Regleroptimierung die Vorsteuerung des Lagereglers auf 100 %.

7. Überprüfen Sie nochmals das Reglerverhalten.

Sie haben den Lageregler optimiert..

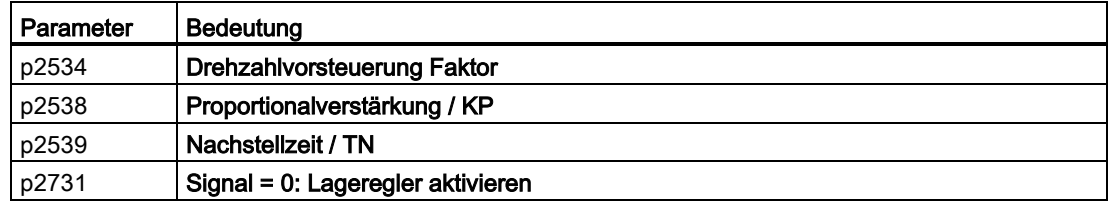

### Erweiterte Einstellungen

П

Wenn Sie die Nachstellzeit des Lagereglers dauerhaft aktivieren, ändert sich das Verhalten der Lageregelung folgendermaßen:

- Der Schleppfehler während der Positionierung wird zu null.
- Die Positionierung der Achse tendiert zum Überschwingen, das heißt, die Achse fährt kurzzeitig über die Zielposition hinaus.

## <span id="page-41-0"></span>2.5.4.3 Verfahrprofil begrenzen

#### Beschreibung

Der Umrichter berechnet das Verfahrprofil beim Positionieren aus vorgegebenen Werten für Geschwindigkeit, Beschleunigung und Ruck (= zeitliche Änderung der Beschleunigung).

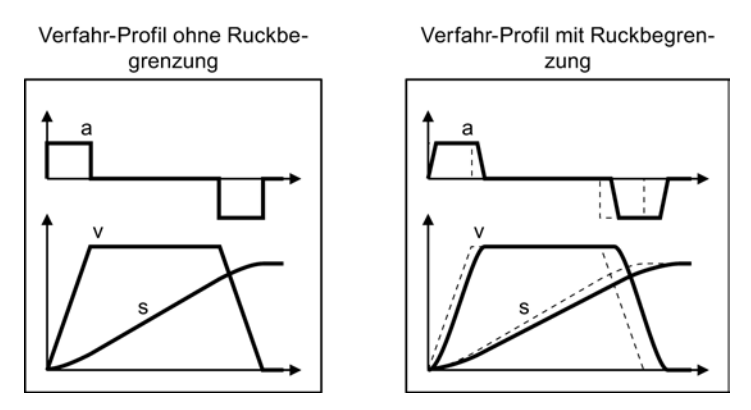

Bild 2-8 Beispiel: Wirkung der Ruckbegrenzung

Wenn die Achse langsamer fahren muss, weniger oder "weicher" beschleunigen soll, müssen Sie die jeweilige Begrenzung kleiner einstellen. Je kleiner eine der Begrenzungen ist, desto länger braucht der Umrichter, um die Achse zu positionieren.

## Begrenzung des Verfahrprofils einstellen

#### Voraussetzung

Sie haben die Maske "Begrenzung" und die Lasche "Verfahrprofilbegrenzung" gewählt.

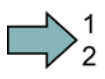

#### Vorgehen

Um die Begrenzung des Verfahrprofils einzustellen, gehen Sie folgendermaßen vor:

- 1. Stellen Sie die maximale Geschwindigkeit ein, mit welcher der Umrichter die Achse positionieren darf.
- 2. Stellen Sie maximale Beschleunigung ein.
- 3. Stellen Sie die maximale Verzögerung ein.

Auf Werte ② und ③ bezieht sich der "Override" in den Verfahrsätzen oder bei der direkten Sollwertvorgabe.

- 4. Reduzieren Sie den maximalen Ruck, wenn Sie ein sanfteres Beschleunigen und Bremsen wünschen.
- 5. Wenn die Ruckbegrenzung dauerhaft wirken soll, setzen Sie dieses Signal auf 1.

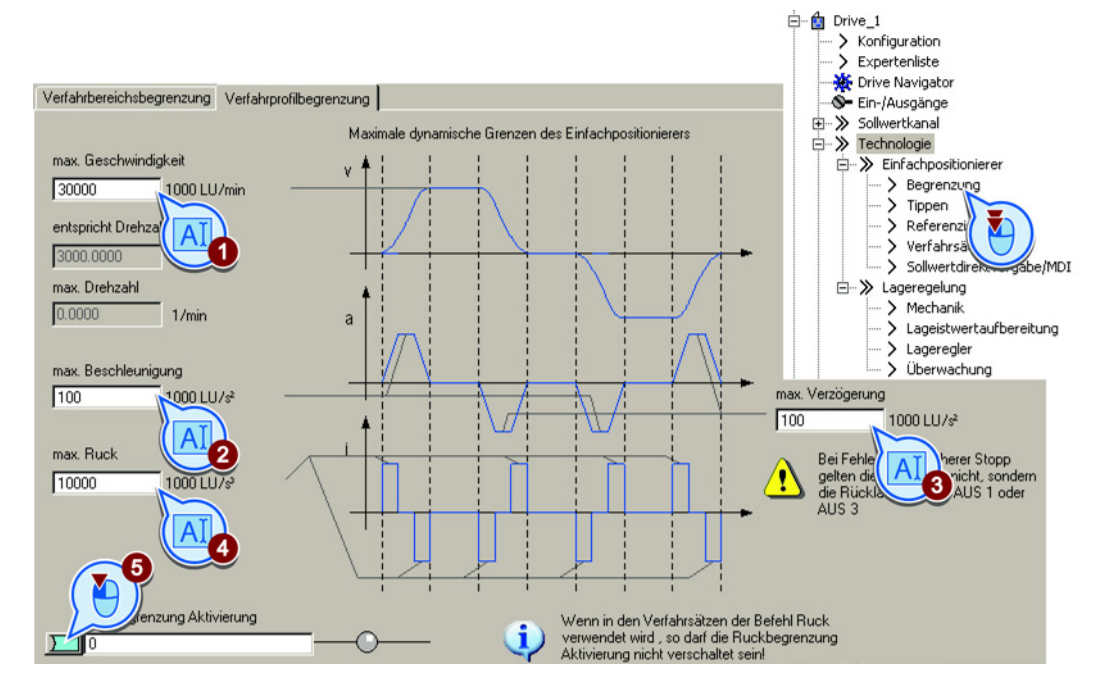

Sie haben die Begrenzung des Verfahrprofils eingestellt.

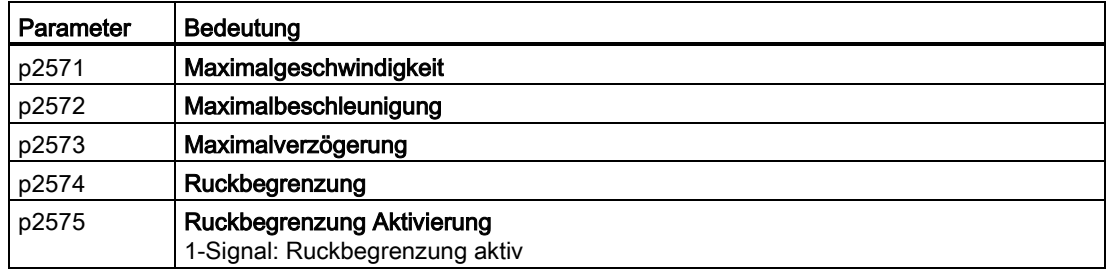

 $\sim$ 

## 2.5.5 Überwachungsfunktionen einstellen

## 2.5.5.1 Stillstand- und Positionierüberwachung

#### Beschreibung

Sobald sich der Sollwert für die Position innerhalb eines Positioniervorgangs nicht mehr ändert, setzt der Umrichter die Meldung "Sollwert Steht" auf 1. Mit dieser Meldung beginnt der Umrichter mit der Überwachung des Lageistwerts:

- Sobald die Achse das Positionierfenster erreicht hat, meldet der Umrichter die Zielerreichung und hält die Achse in Regelung.
- Wenn die Achse innerhalb der Stillstandsüberwachungszeit nicht zum Stillstand gekommen ist, meldet der Umrichter die Störung F07450.
- Wenn die Achse innerhalb der Positionierüberwachungszeit nicht im Positionierfenster ist, meldet der Umrichter die Störung F07451.

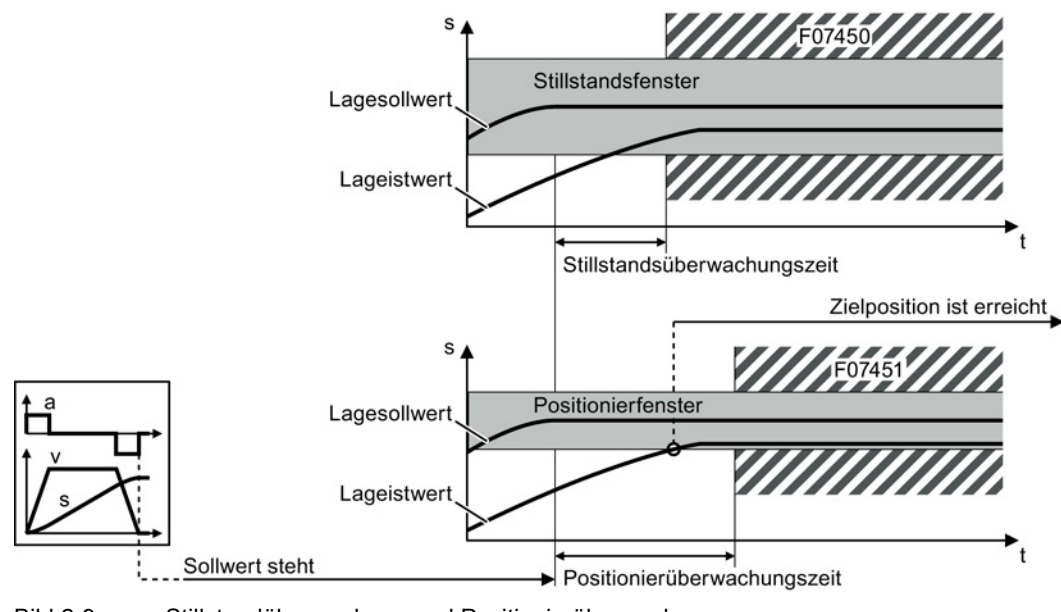

Bild 2-9 Stillstandüberwachung und Positionierüberwachung

#### Stillstand- und Positionierüberwachung einstellen

#### Voraussetzung

Sie haben die Maske "Überwachung" und die Lasche "Positionierüberwachung" gewählt.

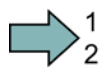

#### **Vorgehen**

Um die Stillstand- und Positionierüberwachung einzustellen, gehen Sie folgendermaßen vor:

- 1. Stellen Sie die erforderliche Positionier-Genauigkeit ein.
- 2. Stellen Sie die Zeit ein, innerhalb der die Achse positioniert sein muss.

3. Stellen Sie das erforderliche Stillstandsfenster ein.

Das Stillstandsfenster muss größer sein als das Positionierfenster.

- 4. Stellen Sie die Zeit ein, innerhalb der die Achse stillstehen muss.
- 5. Legen Sie das Signal "Zielposition erreicht" als Meldung an eine übergeordnete Steuerung fest.

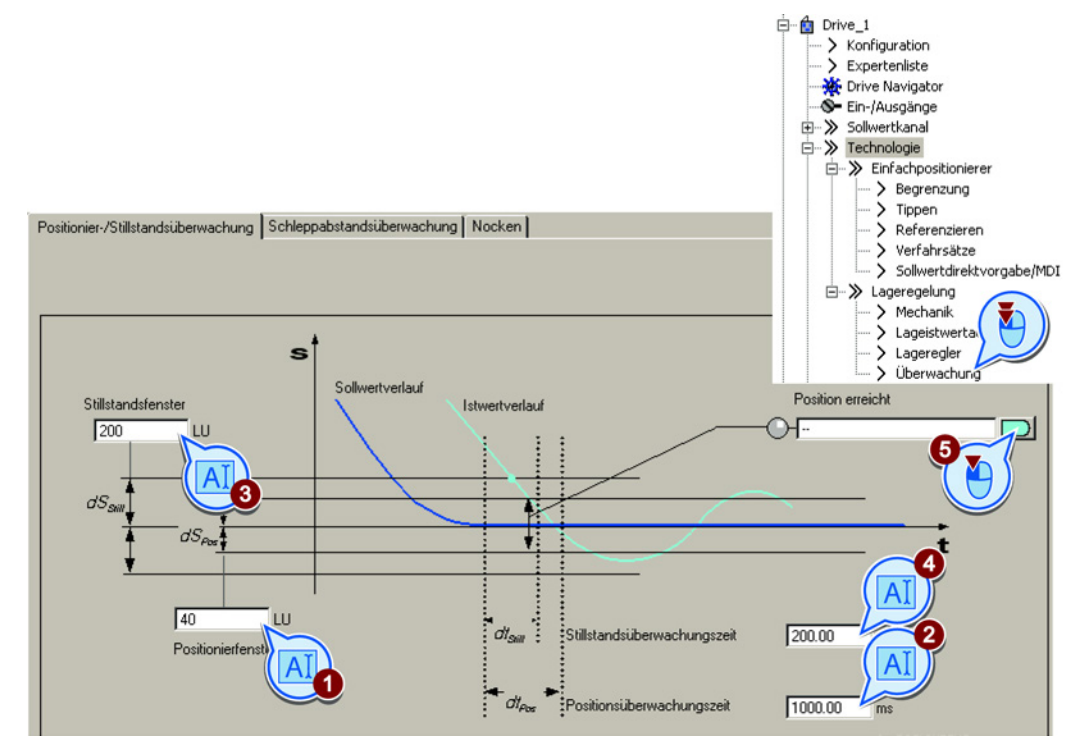

Sie haben die Stillstand- und Positionierüberwachung eingestellt.

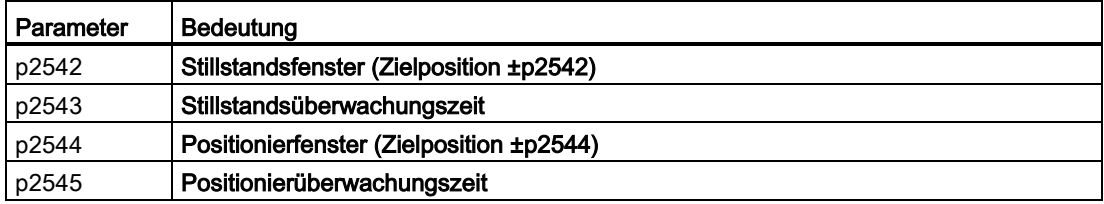

 $\mathcal{L}_{\mathcal{A}}$ 

## 2.5.5.2 Schleppabstandüberwachung

#### Beschreibung

Der Schleppabstand ist die Abweichung zwischen Lagesollwert und -istwert, während der Umrichter die Achse positioniert.

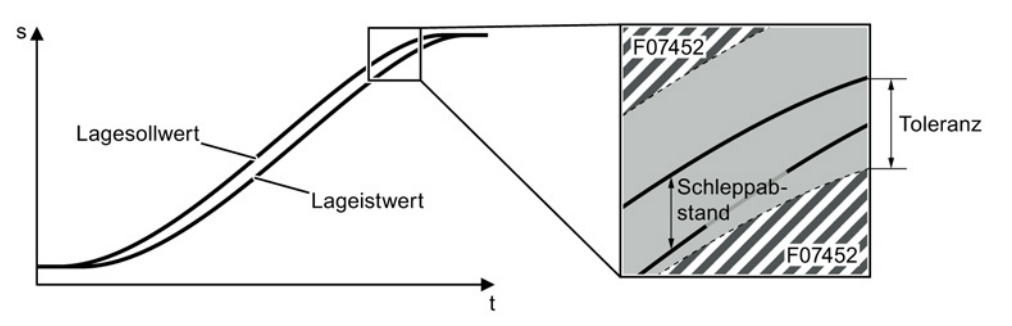

Bild 2-10 Überwachung des Schleppabstands

Bei zu großem Schleppabstand meldet der Umrichter die Störung F07452. Wenn Sie die Toleranz auf 0 setzen, ist die Überwachung deaktiviert.

#### Überwachung des Schleppabstands einstellen

#### Voraussetzung

Sie haben die Maske "Überwachung" und die Lasche "Schleppabstandsüberwachung" gewählt.

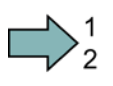

#### Vorgehen

Um die Überwachung des Schleppabstands einzustellen, gehen Sie folgendermaßen vor:

1. Stellen Sie das Überwachungsfenster ein.

Beginnen Sie mit dem Wert der Werkseinstellung.

Testen Sie Ihre Einstellung, indem Sie die Achse mit maximaler Geschwindigkeit positionieren, z. B. über die Steuertafel. Wenn der Umrichter die Fahrt mit der Störung F07452 abbricht, müssen Sie entweder das Überwachungsfenster vergrößern oder die Dynamik des Lagereglers erhöhen.

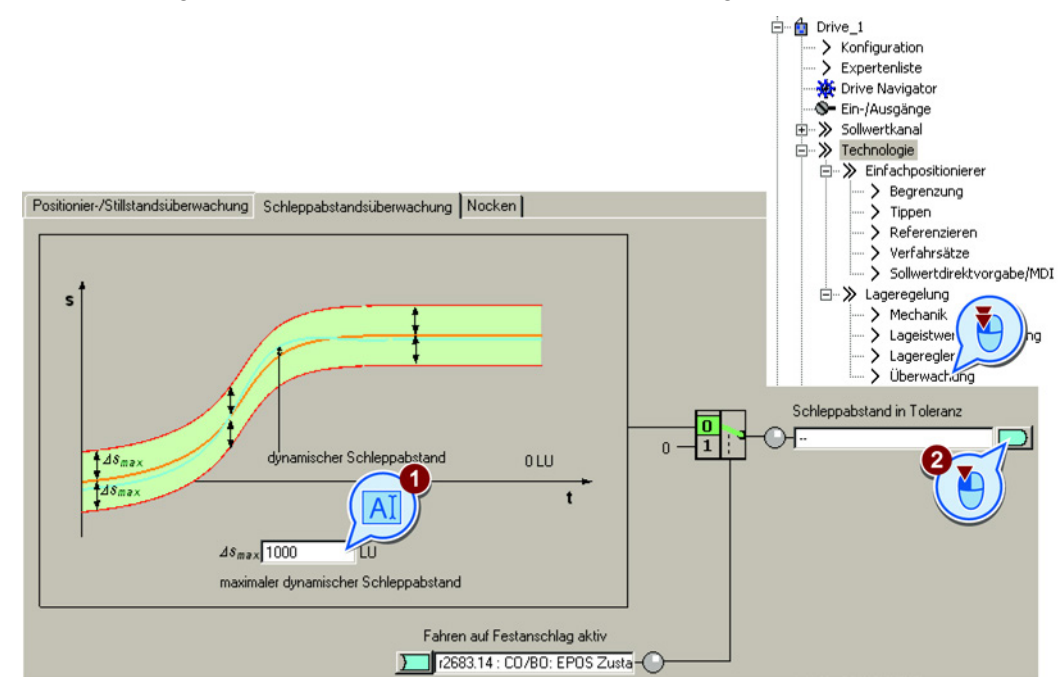

2. Wenn Sie die Meldung in Ihrer übergeordneten Steuerung auswerten wollen, verschalten Sie dieses Signal z. B. mit einem Statusbit im Feldbus-Telegramm.

Sie haben die Überwachung des Schleppabstands eingestellt.

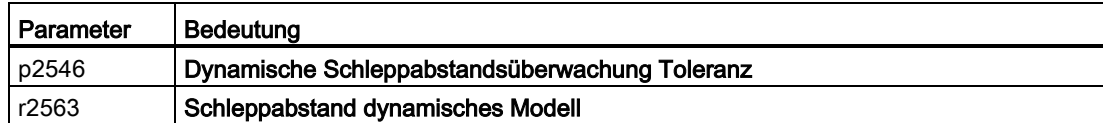

 $\Box$ 

## 2.5.5.3 Nockenschaltwerk

#### Beschreibung

Der Umrichter vergleicht den Lageistwert mit zwei unterschiedlichen Positionen und simuliert damit zwei unabhängige Nockenschaltsignale.

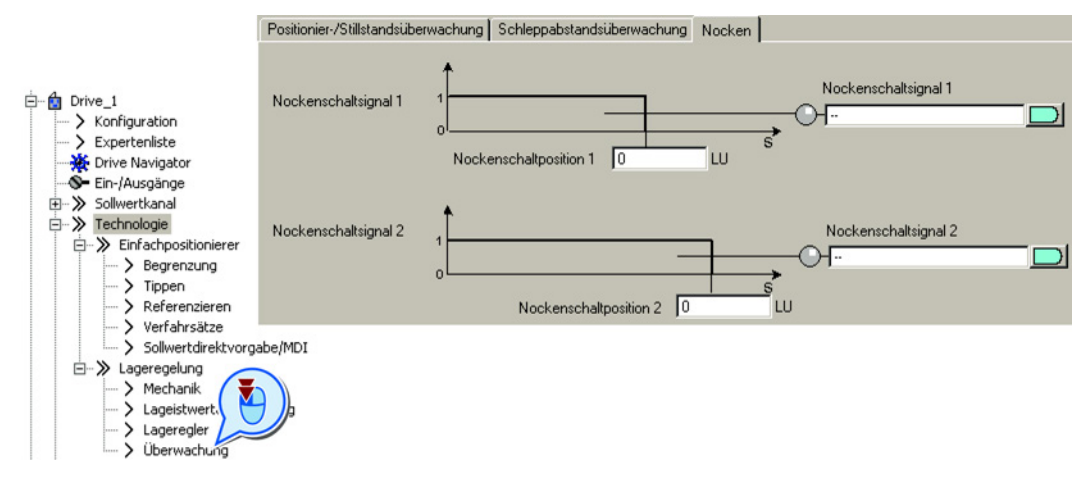

Wenn Sie diese Funktion brauchen, stellen Sie die Nockenschaltposition passend zu Ihrer Anwendung ein und verschalten Sie das Nockenschaltsignal entsprechend.

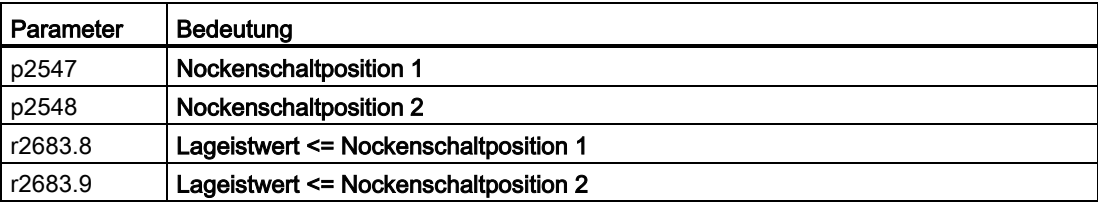

## 2.5.6 Referenzieren

### 2.5.6.1 Referenzier-Methoden

### Übersicht

Wenn Sie einen Inkrementalgeber für den Lageistwert verwenden, verliert der Umrichter nach dem Abschalten der Versorgungsspannung seinen gültigen Lageistwert. Nach dem erneuten Einschalten der Versorgungsspannung kennt der Umrichter den Bezug der Achsposition zur Maschine nicht mehr.

Das Referenzieren stellt den Bezug wieder her zwischen dem Nullpunkt der im Umrichter berechneten Position und dem Nullpunkt der Maschine.

Absolutwertgeber behalten auch nach dem Aus- und Einschalten der Versorgungsspannung ihre Lage-Information.

Der Umrichter bietet unterschiedliche Methoden zum Referenzieren der Achse:

- Referenzpunktfahrt nur mit Inkrementalgebern
- Fliegendes Referenzieren mit allen Gebertypen
- Referenzpunkt setzen mit allen Gebertypen
- Absolutwertgeber justieren mit Absolutwertgebern

### Referenzpunktfahrt

Der Umrichter fährt die Achse selbständig auf einen definierten Referenzpunkt.

Beispiel: Ein Werkstück muss auf einem Startpunkt positioniert sein, bevor der Bearbeitungsvorgang beginnt.

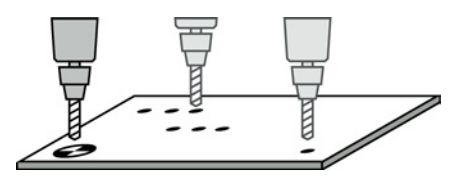

#### Fliegendes Referenzieren

Der Umrichter korrigiert seinen Lageistwert während der Fahrt und reduziert Fehler, die z. B. durch Radschlupf oder eine nicht exakt einstellbare Getriebeübersetzung entstehen.

Beispiel: Eine Palette auf einem Rollenförderer muss an einer bestimmten Position stoppen. Die genaue Position der Palette auf dem Förderer ist aber erst beim Überqueren eines Sensors bekannt.

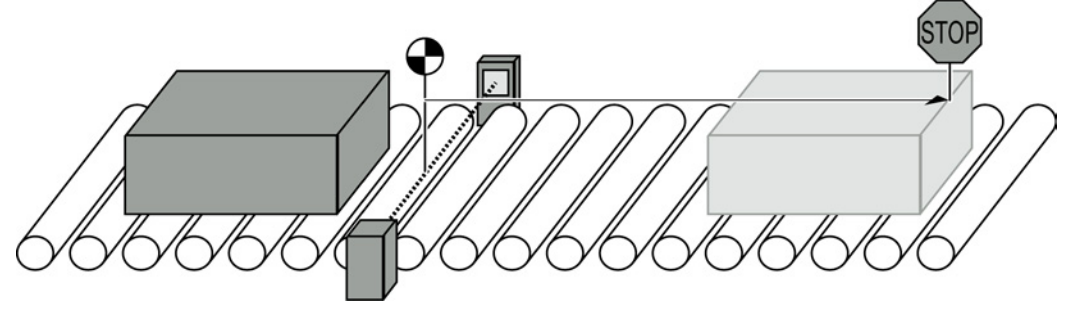

Bild 2-11 Positionieren eines Transportstücks auf einem Rollenförderer

#### Referenzpunkt setzen und Absolutwertgeber justieren

Der Umrichter übernimmt die Referenzpunkt-Koordinate als neue Achsposition.

## 2.5.6.2 Referenzpunktfahrt einstellen

## Beschreibung

Die Referenzpunktfahrt besteht im Allgemeinen aus den folgenden drei Schritten:

- 1. Fahrt zum Referenznocken. Auf ein Signal hin sucht die Achse in einer vorgegebenen Richtung nach dem Referenznocken.
- 2. Fahrt zur Nullmarke. Nach Erreichen des Referenznockens wechselt die Achse die Fahrtrichtung und wertet die Nullmarke des Gebers aus.
- 3. Fahrt zum Referenzpunkt. Nach Erreichen der Nullmarke fährt die Achse zum Referenzpunkt und synchronisiert den Lageistwert im Umrichter mit der Maschine.

#### Schritt 1: Fahrt zum Referenznocken

Der Umrichter beschleunigt die Achse in Startrichtung auf die "Anfahrgeschwindigkeit". Wenn die Achse den Referenznocken erreicht, geht der Umrichter in den Schritt 2 der Referenzpunktfahrt.

Wenn der Referenznocken nicht bis zu einem Ende des Verfahrbereichs reicht, sind Umkehrnocken sinnvoll. Nach dem Erreichen eines Umkehrnockens setzt der Umrichter die Suche nach dem Referenznocken in Gegenrichtung fort.

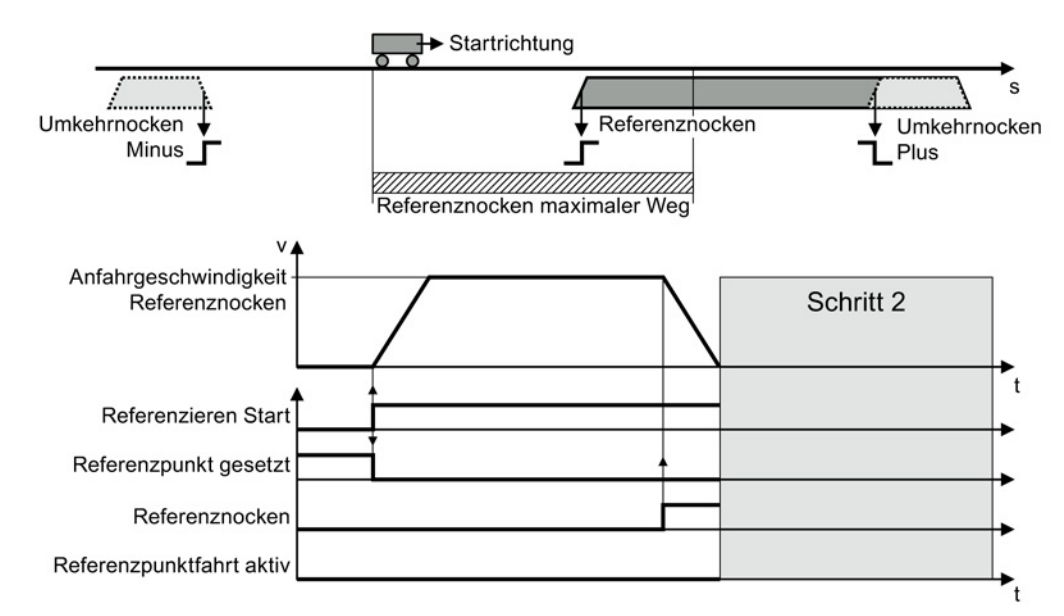

Bild 2-12 Schritt 1: Fahrt zum Referenznocken

Unter einer der folgenden Bedingungen überspringt der Umrichter den ersten Schritt und startet mit Schritt 2:

- Die Achse befindet sich bereits auf dem Referenznocken.
- Es ist kein Referenznocken vorhanden.

## Schritt 2: Fahrt zur Nullmarke

Das Verhalten der Achse im Schritt 2 hängt davon ab, ob ein Referenznocken vorhanden ist:

- Referenznocken vorhanden: Wenn der Umrichter den Referenznocken erreicht, beschleunigt die Achse entgegen der Startrichtung auf die "Anfahrgeschwindigkeit Nullmarke".
- Kein Referenznocken vorhanden: Der Umrichter beschleunigt die Achse in Startrichtung auf die "Anfahrgeschwindigkeit Nullmarke".

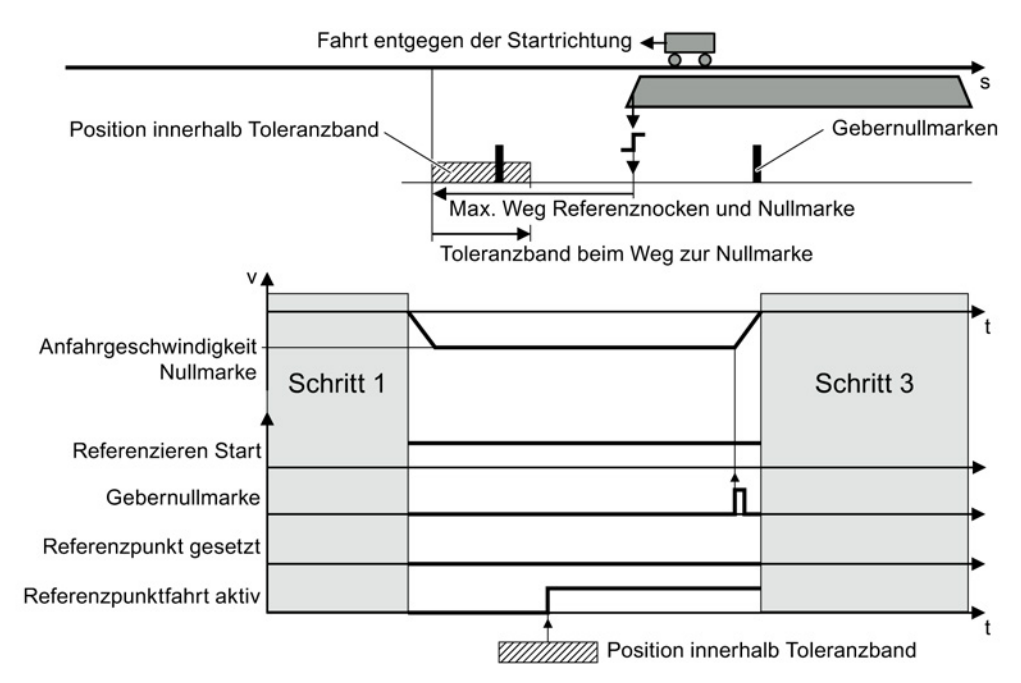

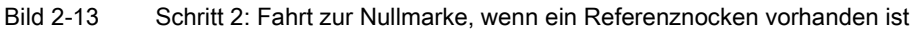

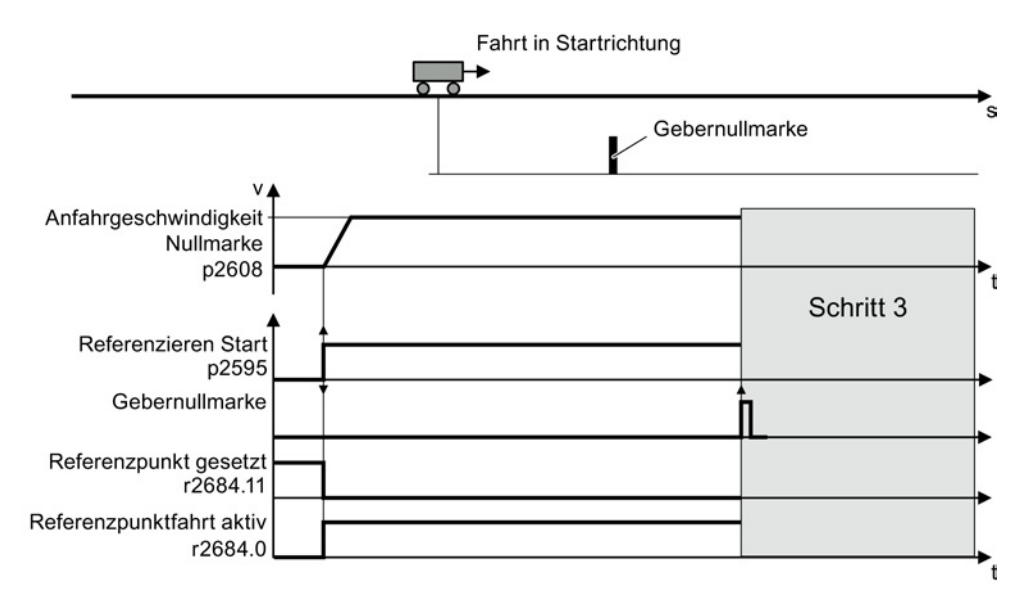

Bild 2-14 Fahrt zur Nullmarke, wenn kein Referenznocken vorhanden ist

## Schritt 3: Fahrt zum Referenzpunkt

Nachdem der Umrichter eine Nullmarke erkannt hat, fährt die Achse mit der "Anfahrgeschwindigkeit Referenzpunkt" auf die Referenzpunkt-Koordinate.

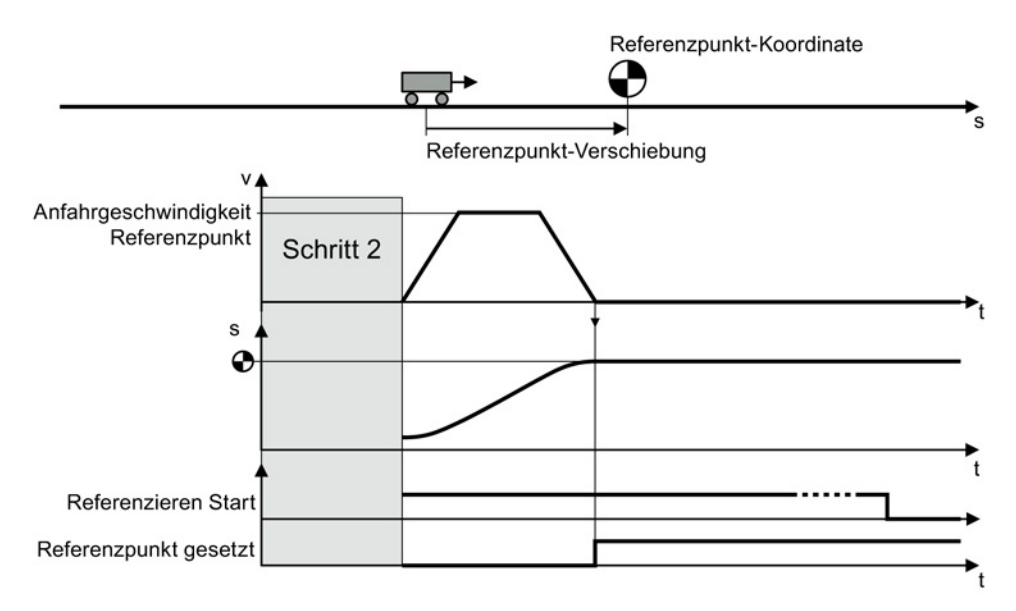

Bild 2-15 Schritt 3: Fahrt zum Referenzpunkt

Nachdem die Last die Referenzpunkt-Koordinate erreicht hat, setzt der Umrichter seinen Lagesoll- und -istwert auf diesen Wert.

## Referenzpunktfahrt einstellen

#### Voraussetzungen

- 1. Sie haben die Maske "Referenzieren" gewählt.
- 2. Sie sind über die Schaltfläche auf der Maske zu den Einstellungen gelangt.
- 3. Sie haben "Aktives Referenzieren" gewählt.

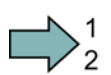

#### Vorgehen

Um die Referenzpunktfahrt einzustellen, gehen Sie folgendermaßen vor:

- 1. Legen Sie den Referenzier-Modus fest:
	- Nur mit Gebernullmarke
	- Mit externer Nullmarke
	- Mit Referenznocken und Gebernullmarke
- 2. Legen Sie die Startrichtung fest.
- 3. Stellen Sie die Anfahrgeschwindigkeit zum Referenznocken ein.
- 4. Stellen Sie die Anfahrgeschwindigkeit zum Referenzpunkt ein.
- 5. Stellen Sie die Anfahrgeschwindigkeit zur Nullmarke ein.

- 6. Legen Sie die Referenzpunkt-Koordinate fest.
- 7. Legen Sie die Referenzpunkt-Verschiebung fest.
- 8. Legen Sie den zulässigen Maximalweg bis zum Referenznocken im 1. Schritt des aktiven Referenzierens fest.
- 9. Wenn ein Referenznocken vorhanden ist: Legen Sie den zulässigen Maximalweg zur Nullmarke fest.
- 10.Wenn kein Referenznocken vorhanden ist: Legen Sie die Toleranz bei Fahrt auf Nullmarke fest.
- 11.Schließen Sie die Maske.

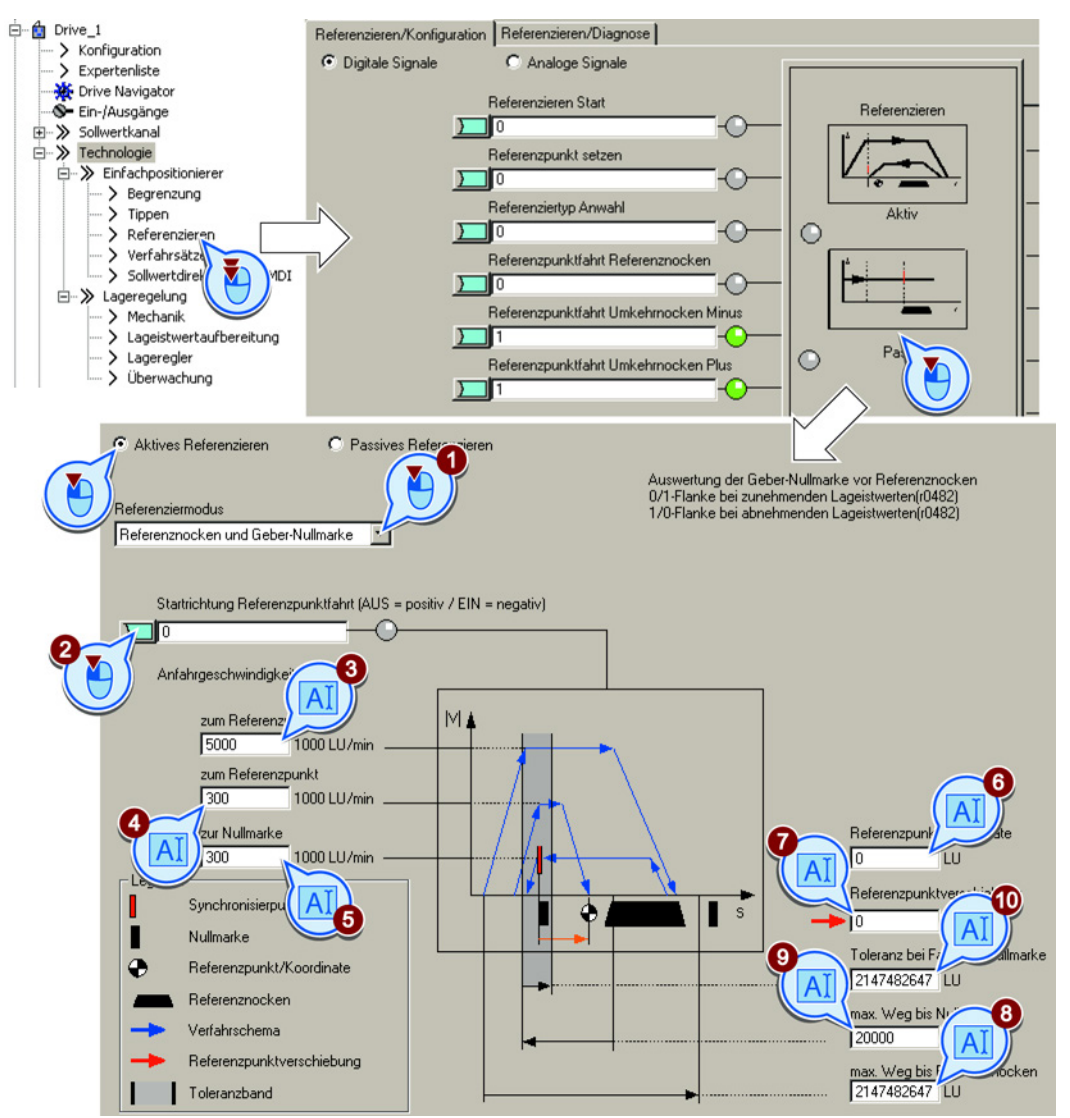

Sie haben die Referenzpunktfahrt eingestellt.

 $\Box$ 

## Digitale Signale zur Ansteuerung des Referenzierens festlegen

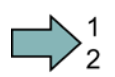

### Vorgehen

Um die digitalen Signale zur Ansteuerung festzulegen, gehen Sie folgendermaßen vor:

- 1. Dieses Signal startet die Referenzpunktfahrt.
- 2. Dieses Signal muss für die Referenzpunktfahrt = 0 sein.
- 3. Verschalten Sie das Signal des Referenznockens mit dem entsprechenden Signal Ihrer Maschine.
- 4. Wenn Sie den Umkehrnocken Minus nutzen, verschalten Sie den Umkehrnocken mit dem entsprechenden Signal, z. B. mit dem Feldbus. 0 = Umkehrnocken aktiv.
- 5. Wenn Sie den Umkehrnocken Plus nutzen, verschalten Sie den Umkehrnocken mit dem entsprechenden Signal, z. B. mit dem Feldbus.
	- 0 = Umkehrnocken aktiv.

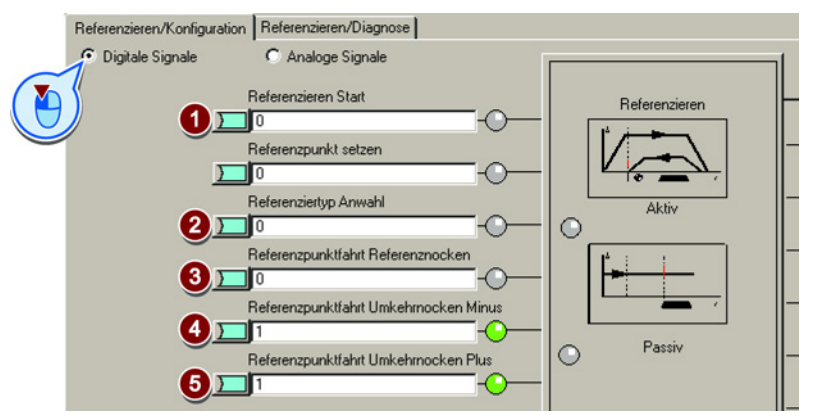

 $\Box$ 

Sie haben die digitalen Signale zur Ansteuerung festgelegt.

## Analoge Signale zur Ansteuerung des Referenzierens festlegen

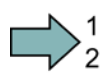

 $\mathbb{R}^n$ 

#### Vorgehen

Um die analogen Signale zur Ansteuerung festzulegen, gehen Sie folgendermaßen vor:

- 1. Legen Sie die Signalquelle für den Geschwindigkeits-Override fest.
	- Siehe auch Abschnitt: [Sollwert direkt vorgeben \(MDI\)](#page-81-0) (Seite [82\)](#page-81-0).
- 2. Ändern Sie bei Bedarf die Quelle für die Referenzpunktkoordinate.

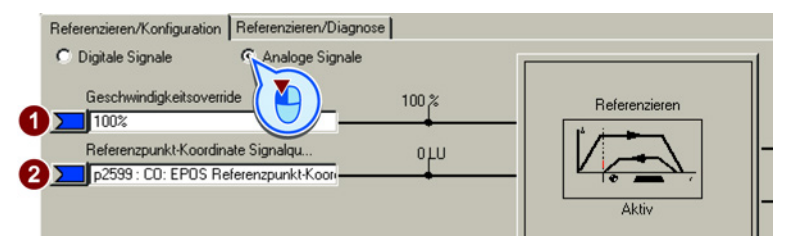

Sie haben die analogen Signale zur Ansteuerung festgelegt.

Funktionshandbuch Einfachpositionierer Funktionshandbuch, 06/2013, FW V4.6, A5E31759509A AB 55

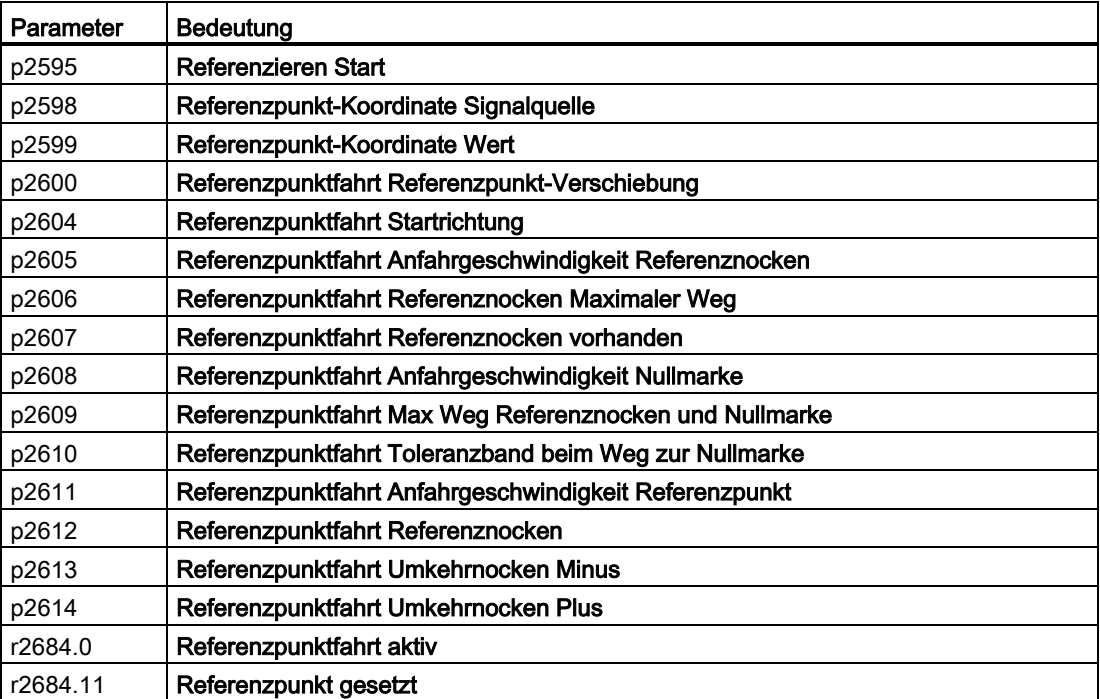

## 2.5.6.3 Fliegendes Referenzieren einstellen

### Beschreibung

Die Last überquert während der Bewegung einen Referenznocken. Der Umrichter wertet das Signal des Referenznockens über einen geeigneten schnellen Digitaleingang aus und korrigiert seine berechnete Position während der Fahrt. Die schnellen Digitaleingänge des Umrichters zum fliegenden Referenzieren werden auch Messtaster-Eingänge genannt.

Der Umrichter korrigiert beim fliegenden Referenzieren gleichzeitig Lagesoll- und istwert.

Wenn die Korrektur des Lageistwerts dazu führt, dass die Achse ihren Bremseinsatzpunkt bereits überfahren hat, fährt die Achse über das Ziel hinaus und in Gegenrichtung ins Ziel.

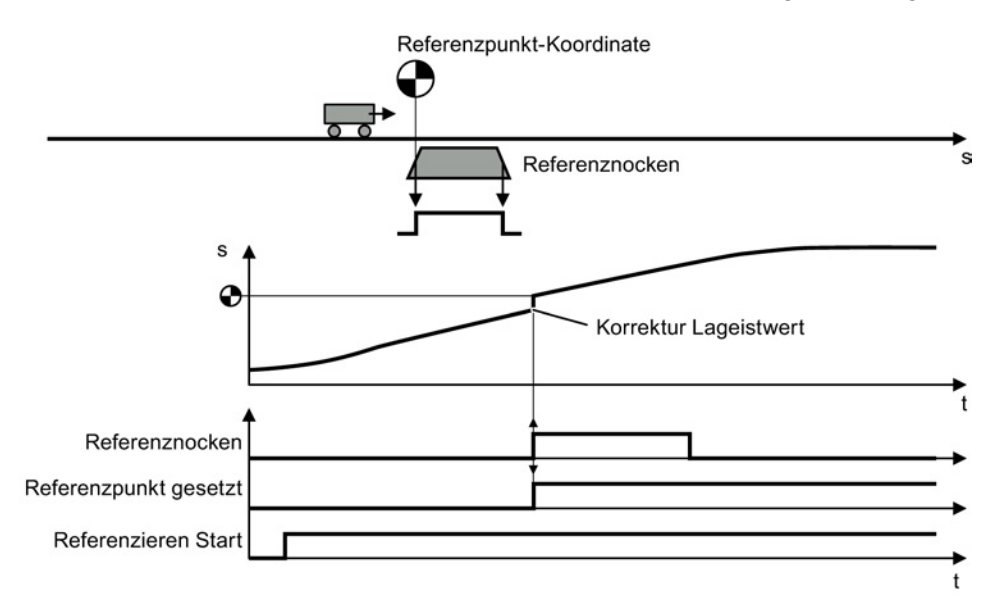

Bild 2-16 Fliegendes Referenzieren

Der Umrichter setzt das Signal "Referenzpunkt gesetzt" nach dem Aus- und Wiedereinschalten seiner Versorgungsspannung zurück auf null. Der Umrichter korrigiert seinen Lageistwert nur bei einem 1-Signal von "Referenzieren Start". Damit können Sie z. B. die Fahrtrichtung festlegen, in welcher der Umrichter referenziert.

#### Fliegendes Referenzieren einstellen

#### Voraussetzung

- 1. Sie haben die Maske "Referenzieren" gewählt.
- 2. Sie sind über die Schaltfläche auf der Maske zu den Einstellungen gelangt.
- 3. Sie haben "Passives Referenzieren" gewählt.

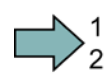

## Vorgehen

Um das Fliegende Referenzieren einzustellen, gehen Sie folgendermaßen vor:

- 1. Stellen Sie ein, mit welcher Flanke des Referenz-Nocken-Signals der Umrichter seinen Lageistwert referenziert: 0: Steigende Flanke
	- 1: Fallende Flanke
- 2. Verschalten Sie die Umschaltung von Referenznocken 1 und 2 mit einem Signal Ihrer Wahl.
- 3. Wählen Sie den Digitaleingang, mit dem der Referenznocken 1 verschaltet ist.
- 4. Wählen Sie den Digitaleingang, mit dem der Referenznocken 2 verschaltet ist.

#### Mehrere Referenzpunkte:

Wenn Sie mehrere Referenzpunkte für eine Achse brauchen, müssen Sie Folgendes tun:

- Ordnen Sie den entsprechenden Digitaleingang dem jeweiligen Referenzpunkt zu.
- Ändern Sie die Referenzpunkt-Koordinate während des Betriebs, z. B. über azyklische Kommunikation des Feldbusses.
- 5. Stellen Sie das innere Fenster für das Referenzieren ein. Mit dem Wert = 0 deaktivieren Sie das innere Fenster.
- 6. Stellen Sie das äußere Fenster für das Referenzieren ein. Mit dem Wert = 0 deaktivieren Sie das äußere Fenster.

Das Referenzieren lässt sich abhängig von der Lageistwert-Abweichung unterdrücken:

Inneres Fenster: Der Umrichter korrigiert seinen Lageistwert bei zu kleinen Abweichungen nicht.

Äußeres Fenster: Der Umrichter meldet die zu große Abweichung, korrigiert aber seinen Lageistwert nicht.

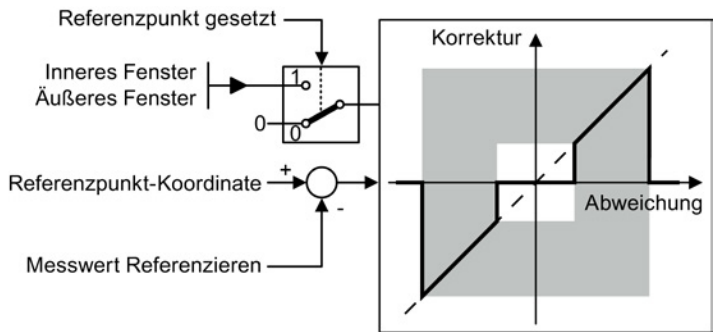

Bild 2-17 Äußeres und inneres Fenster beim fliegenden Referenzieren

- 7. Legen Sie Folgendes fest:
	- Korrektur in Verfahrweg berücksichtigen: der Umrichter korrigiert sowohl Lageist- als auch -sollwert. Der relative Verfahrweg wird um den Wert der Korrektur kürzer oder länger.

Beispiel: Startposition der Achse sind 500 LU. Die Achse soll relativ um 1000 LU verfahren. Der Umrichter korrigiert den Referenzpunkt während der Fahrt um 2 LU und fährt auf die korrigierte Zielposition 1498 LU.

- Korrektur in Verfahrweg nicht berücksichtigen: der Umrichter korrigiert sowohl Lageistals auch -sollwert. Der relative Verfahrweg bleibt unverändert. Beispiel: Startposition der Achse sind 500 LU. Die Achse soll relativ um 1000 LU verfahren. Der Umrichter korrigiert den Referenzpunkt während der Fahrt um 2 LU, fährt aber auf die alte Zielposition 1500 LU.
- 8. Stellen Sie die Referenzpunkt-Koordinate p2599 über die Expertenliste im STARTER ein.
- 9. Schließen Sie die Maske.

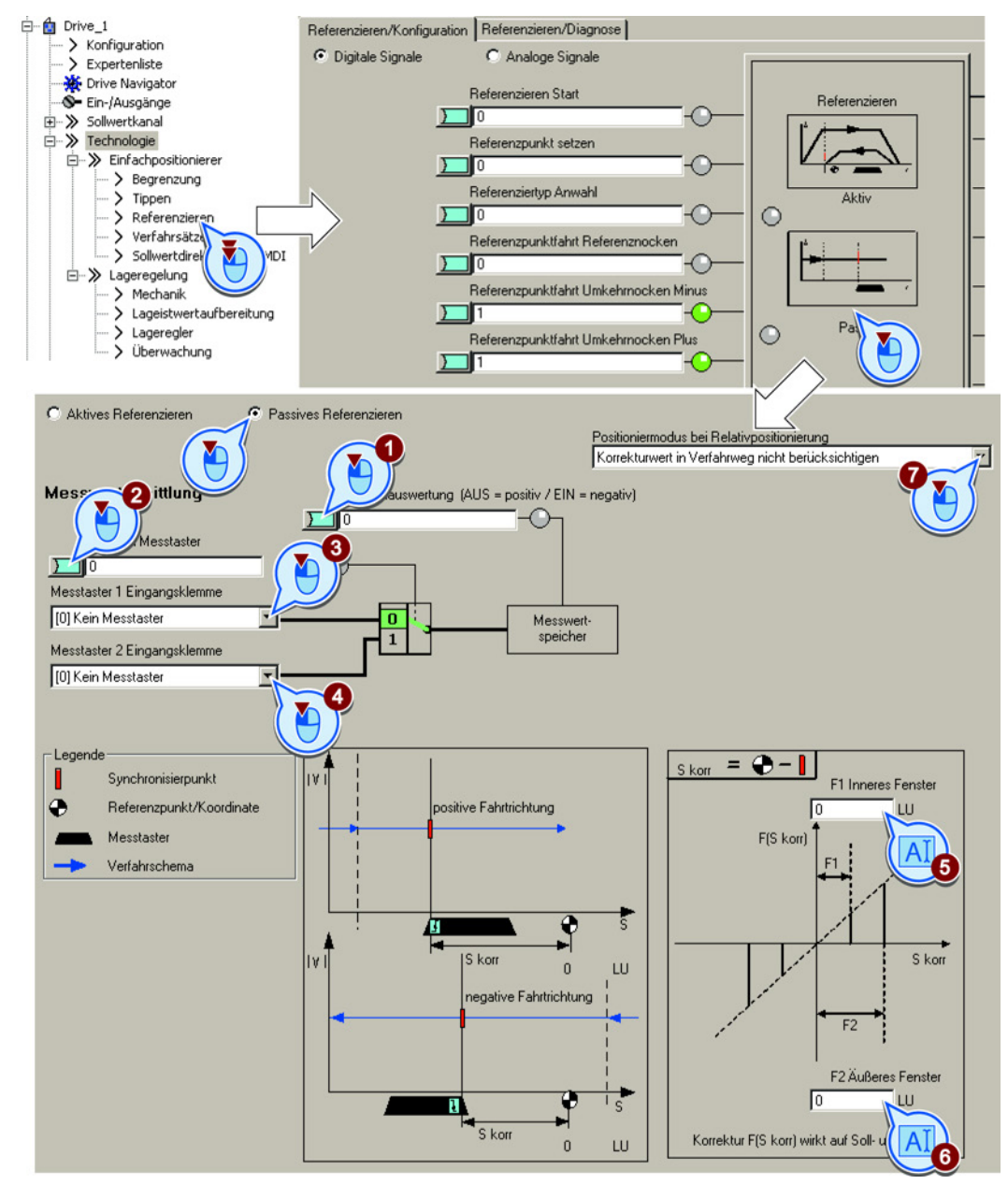

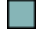

Sie haben das Fliegende Referenzieren eingestellt.

**Einfachpositionierer** 

2.5 Inbetriebnehmen

 $\geqslant$ <sup>1</sup>

 $\mathbb{R}^n$ 

## Digitale Signale zur Ansteuerung des Referenzierens festlegen

#### Vorgehen

Um die digitalen Signale zur Ansteuerung festzulegen, gehen Sie folgendermaßen vor:

- 1. Dieses Signal startet das fliegende Referenzieren.
- 2. Für das fliegende Referenzieren muss dieses Signal = 1 sein.

Die anderen Signale sind für das fliegende Referenzieren ohne Bedeutung.

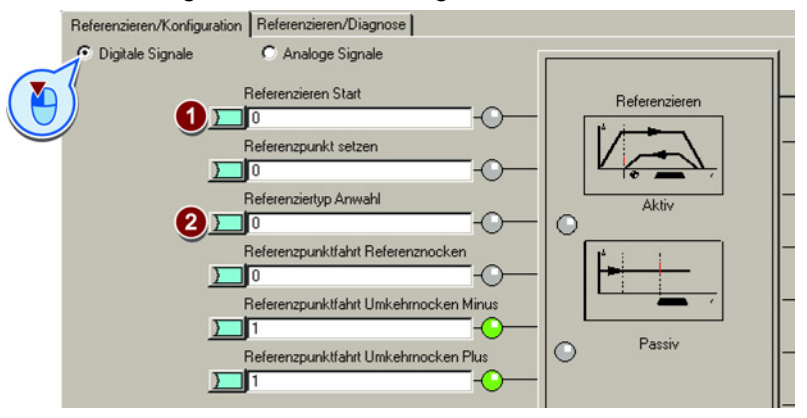

Sie haben die digitalen Signale zur Ansteuerung festgelegt.

## Analoge Signale zur Ansteuerung des Referenzierens festlegen

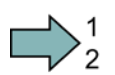

## Vorgehen

Um die analogen Signale zur Ansteuerung festzulegen, gehen Sie folgendermaßen vor:

- 1. Legen Sie die Signalquelle für den Geschwindigkeits-Override fest. Siehe auch Abschnitt: [Sollwert direkt vorgeben \(MDI\)](#page-81-0) (Seite [82\)](#page-81-0).
- 2. Ändern Sie bei Bedarf die Quelle für die Referenzpunktkoordinate.

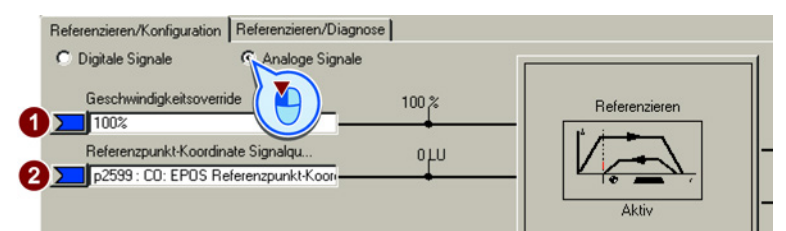

**The Second** 

Sie haben die analogen Signale zur Ansteuerung festgelegt.

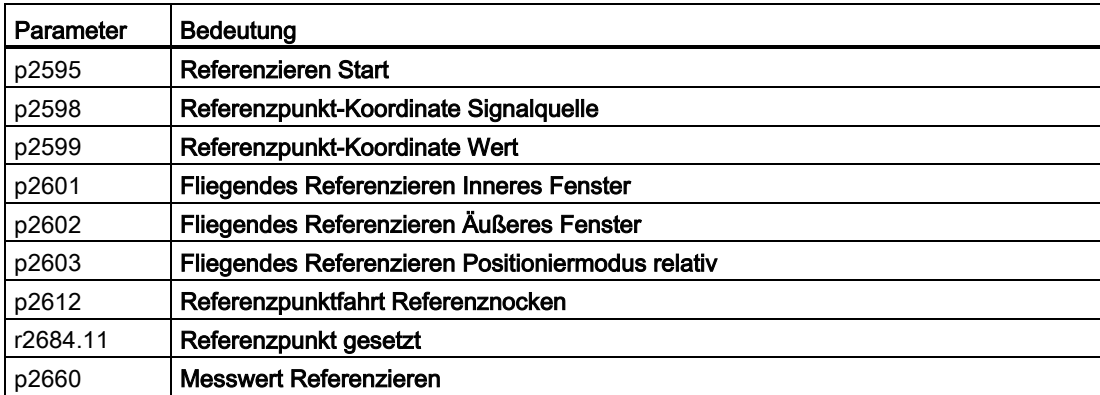

## 2.5.6.4 Referenzpunkt setzen

#### Beschreibung

Positionieren Sie die Last, z. B. mit der Funktion "Tippen", an der Referenz-Position in der Maschine.

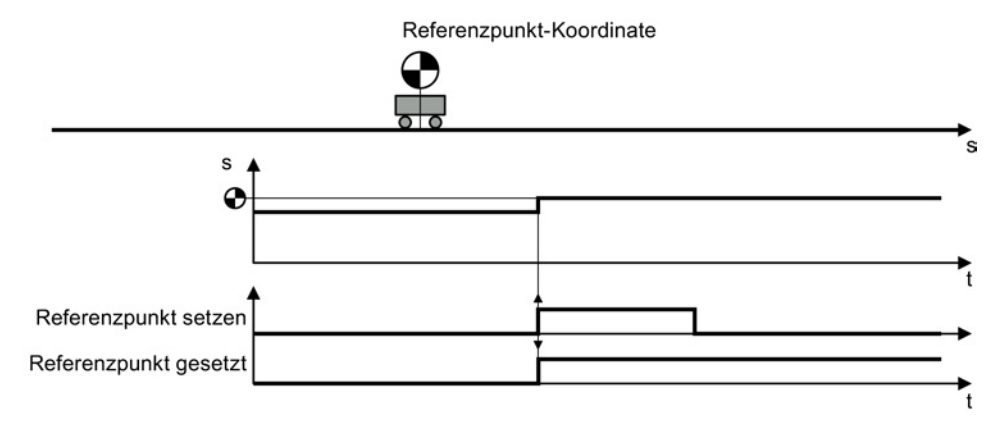

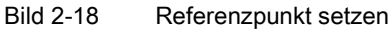

#### Setzen des Referenzpunkts einstellen

#### Voraussetzung

Sie haben die Maske "Referenzieren" gewählt.

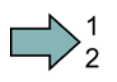

#### Vorgehen

Um das Setzen des Referenzpunkts einzustellen, gehen Sie folgendermaßen vor:

1. Verschalten Sie dieses Bit mit dem entsprechenden Signal Ihrer Maschine. Wenn die Achse stillsteht, setzt der Umrichter mit dem Signalwechsel 0 → 1 seinen Lageistwert auf die Referenzpunkt-Koordinate. Alle anderen Signale sind für diese Funktion bedeutungslos.

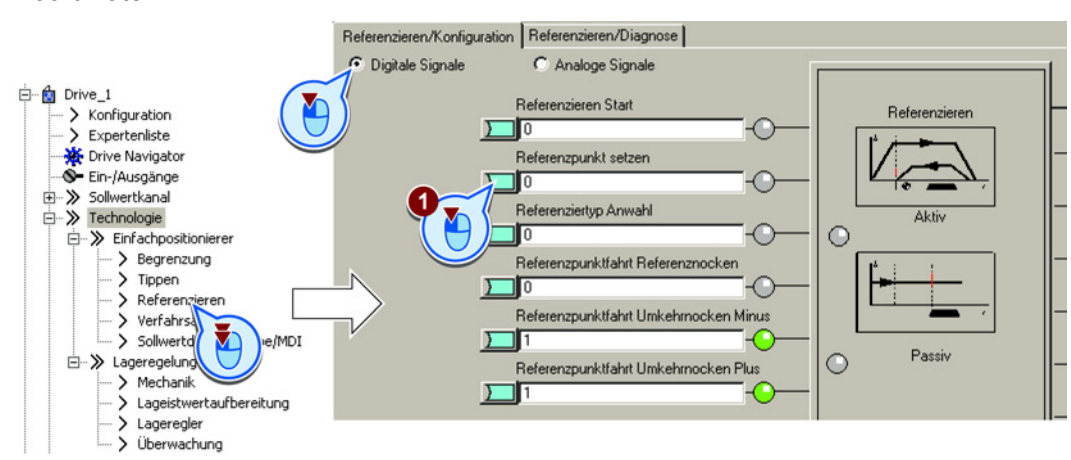

2. Gehen Sie im STARTER in die Expertenliste und setzen Sie p2599 = Referenzpunkt-Koordinate.

Sie haben das Setzen des Referenzpunkts eingestellt.

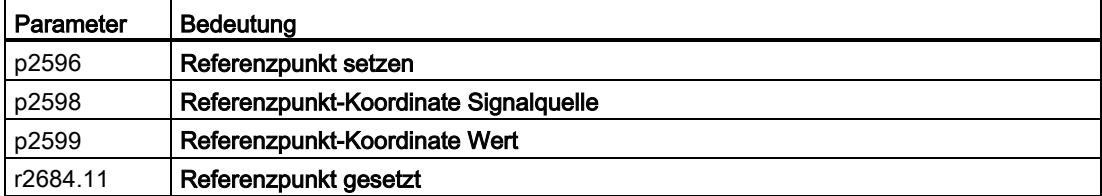

 $\mathcal{L}_{\mathcal{A}}$ 

## 2.5.6.5 Absolutwertgeber justieren

#### Absolutwertgeber justieren

#### Voraussetzung

- 1. Sie haben die Achse, z. B. mit der Funktion "Tippen", an der Referenz-Position in der Maschine positioniert.
- 2. Sie haben die Maske "Referenzieren" gewählt.
- 3. Sie sind über die Schaltfläche auf der Maske zu den Einstellungen gelangt
- 4. Sie haben "Absolutwertgeberjustage" gewählt.

#### Vorgehen

Um den Absolutwertgeber zu justieren, gehen Sie folgendermaßen vor:

- 1. Legen Sie die Referenzpunkt-Koordinate fest.
- 2. Übernehmen Sie die Referenzpunkt-Koordinate in den Lageistwert.

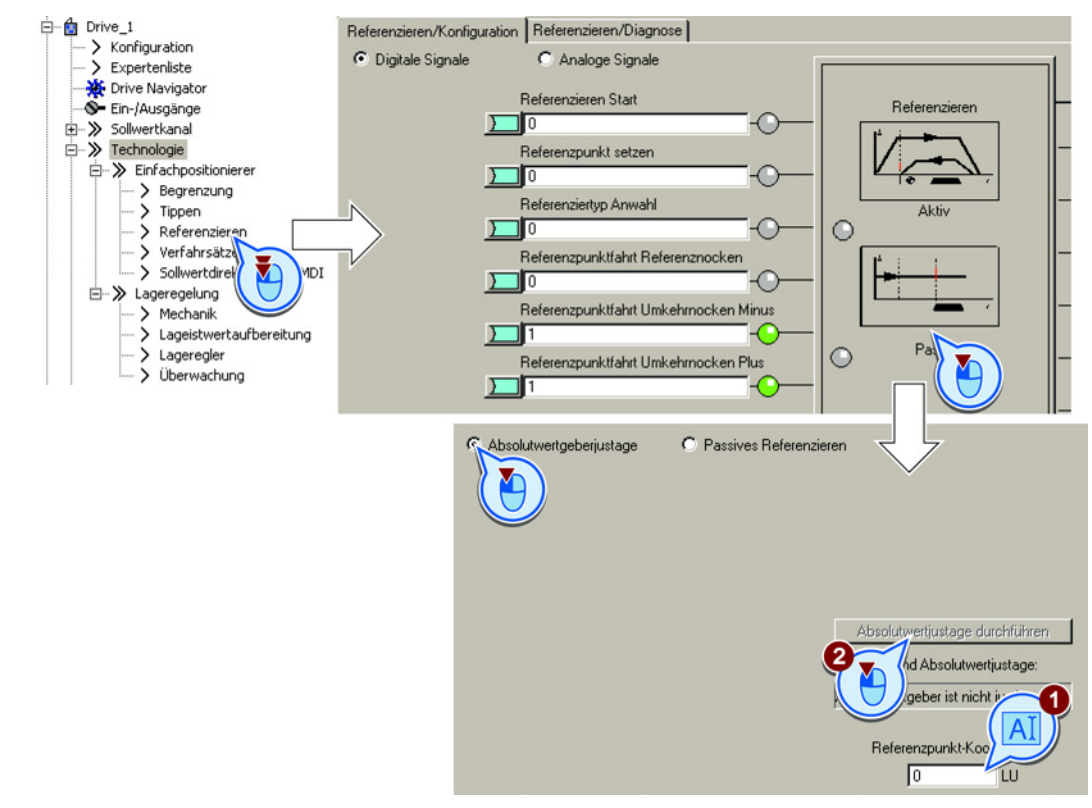

#### Sie haben den Absolutwertgeber justiert.

**Tal** 

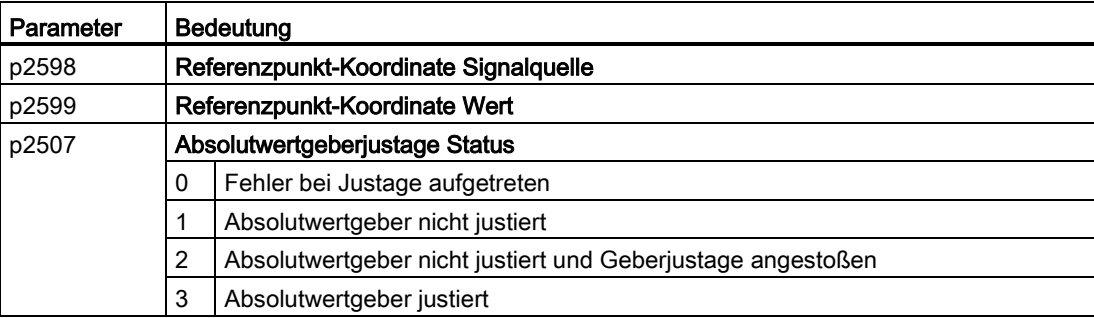

## 2.5.7 Tippen

## 2.5.7.1 Tippen Geschwindigkeit

### Beschreibung

Beim Geschwindigkeits-Tippen geben Sie dem Umrichter nur eine Sollgeschwindigkeit vor. Mit dem Signal "Tippen 1" oder "Tippen 2" beschleunigt der Umrichter die Achse auf die jeweilige Sollgeschwindigkeit. Der Umrichter stoppt die Achse, wenn das jeweilige Signal "Tippen" wieder null ist.

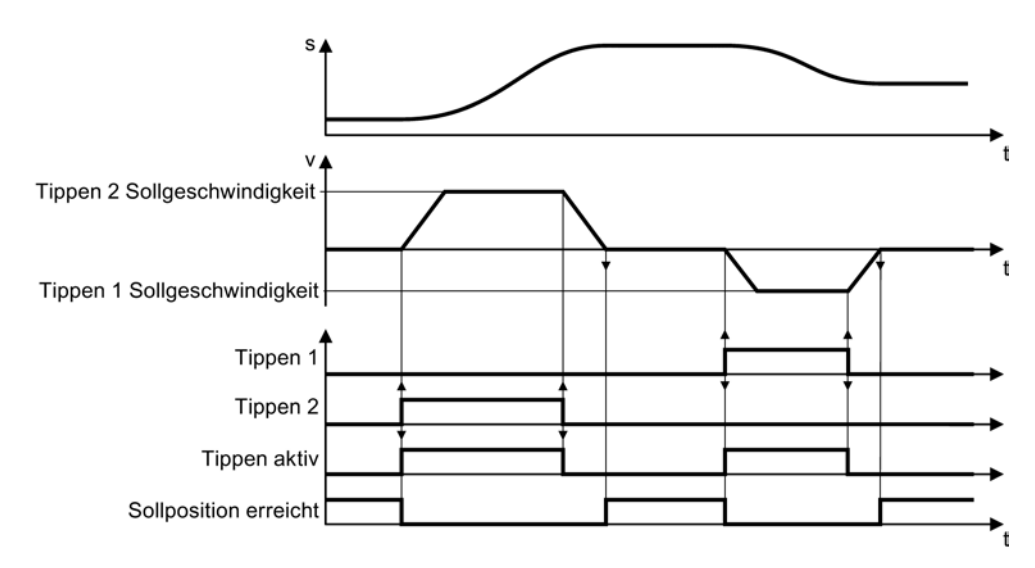

Bild 2-19 Tippen Geschwindigkeit

## 2.5.7.2 Tippen inkrementell

### Beschreibung

Beim inkrementellen Tippen geben Sie dem Umrichter einen relativen Verfahrweg und eine Sollgeschwindigkeit vor. Mit den Signalen "Tippen 1" oder "Tippen 2" positioniert der Umrichter die Achse um den jeweiligen Verfahrweg.

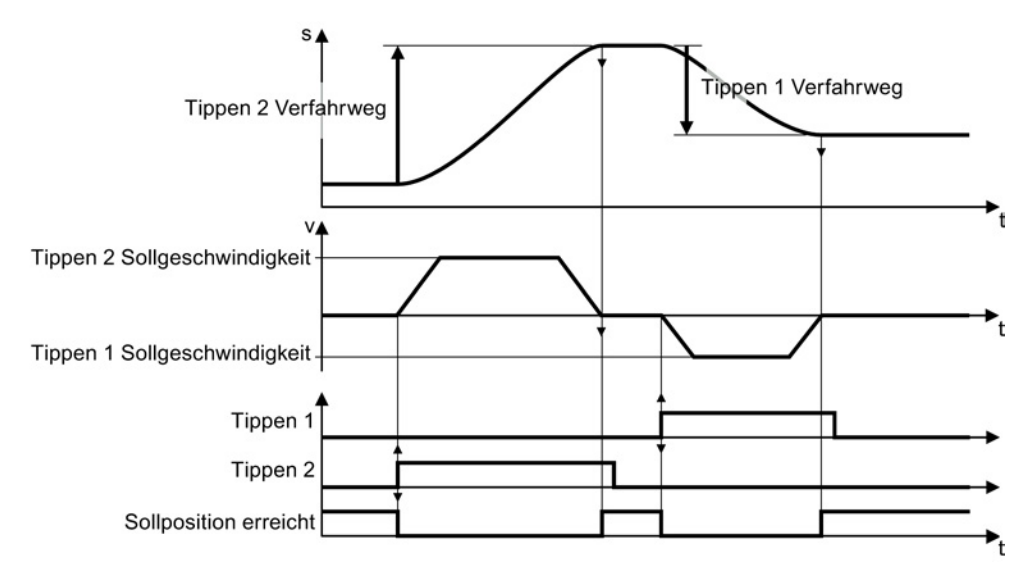

Bild 2-20 Tippen inkrementell

## 2.5.7.3 Tippen einstellen

#### Voraussetzung

Sie haben die Maske "Tippen" gewählt.

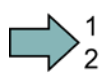

#### Vorgehen

Um die Funktion "Tippen" einzustellen, gehen Sie folgendermaßen vor:

- 1. Verschalten Sie das Signal, das den Modus für die Funktion "Tippen" festlegt.
	- 0: Geschwindigkeits-Tippen
	- 1: Inkrementelles Tippen
- 2. Verschalten Sie das Signal für Tippen 1
- 3. Verschalten Sie das Signal für Tippen 2.
- 4. Wählen Sie die Schaltfläche für die weiteren Einstellungen.
- 5. Stellen Sie die Geschwindigkeiten für die Funktion "Tippen 1" ein.
- 6. Stellen Sie die Geschwindigkeiten für die Funktion "Tippen 2" ein.

7. Wenn Sie das inkrementelle Tippen nutzen, stellen Sie den relativen Lagesollwert für die Funktion "Tippen 1"ein.

Für das Geschwindigkeits-Tippen ist dieser Wert bedeutungslos.

8. Wenn Sie das inkrementelle Tippen nutzen, stellen Sie den relativen Lagesollwert für die Funktion "Tippen 2"ein.

Für das Geschwindigkeits-Tippen ist dieser Wert bedeutungslos.

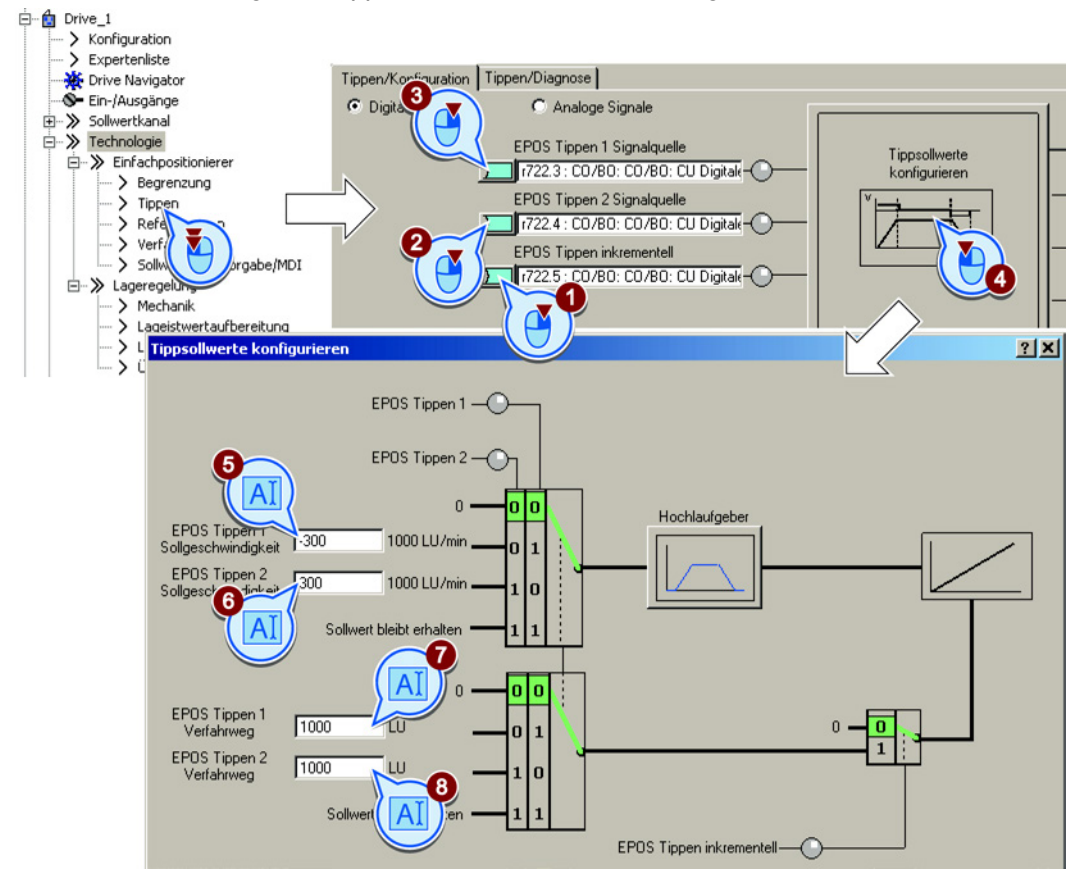

Sie haben die Funktion "Tippen" eingestellt.

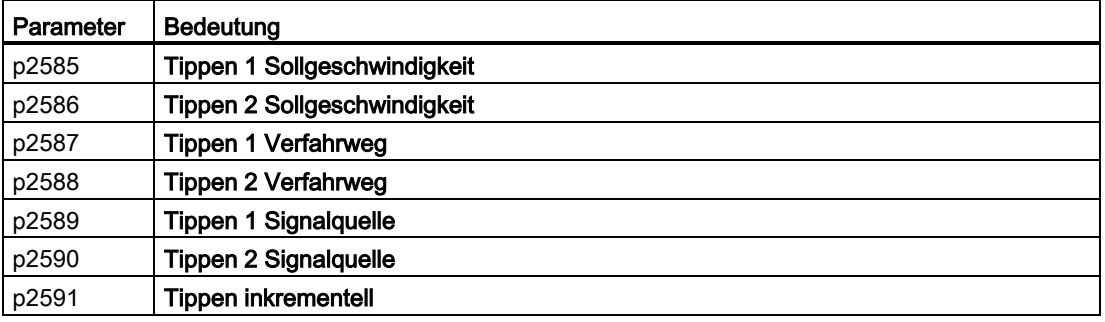

 $\sim$ 

## 2.5.8 Verfahrsätze

## Beschreibung

Ein Verfahrsatz beschreibt eine Positionier-Anweisung für den Antrieb.

Der Umrichter speichert 16 unterschiedliche Verfahrsätze, die er normalerweise der Reihe nach abarbeitet. Sie können aber auch einen bestimmten Verfahrsatz direkt wählen oder Verfahrsätze überspringen.

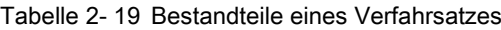

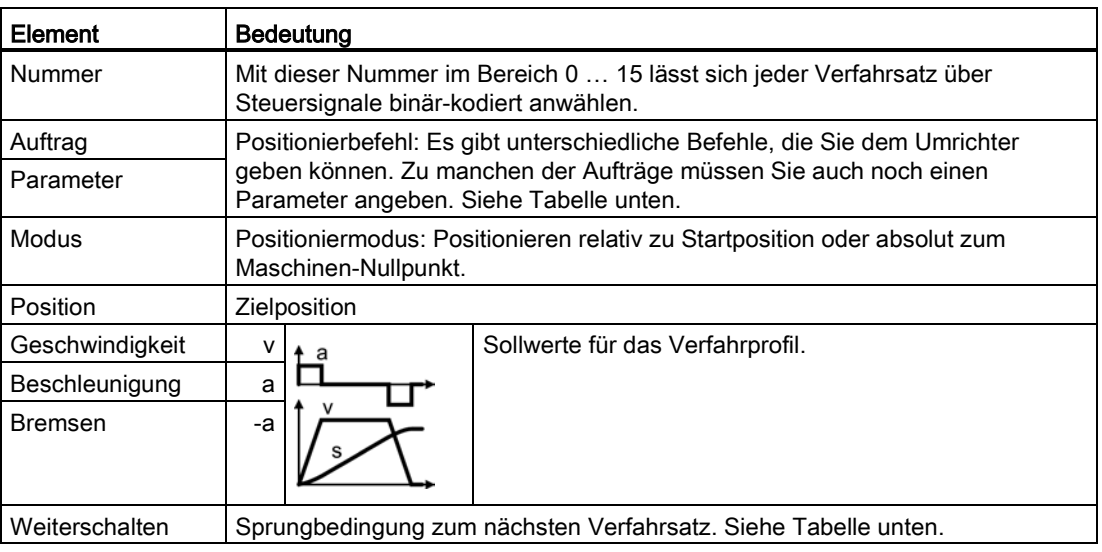

## Auftrag und Parameter

Tabelle 2- 20 Auftrag und Parameter

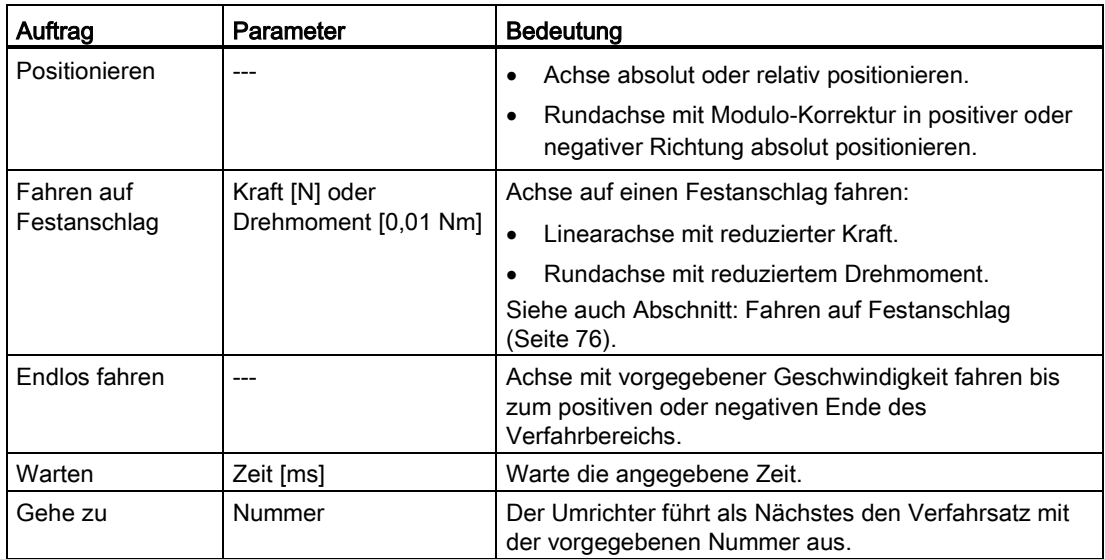

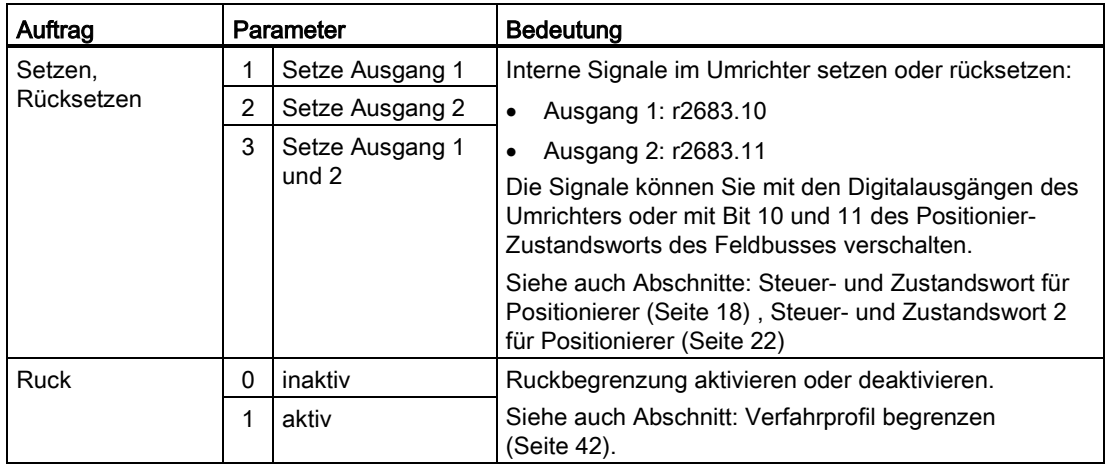

# Bedingungen zum Weiterschalten

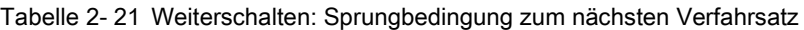

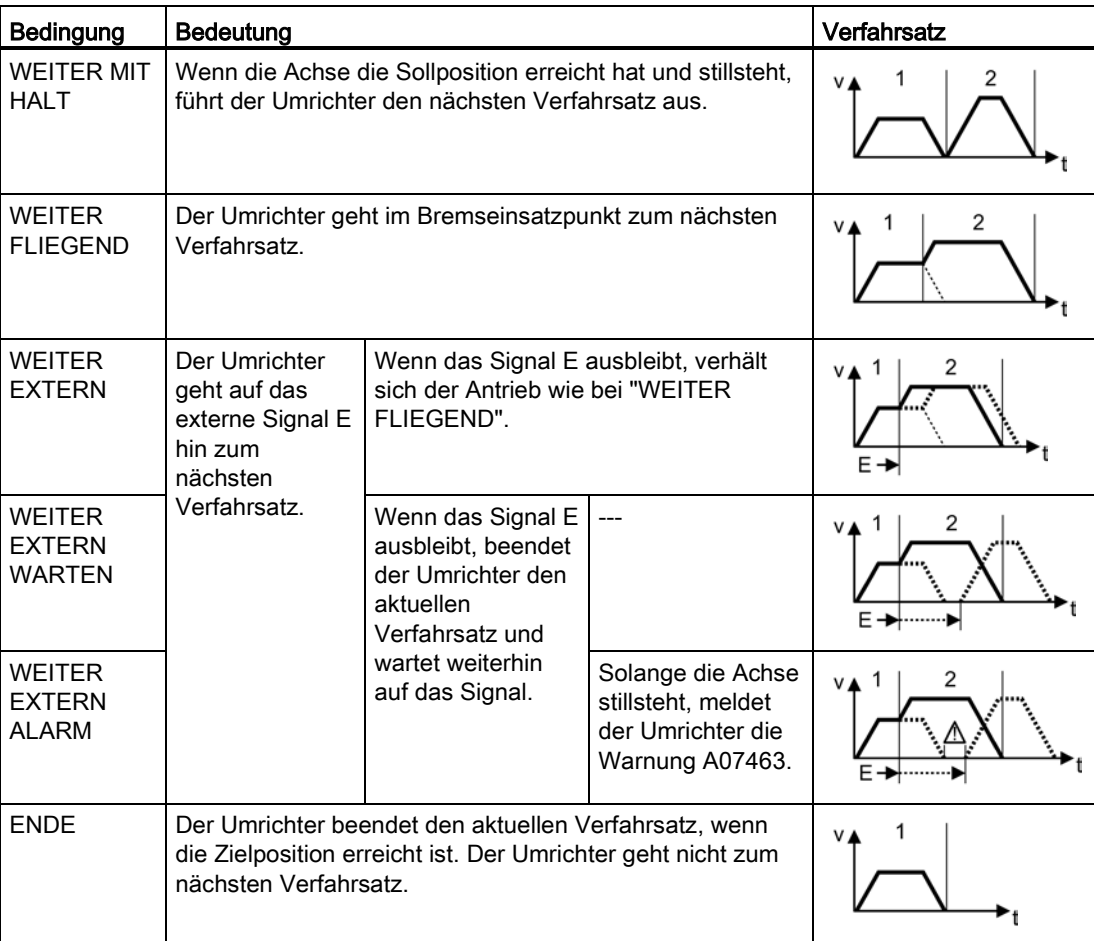

## Verfahrsätze programmieren

#### Voraussetzung

- 1. Sie haben die Maske "Verfahrsätze" gewählt.
- 2. Sie wählen die Schaltfläche "Verfahrsätze programmieren".

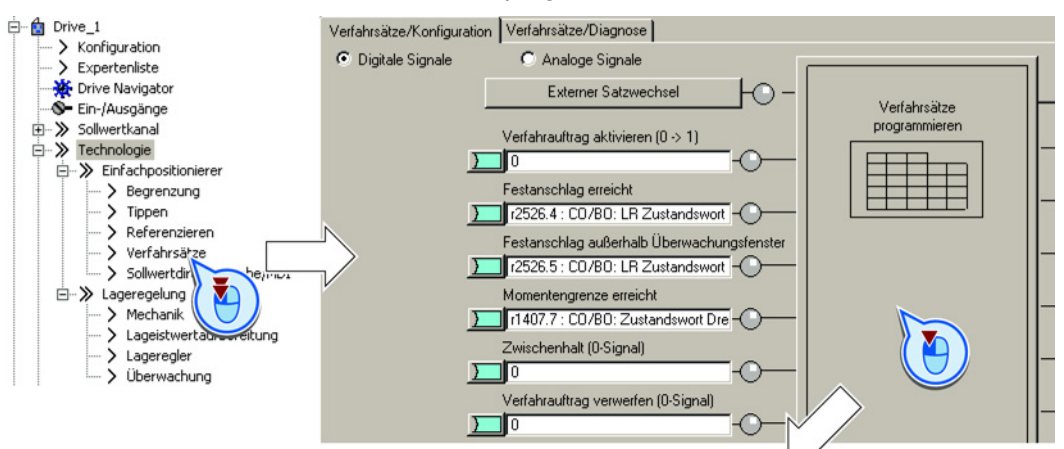

## Vorgehen

Um die Verfahrsätze zu programmieren, gehen Sie folgendermaßen vor:

- 1. Vergeben Sie für jeden Verfahrsatz eine eindeutige Nummer.
- 2. Legen Sie den Auftrag und den zugehörigen Parameter fest.
- 3. Stellen Sie die auftragsspezifischen Werte ein.
- 4. Legen Sie die Weiterschaltbedingung zum nächsten Auftrag fest.
- 5. Wenn Sie auf einen Festanschlag fahren, erscheint ein Button zur weiteren Einstellung dieser Funktion. Siehe auch Abschnitt: [Fahren auf Festanschlag](#page-75-0) (Seite [76\)](#page-75-0).
- 6. Wählen Sie diese Schaltfläche, um die Status-Signale der Verfahrsätze z. B. mit Bit 10 und 11 des Positionier-Zustandsworts des Feldbusses zu verschalten.
- 7. Wenn Sie alle Verfahrsätze programmiert haben, schließen Sie die Maske.

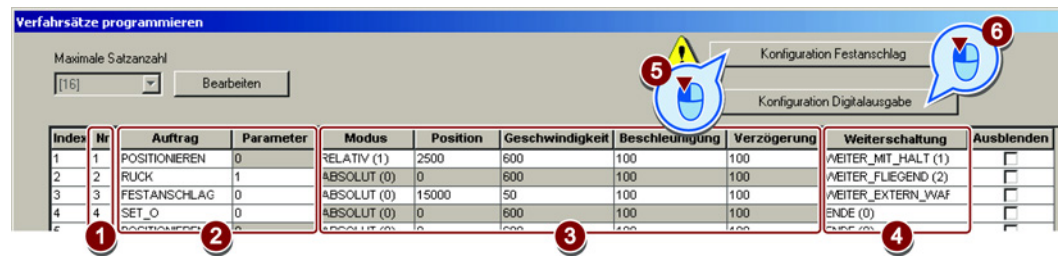

Sie haben die Verfahrsätze programmiert.

 $\mathcal{L}$ 

## Digitale Signale zur Ansteuerung festlegen

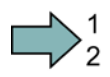

#### Vorgehen

Um die digitalen Signale zur Ansteuerung der Verfahrsätze festzulegen, gehen Sie folgendermaßen vor:

1. Legen Sie das Signal zum Start des Verfahrsatzes fest.

Der Signalwechsel 0 → 1 startet den aktuell gewählten Verfahrsatz.

- 2. In der Werkseinstellung ist dieses Signal mit passenden internen Signalen des Umrichters verschaltet. Wir empfehlen Ihnen, diese Einstellung nicht zu ändern.
- 3. Siehe ②.
- 4. Siehe ②.
- 5. Legen Sie das Signal für den Zwischenhalt fest.

Beim Signal "Zwischenhalt" = 0 stoppt die Achse vorübergehend. Mit "Zwischenhalt" = 1 setzt die Achse ihre Fahrt fort. Der gleiche Verfahrsatz wie vor dem Stoppen ist aktiv. Siehe auch Abschnitt: [Beispiele](#page-79-0) (Seite [80\)](#page-79-0).

6. Legen Sie das Signal für "Signalauftrag verwerfen" fest.

Beim Signal "Verfahrauftrag verwerfen" = 0 stoppt der Umrichter die Achse mit der Maximalverzögerung (p2573). Wenn Sie die Achse wieder mit "Verfahrauftrag aktivieren" =  $0 \rightarrow 1$  starten, beginnt der Umrichter erneut mit dem aktuell gewählten Verfahrsatz.

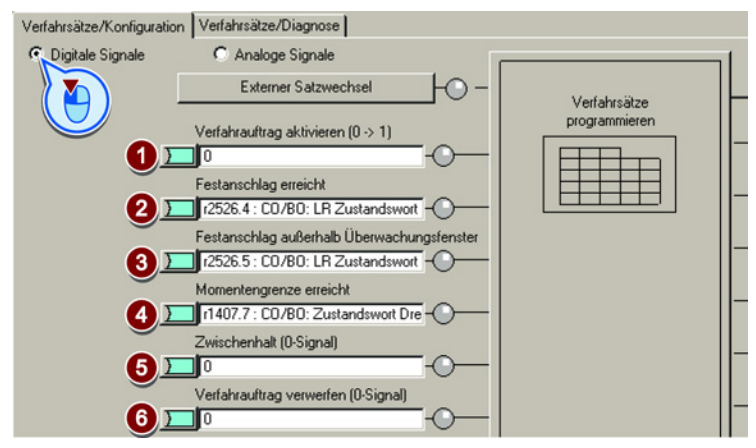

7. Verschalten Sie die Signale zur Wahll der Verfahrsatznummer.

Der Umrichter liest die Verfahrsatz-Nummer als Binärcode.

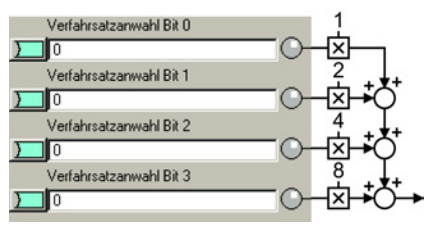

Sie haben die digitalen Signale zur Ansteuerung der Verfahrsätze festgelegt.

 $\Box$
## Analoge Signale zur Ansteuerung festlegen

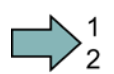

## Vorgehen

Um die analogen Signale zur Ansteuerung der Verfahrsätze festzulegen, gehen Sie folgendermaßen vor:

1. Ändern Sie bei Bedarf die Signalquelle für den Geschwindigkeits-Overrride. Der Geschwindigkeits-Overrride bezieht sich auf die Werte der Geschwindigkeit, die Sie in der Maske zum Programmieren der Verfahrsätze eingestellt haben.

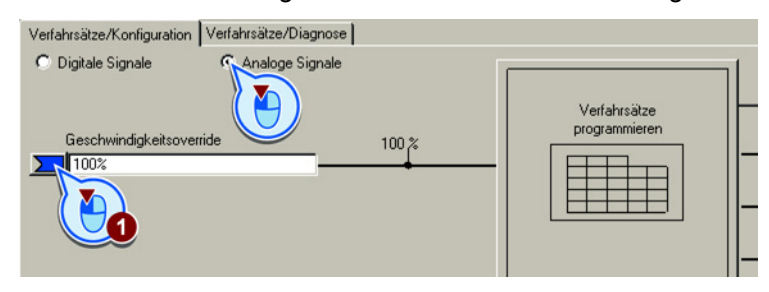

Sie haben die analogen Signale zur Ansteuerung der Verfahrsätze festgelegt.

## Externes Signal für den Satzwechsel festlegen

## Voraussetzung

Sie haben die Schaltfläche "Externer Satzwechsel" gewählt.

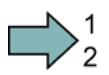

**The Second** 

## Vorgehen

Um ein externes Signal für den Satzwechsel festzulegen, gehen Sie folgendermaßen vor:

- 1. Legen Sie fest, ob das externe Signal von einem schnellen Digitaleingang (Messtaster) kommt oder von einer anderen Quelle, z. B. über den Feldbus.
- 2. Um einen Satzwechsel über die Maschinensteuerung auszulösen, müssen Sie dieses Signal mit einem Signal Ihrer Wahl verschalten.
- 3. Wählen Sie den Eingang, mit dem das Nocken-Signal 1 verschaltet ist.
- 4. Wählen Sie den Eingang, mit dem das Nocken-Signal 2 verschaltet ist.

- 5. Stellen Sie ein, mit welcher Flanke der Umrichter zum nächsten Verfahrsatz springt: 0: Steigende Flanke 1: Fallende Flanke
	- Verfahrsätze/Konfiguration Verfahrsätze/Diagnose  $\bullet$  Digitale Signale C Analoge Signale Externer Satzwechsel ю Verfahrsätze programmiere Verfahrauftrag a  $ln(0.51)$ Γī Festanso  $2|X|$ .<br>ام:  $\bigodot$   $t$ lung ertung (AUS = po Me Flankenaus sitiv / EIN = negativ)  $\overline{\circ}$ Externer Satzwechsel über Messtaster Messtaster 1 Eingangsk  $\overline{A}$ mer Verfahrsatzwechsel Ext **IDI Kein Messtaster** Messwert<br>speicher 12526.2 : CO/BO: LR Zustand- $\overline{r}$ Messtaster 2 Eingangskle [0] Kein Messtaster  $\overline{\mathbf{r}}$ Externer Satzwechsel über BICO Externer Verfahrsatzwechsel erner Verfahrsatzwechsel 1 Externer Satzwechsel über Messtaste

Sie haben ein externes Signal für den Satzwechsel festgelegt.

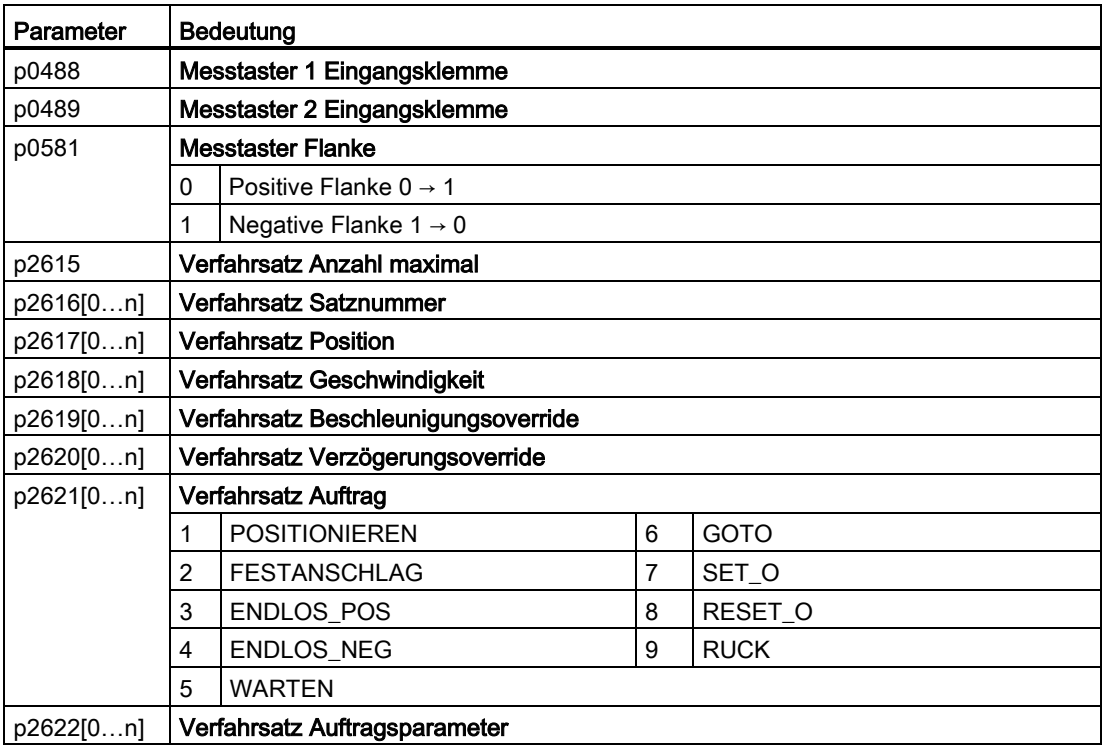

 $\mathcal{C}^{\mathcal{A}}$ 

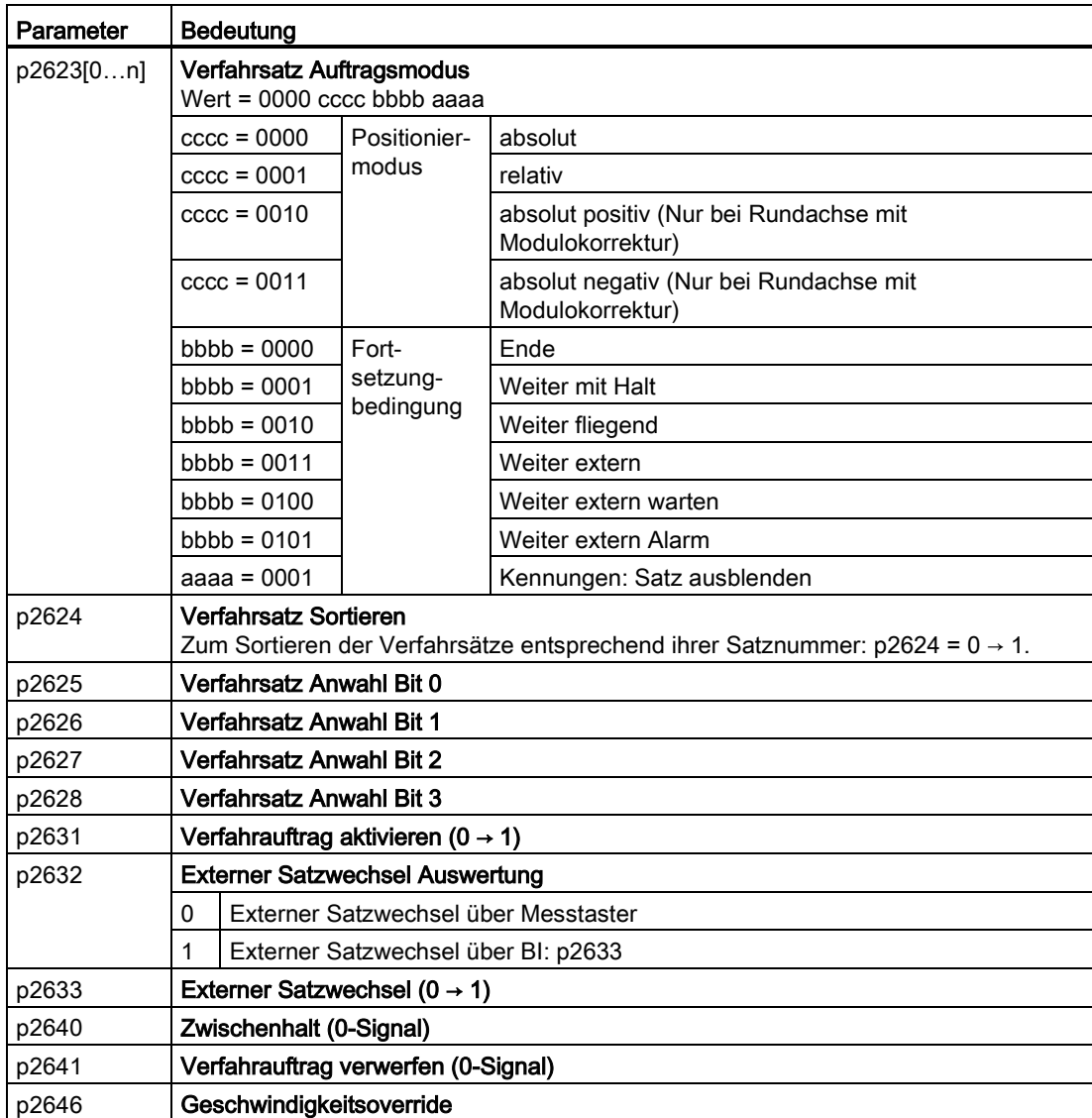

## 2.5.8.1 Fahren auf Festanschlag

## Voraussetzungen

Die Funktion "Fahren auf Festanschlag" ist nur mit der Regelungsart Vektorregelung mit Geber (VC) möglich:

"Fahren auf Festanschlag" ist nicht möglich mit folgenden Regelungsarten:

- U/f-Steuerung
- Vektorregelung ohne Geber (SLVC)

## Beschreibung

Mit dieser Funktion positioniert der Umrichter ein Maschinenteil kraftschlüssig an einem anderen und presst beide Maschinenteile mit einstellbarer Kraft aneinander.

Beispiele:

- 1. Ein Tor wird gegen einen Rahmen gedrückt, um es sicher zu schließen.
- 2. Ein Drehtisch wird gegen einen mechanischen Anschlag gedrückt, um eine bestimmte Ausrichtung sicherzustellen.

<span id="page-75-1"></span>Beim Fahren auf Festanschlag gilt Folgendes:

• Sie müssen den Lagesollwert weit genug hinter dem mechanischen Anschlag vorgeben. Die Last muss den mechanischen Anschlag erreichen, bevor der Umrichter die Achse bremst.

<span id="page-75-0"></span>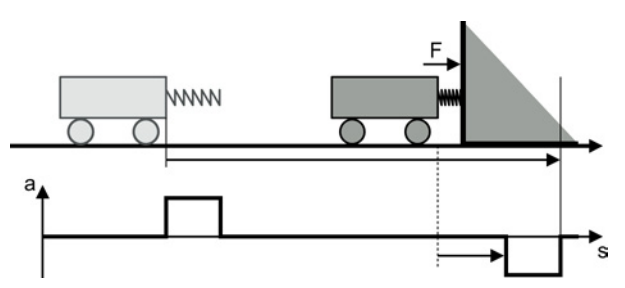

- Wenn der Bremseinsatzpunkt vor dem mechanischen Anschlag liegt, bricht der Umrichter die Fahrt mit der Störung F07485 ab.
- Vor Beginn der Fahrt berechnet der Umrichter das Verfahrprofil zum Beschleunigen und Bremsen der Achse. Die eingestellte Momentengrenze für den Festanschlag hat keinen Einfluss auf diese Berechnung. Die Momentengrenze für den Festanschlag reduziert aber das verfügbare Drehmoment des Antriebs für den gesamten Verfahrweg. Wenn das verfügbare Moment für die vorausberechnete Beschleunigung nicht ausreicht, wird der Schleppabstand größer.

Wenn die Schleppabstands-Überwachung beim Fahren auf Festanschlag anspricht, müssen Sie den Beschleunigungs-Override reduzieren.

## Festanschlag ist erreicht

Sie haben zwei Möglichkeiten, das Erreichen des Festanschlags festzulegen:

- 1. Festanschlag über externen Sensor: Die Last betätigt beim Festanschlag einen externen Sensor. Das Sensorsignal meldet dem Umrichter den Festanschlag. Je nach Weiterschaltbedingung hält der Umrichter die Achse mit dem eingestellten Drehmoment auf Position oder geht zum nächsten Verfahrsatz.
- 2. Festanschlag über maximalen Schleppfehler:

Wenn die Achse auf den mechanischen Anschlag trifft, bleibt der Lageistwert stehen. Der Umrichter erhöht aber weiterhin seinen Lagesollwert. Ab einer einstellbaren Differenz zwischen Lagesoll- und -istwert erkennt der Umrichter den Festanschlag. Je nach Weiterschaltbedingung hält der Umrichter die Achse mit dem eingestellten Drehmoment auf Position oder geht zum nächsten Verfahrsatz.

## Beispiel: Festanschlag über maximalen Schleppfehler

Tabelle 2- 22 Verfahrsätze

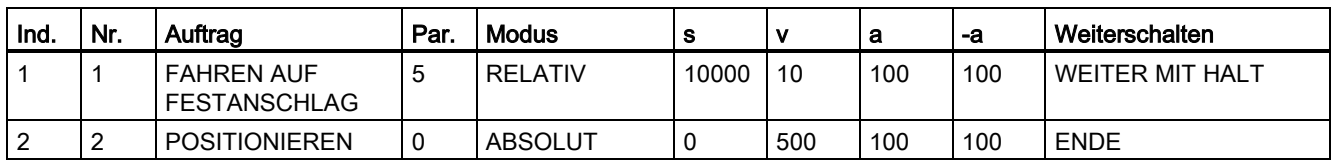

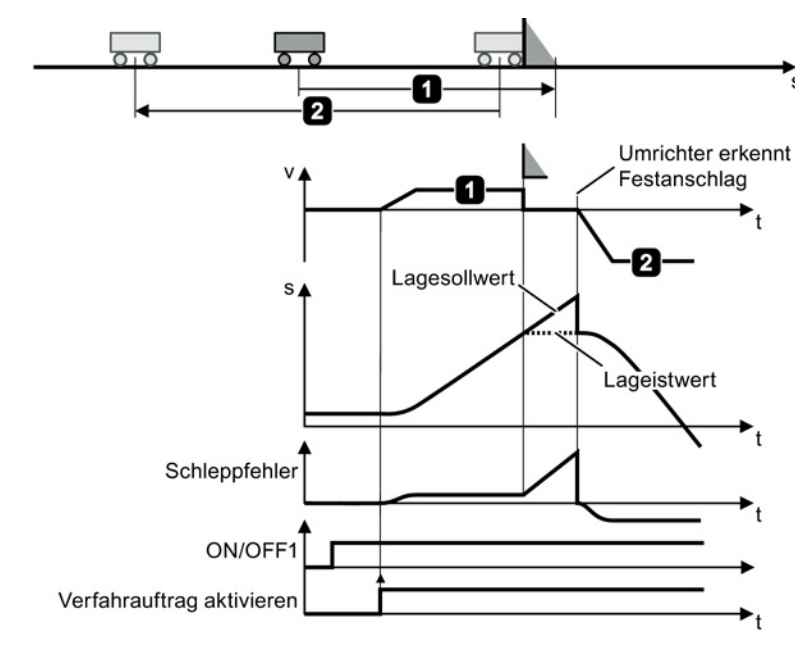

<span id="page-76-0"></span>Bild 2-21 Umrichter erkennt den Festanschlag durch Schleppfehler

Funktionshandbuch Einfachpositionierer Funktionshandbuch, 06/2013, FW V4.6, A5E31759509A AB 77

## Fahren auf Festanschlag einstellen

## Voraussetzung

- 1. Sie haben "Fahren auf Festanschlag" als Verfahrsatz programmiert. Siehe auch Abschnitt: [Verfahrsätze](#page-68-0) (Seite [69\)](#page-68-0).
- 2. Wenn Sie die Schaltfläche "Verfahrsätze programmieren" wählen, erscheint die Schaltfläche "Konfiguration Festanschlag".

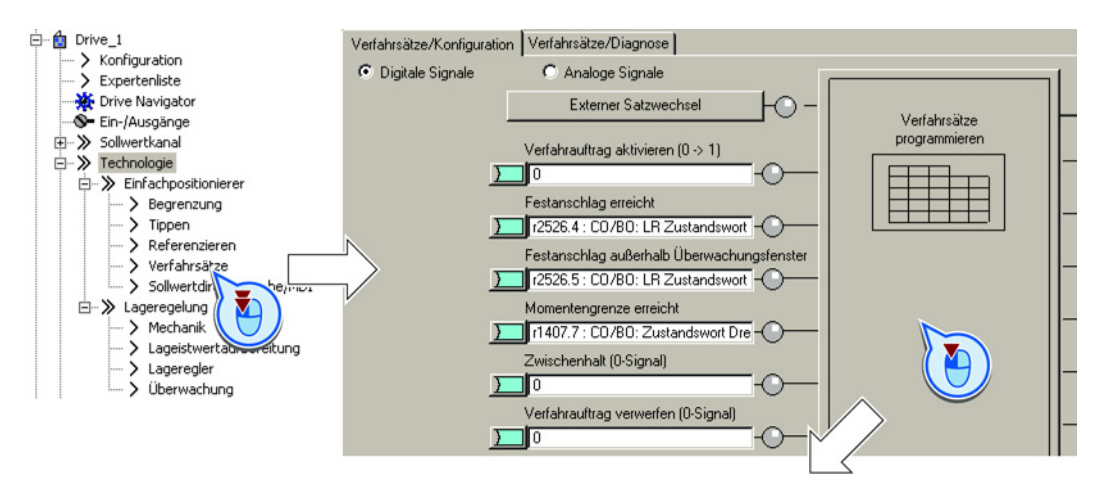

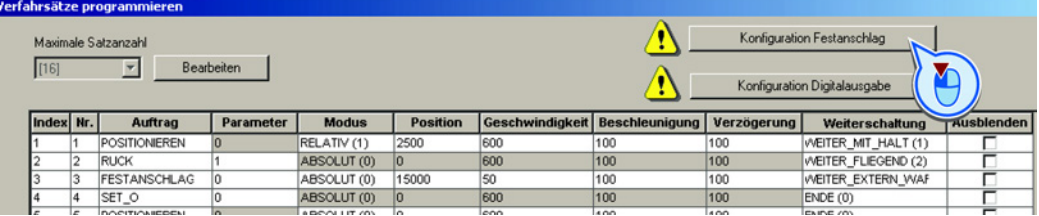

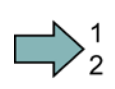

## Vorgehen: Festanschlag über externes Signal

Um "Fahren auf Festanschlag" über ein externes Signal einzustellen, gehen Sie folgendermaßen vor:

- 1. Wählen Sie "Festanschlag über externes Signal".
- 2. Verschalten Sie den Sensor, der das Erreichen des Festanschlags meldet, mit diesem Signal.
- 3. Stellen Sie die Toleranz ein.

Nach dem Erkennen des Festanschlags überwacht der Umrichter den Lageistwert der Achse. Wenn sich der Lageistwert um mehr als diesen Weg ändert, stoppt der Umrichter die Achse und meldet die Störung F07484. Der Umrichter erkennt damit z. B. ein "Wegbrechen" des Festanschlags.

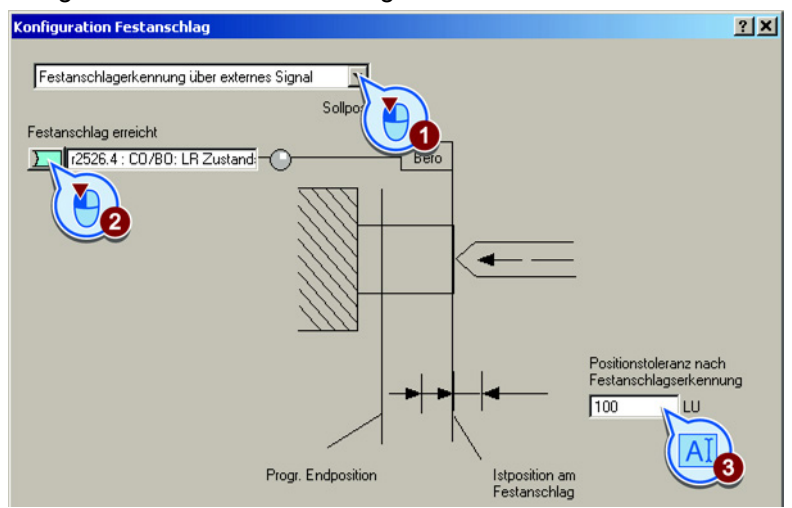

Sie haben "Fahren auf Festanschlag" über ein externes Signal eingestellt.

## Vorgehen: Festanschlag über maximalen Schleppfehler

Um "Fahren auf Festanschlag" über maximalen Schleppfehler einzustellen, gehen Sie folgendermaßen vor:

- 1. Wählen Sie "Festanschlag über maximalen Schleppfehler":
- 2. Stellen Sie den Schleppabstand ein, über den der Umrichter den Festanschlag erkennt.
- 3. Stellen Sie die Toleranz ein.

Nach dem Erkennen des Festanschlags überwacht der Umrichter den Lageistwert der Achse. Wenn sich der Lageistwert um mehr als diesen Weg ändert, stoppt der Umrichter die Achse und meldet die Störung F07484. Der Umrichter erkennt damit z. B. ein "Wegbrechen" des Festanschlags.

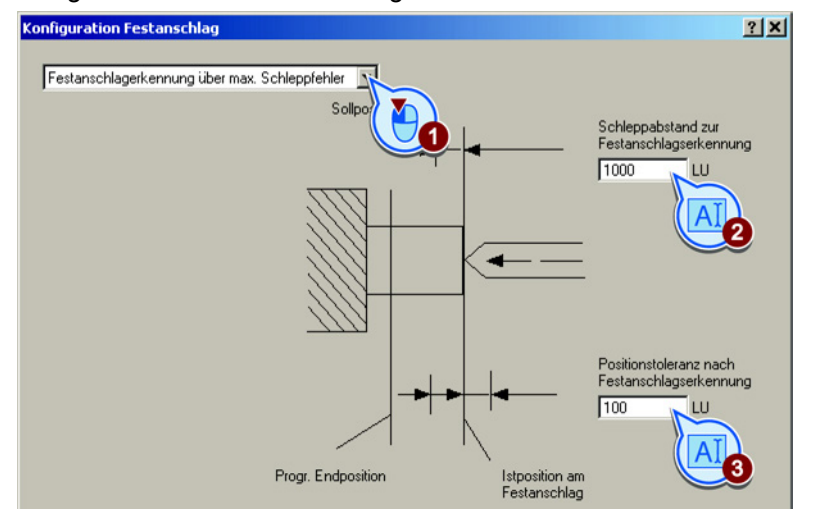

Sie haben "Fahren auf Festanschlag" über maximalen Schleppfehler eingestellt.

┍

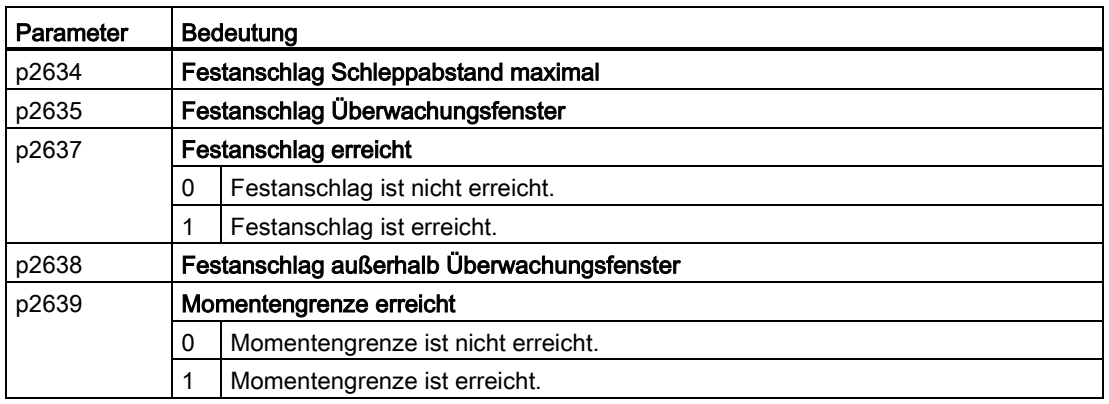

## 2.5.8.2 Beispiele

# 1. Beispiel

Tabelle 2- 23 Verfahrsätze

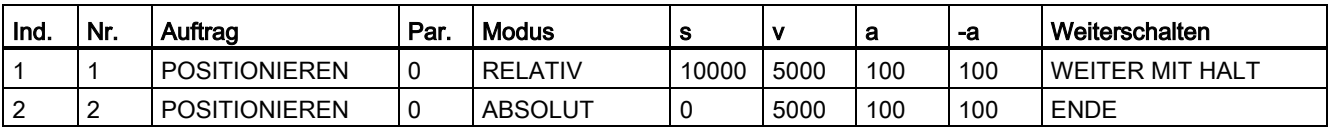

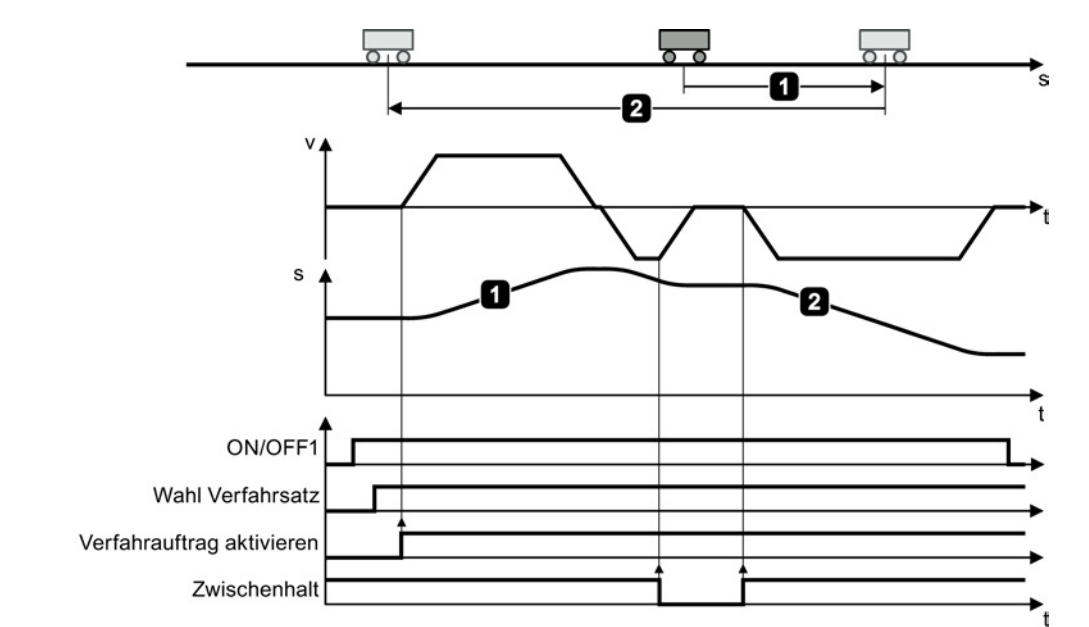

Bild 2-22 Achse über Verfahrsätze positionieren

# 2. Beispiel

Tabelle 2- 24 Verfahrsätze

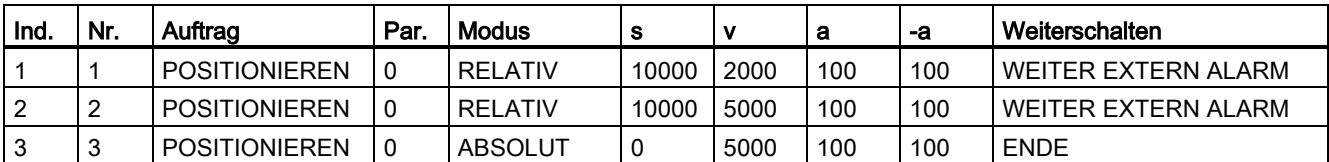

Erst beim Wechsel 0 → 1 des Signals "Externe Satzwahl" geht der Umrichter in den nächsten Verfahrsatz.

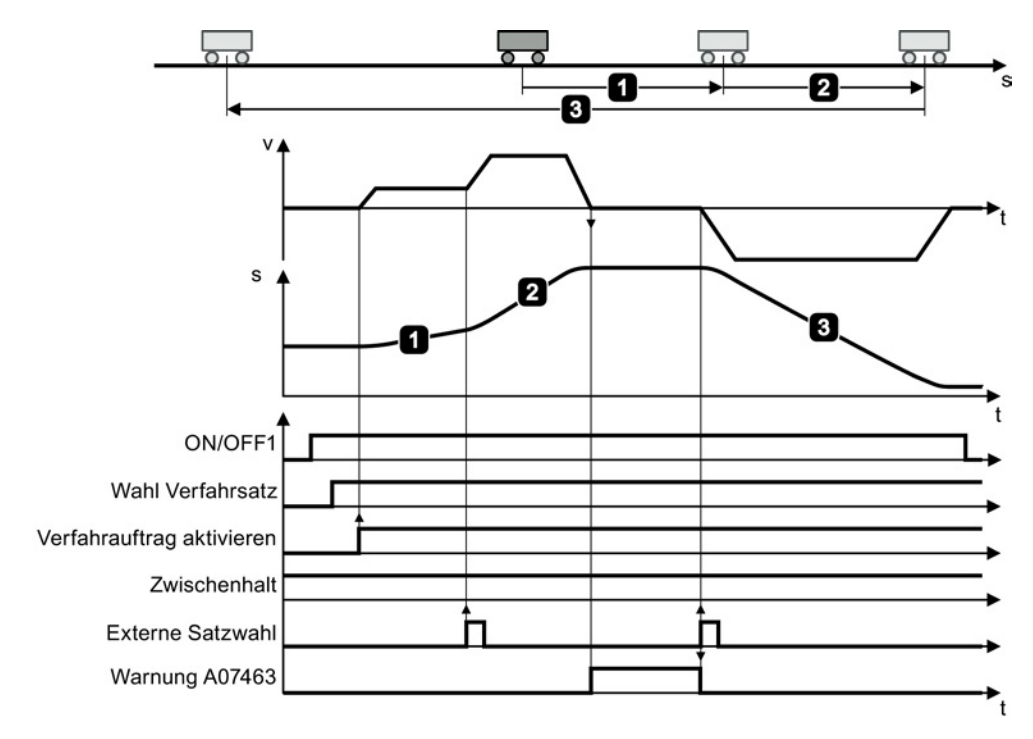

Bild 2-23 Achse über Verfahrsätze positionieren

## 2.5.9 Sollwert direkt vorgeben (MDI)

## Beschreibung

<span id="page-81-0"></span>Bei der Sollwert-Direktvorgabe (MDI, Manual Data Input) gibt eine übergeordnete Steuerung dem Umrichter Lagesollwert und Verfahrprofil vor.

## Beispiel 1

Die übergeordnete Steuerung gibt den Wert für den Sollwert entweder als relativen oder als absoluten Lagesollwert vor:

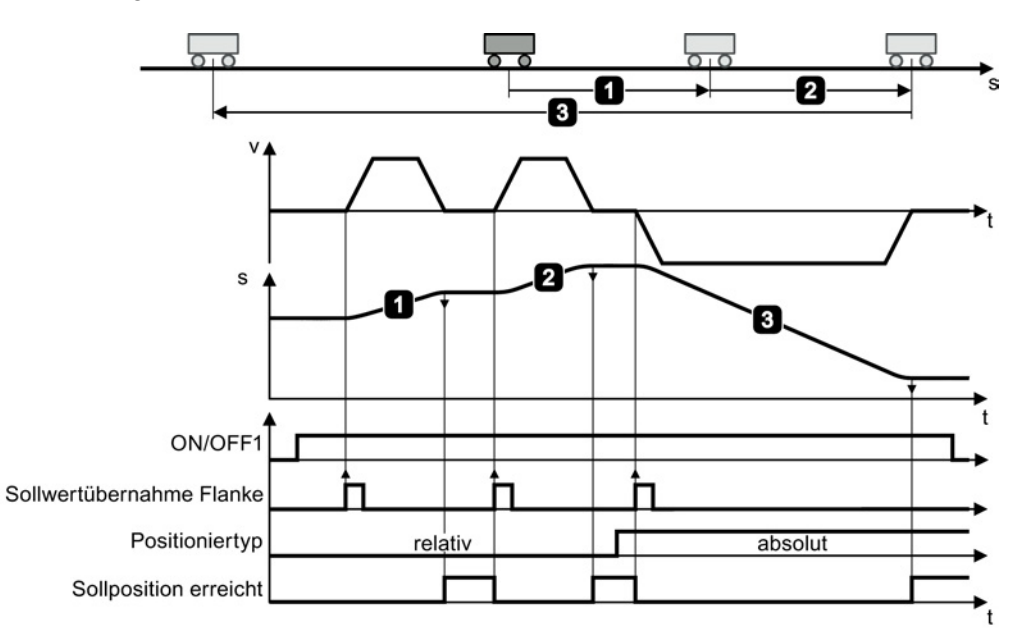

Bild 2-24 Achse mit direkter Sollwertvorgabe (MDI) positionieren

## Beispiel 2

Die übergeordnete Steuerung wählt den Modus "Einrichten":

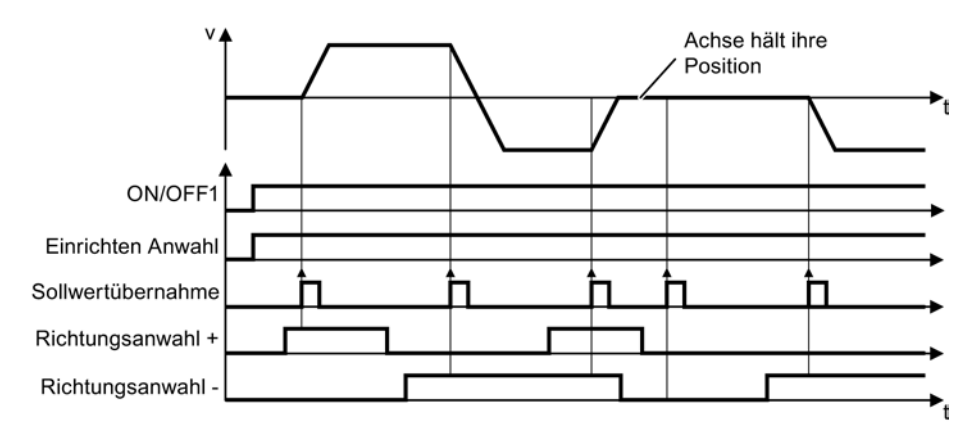

Bild 2-25 Achse mit direkter Sollwertvorgabe (MDI) einrichten

## Digitale Signale zur Ansteuerung der direkten Sollwertvorgabe festlegen

## Voraussetzung

Sie haben die Maske "Sollwertdirektvorgabe/MDI" gewählt.

## Vorgehen

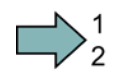

Verschalten Sie die Signale zur Ansteuerung der Sollwert-Direktvorgabe mit den passenden Signalen aus Ihrer Maschinensteuerung.

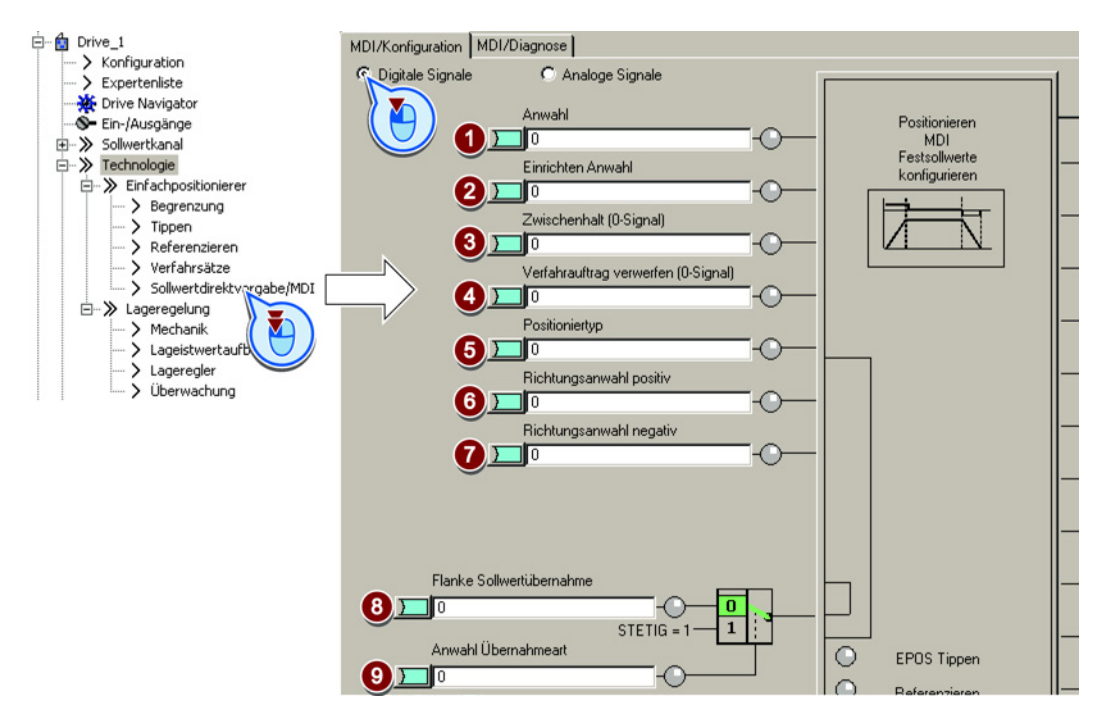

- ① Gibt MDI frei. Dieses Bit muss = 1 sein, wenn Sie den Umrichter über MDI ansteuern.
- ② Legt den MDI-Modus fest:
	- 0: Positionieren: Achse lagegeregelt verfahren über Zielposition.
	- 1: Einrichten: Achse lagegeregelt verfahren über Geschwindigkeitsvorgabe Die Betriebsart der Achse lässt sich im laufenden Betrieb von "Einrichten" in "Positionieren" umschalten.

Wenn "Einrichten" aktiv ist, legen die beiden Bits ⑥ und ⑦ die Fahrtrichtung fest.

③ Zwischenstopp:

0: Der Umrichter stoppt die Achse und hält die Achse nach dem Stillstand auf Position. Der aktuelle Verfahrsatz bleibt weiterhin gültig.

1: Die Achse setzt den unterbrochenen Verfahrsatz fort.

④ Verfahrsatz verwerfen:

0: Der Umrichter stoppt die Achse und hält die Achse nach dem Stillstand auf Position. Der Umrichter kann den aktuellen Verfahrsatz aber nicht mehr fortsetzen. 1: Achse wartet auf neuen Start-Befehl.

- ⑤ Positioniermodus:
	- 0: Relativ (siehe auch Bit ⑨).

1: Absolut (Die Achse muss referenziert sein).

<span id="page-82-1"></span><span id="page-82-0"></span>Diese Signale sind nur wirksam, wenn in der Schnittstelle für analoge Signale der Wert ⑥

Funktionshandbuch Einfachpositionierer Funktionshandbuch, 06/2013, FW V4.6, A5E31759509A AB 83

⑥ Richtungsanwahl bei "Einrichten" (Bit ② = 1):

nicht verschaltet ist. Siehe auch die Tabelle unten.

- ⑦ Bit ⑥ = 1: Positive Richtung. Bit  $\circled{7}$  = 1: Negative Richtung. Wenn beide Bits gleich sind, stoppt die Achse.
- ⑧ Sollwert übernehmen:  $0 \rightarrow 1$ : Achse starten Ist nur aktiv, wenn Bit  $\textcircled{9} = 0$ .
- ⑨ 1: Kontinuierlicher Modus: Der Umrichter übernimmt Änderungen des Lagesollwerts kontinuierlich. In diesem Modus ist relatives Positionieren nicht erlaubt (siehe Bit ⑤).
	- 0: Der Umrichter startet über Bit ⑧.
- Sie haben die digitalen Signale zur Ansteuerung der Sollwert-Direktvorgabe verschaltet.

## Analoge Signale zur Ansteuerung der direkten Sollwertvorgabe festlegen

## Voraussetzung

Sie haben die Maske "Sollwertdirektvorgabe/MDI" gewählt.

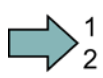

 $\sim$ 

## Vorgehen

Verschalten Sie die Signale zur Ansteuerung der Sollwert-Direktvorgabe mit den passenden Signalen aus Ihrer Maschinensteuerung:

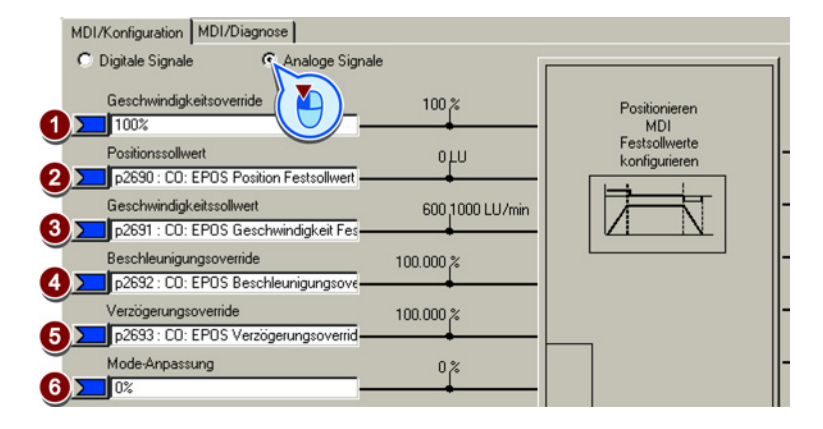

- ① Override Geschwindigkeit, bezogen auf ③
- <span id="page-83-0"></span>② Lagesollwert
- ③ Geschwindigkeitssollwert für das Verfahrprofil.
- ④ Override Beschleunigung und Verzögerung, bezogen auf die Werte der Verfahrprofil-
- ⑤ Begrenzung. Siehe auch Abschnitt: [Verfahrprofil begrenzen](#page-41-0) (Seite [42\)](#page-41-0).

## ⑥ Die "Mode-Anpassung" ist mit einem Signal verschaltet:

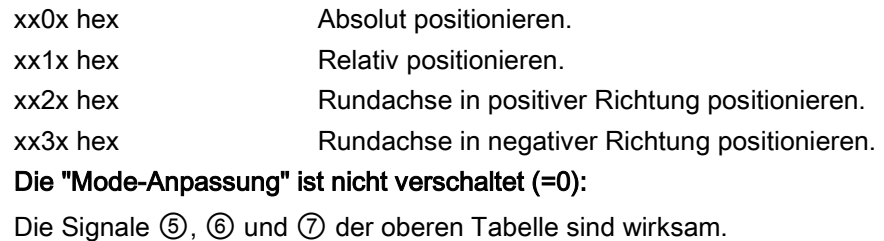

Sie haben die analogen Signale zur Ansteuerung der Sollwert-Direktvorgabe verschaltet.

## Festsollwerte einstellen

In einigen Anwendungen Anwendung genügt es, wenn der Umrichter die Achse bei jedem Auftrag in der gleichen Weise absolut oder relativ zum Lagesollwert verfährt. Dieses Verhalten lässt sich durch Festsollwerte realisieren.

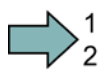

F.

## Vorgehen

Um die Festsollwerte einzustellen, gehen Sie folgendermaßen vor:

1. Wählen Sie die Schaltfläche zur Konfiguration des Festsollwertes:

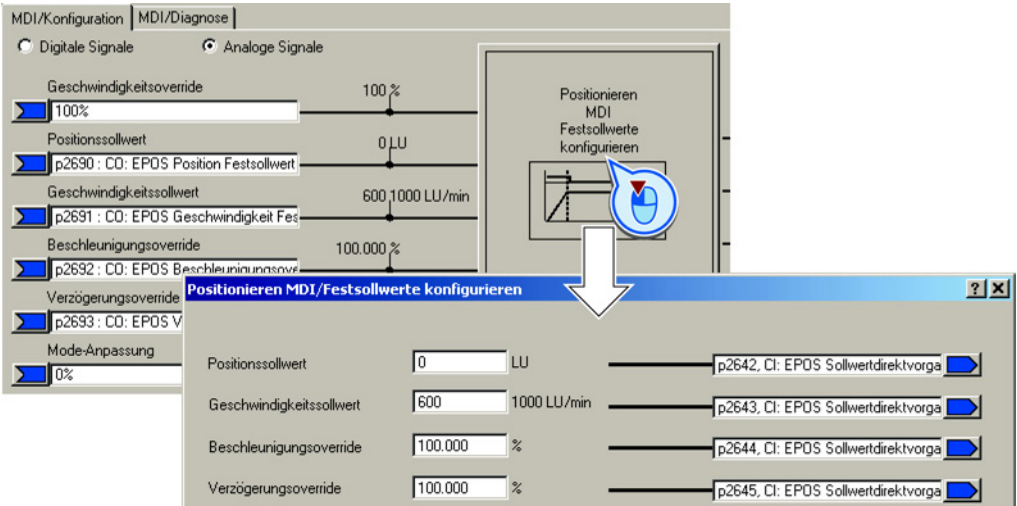

2. Stellen Sie die Werte passend zu Ihrer Anwendung ein:

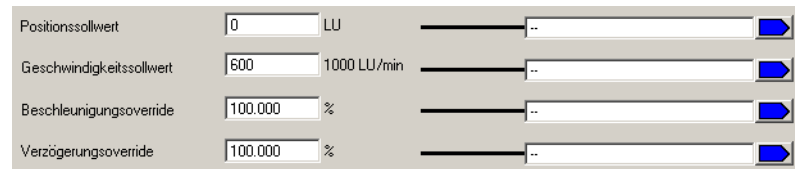

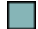

Sie haben die Festsollwerte eingestellt.

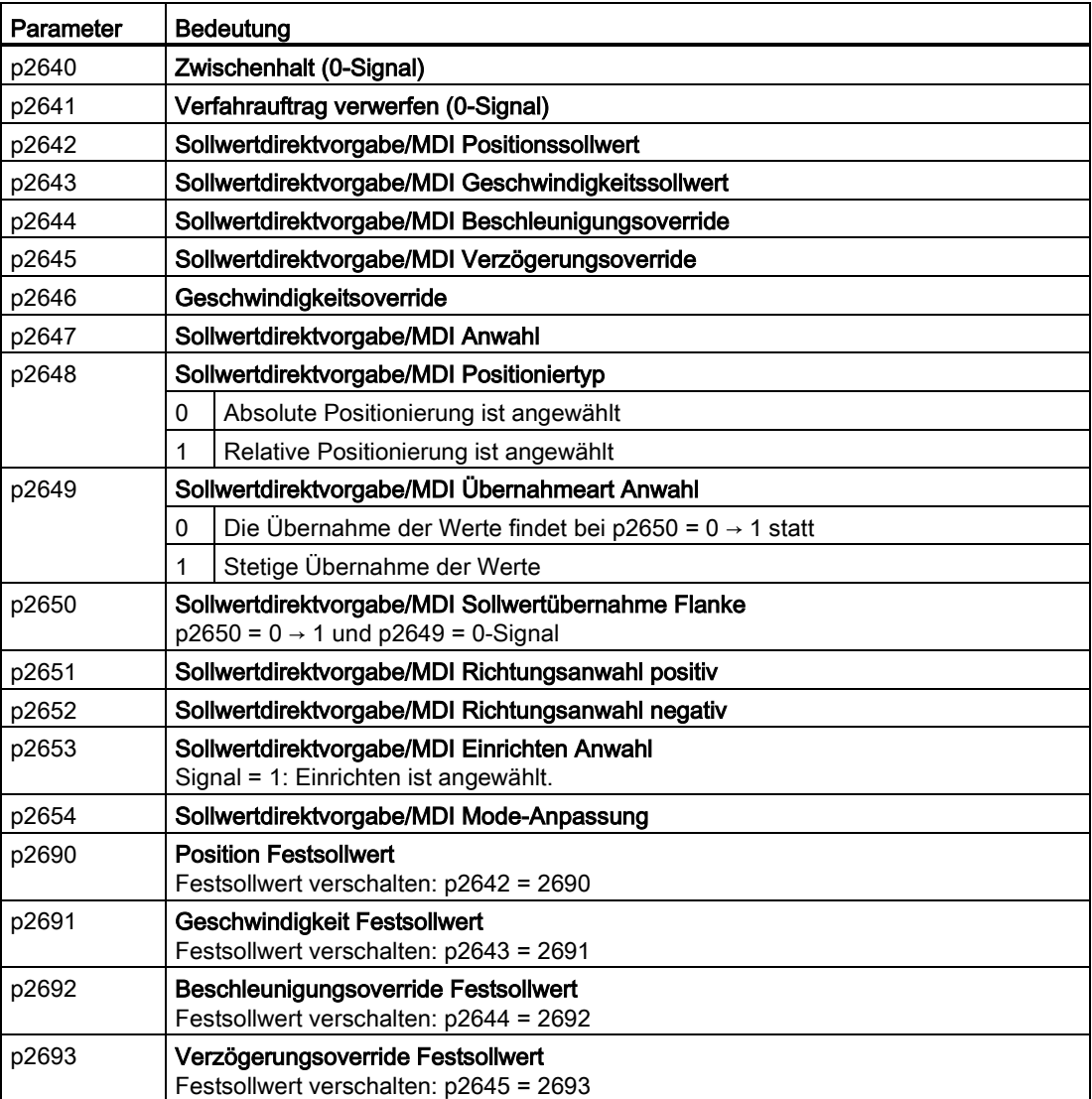

# Anhang  $A$

# A.1 Weitergehende Informationen zum Umrichter

# A.1.1 Handbücher für Ihren Umrichter

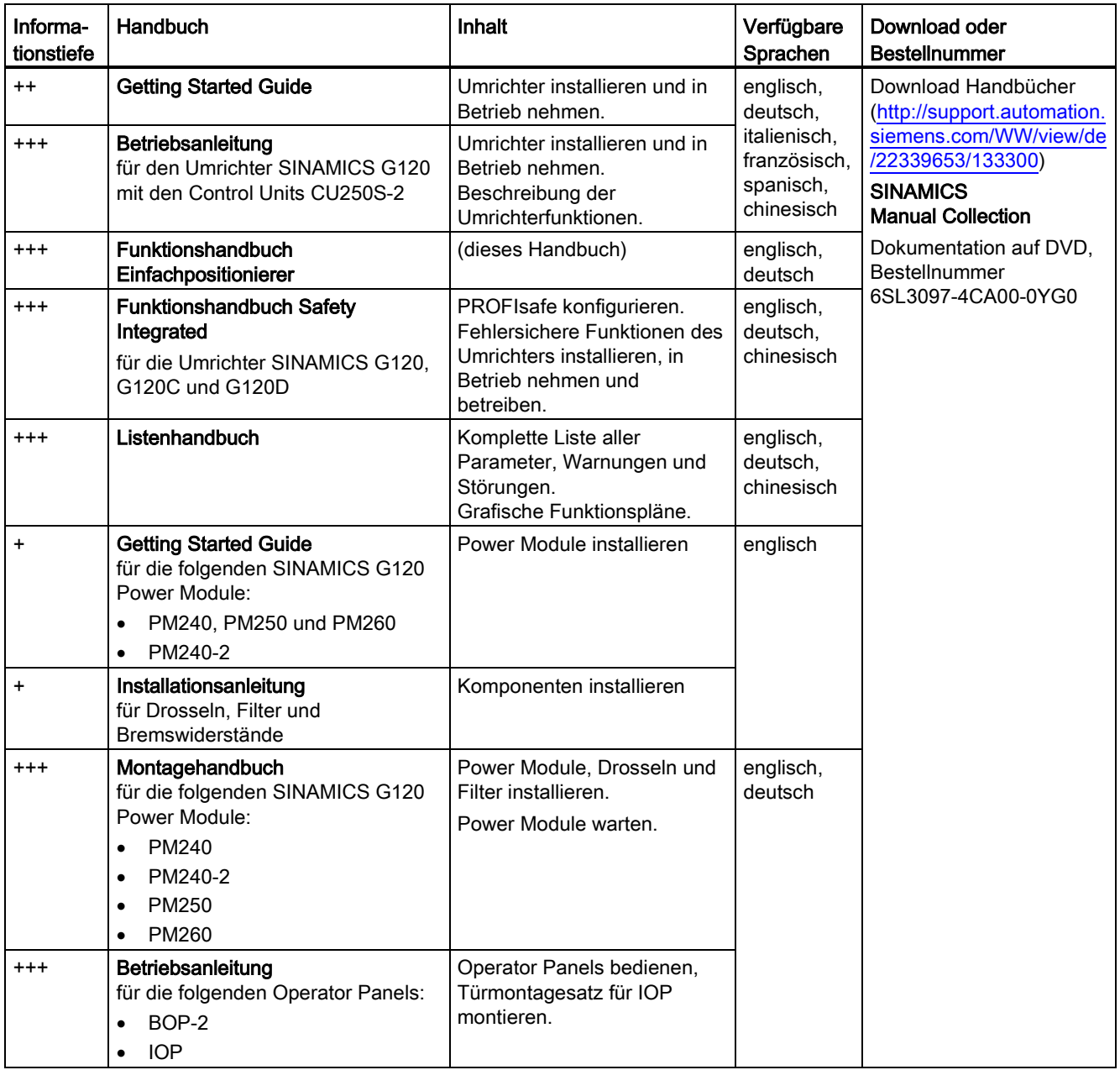

A.1 Weitergehende Informationen zum Umrichter

# A.1.2 Projektierungsunterstützung

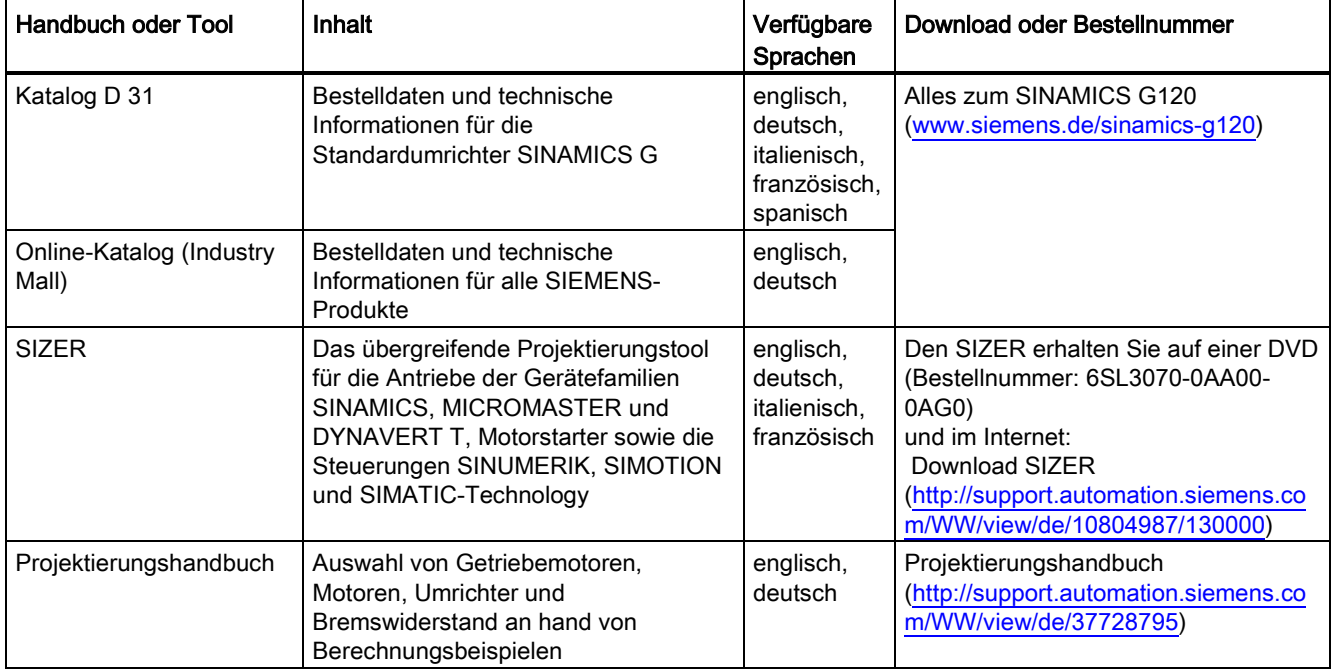

<span id="page-87-5"></span><span id="page-87-4"></span><span id="page-87-3"></span><span id="page-87-2"></span>Tabelle A- 1 Unterstützung zur Projektierung und Auswahl des Umrichters

## A.1.3 Produkt Support

## Wenn Sie noch Fragen haben

<span id="page-87-6"></span><span id="page-87-1"></span><span id="page-87-0"></span>Weitere Informationen zum Produkt und darüber hinaus finden Sie im Internet unter: Product support [\(http://support.automation.siemens.com/WW/view/de/4000024\)](http://support.automation.siemens.com/WW/view/de/4000024).

Zusätzlich zu unserem Dokumentations-Angebot bieten wir Ihnen unter dieser Adresse unser komplettes Wissen online an. Im Einzelnen finden Sie:

- Aktuelle Produkt-Informationen (Aktuell), FAQ (häufig gestellte Fragen), Downloads.
- Der Newsletter versorgt Sie ständig mit den aktuellsten Informationen zu Ihren Produkten.
- Der Knowledge Manager (Intelligente Suche) findet die richtigen Dokumente für Sie.
- Im Forum tauschen Anwender und Spezialisten weltweit Ihre Erfahrungen aus.
- Finden Sie Ihren Ansprechpartner für Automation & Drives vor Ort über unsere Ansprechpartner-Datenbank, unter dem Begriff "Kontakt & Partner".
- Informationen über Vor-Ort Service, Reparaturen, Ersatzteile und vieles mehr steht für Sie unter dem Begriff "Services" bereit.

# Index

# A

Absolutwertgeber, [64](#page-63-0) Achse, [9](#page-8-0) Auflösung, [29](#page-28-0)

# B

Betriebsanleitung,

# D

Drehtisch, [29,](#page-28-1) [31,](#page-30-0) [76](#page-75-0) DRIVE-CLiQ, [12](#page-11-0) Dynamik, [38](#page-37-0)

# E

Einrichten, [9,](#page-8-1) [20,](#page-19-0) [21,](#page-20-0) [83](#page-82-0) Endat 2.1, [10](#page-9-0) Endschalter, [36](#page-35-0) Endschalter (Software), [36](#page-35-0) EPos (Einfachpositionierer), [9](#page-8-0)

# F

FB283, [27](#page-26-0) Festanschlag, [9,](#page-8-2) [76](#page-75-1) Festanschlag erreicht, [19](#page-18-0) fliegendes Referenzieren, [22](#page-21-0) Fliegendes Referenzieren, [21](#page-20-1) Förderband, [31](#page-30-1) Fragen, [88](#page-87-0) Funktionsbaustein FB283, [27](#page-26-1)

# G

geberlose Drehzahlregelung, [12](#page-11-1) Geberlose Drehzahlregelung, [38](#page-37-1) Gebernullmarke, [53](#page-52-0) Genauigkeit, [38,](#page-37-0) [44](#page-43-0) Getriebeübersetzung, [29](#page-28-2) Getting Started,

## Funktionshandbuch Einfachpositionierer Funktionshandbuch, 06/2013, FW V4.6, A5E31759509A AB 89

# H

Handbücher Download, Funktionshandbuch Safety Integrated, Übersicht, Umrichter-Zubehör, Handlungsanweisung, [7](#page-6-0) Hotline, [88](#page-87-1) HTL-Geber, [10](#page-9-0) Hubtisch, [29,](#page-28-1) [31](#page-30-2) Hubwerk, [38](#page-37-2)

# I

Impulsfreigabe, [15](#page-14-0) Impulslöschung, [15](#page-14-1) Industry Mall, [88](#page-87-2) Integralanteil, [41](#page-40-0)

# K

Katalog, [88](#page-87-3) Kippstation, [31](#page-30-3) Klemmenleiste, [12](#page-11-2)

# L

Lageistwert, [29,](#page-28-0) [33](#page-32-0) Lageistwert Wertebereich, [33](#page-32-1) Lageregelung, [9](#page-8-0) Lageregler, [38](#page-37-3) Lagesollwert erreicht, [45](#page-44-0) Linearachse, [31](#page-30-4) Listenhandbuch, LU (Length Unit), [29](#page-28-1)

# M

Manual Collection, Maschinennullpunkt, [49](#page-48-0) MDI, [9](#page-8-3) MDI (Manual Data Input), [82](#page-81-0) MDI-Modus, [25](#page-24-0) mechanischer Anschlag, [76](#page-75-0)

MELDW (Zustandswort Meldungen), [26](#page-25-0) Messtaster, [22,](#page-21-1) [57](#page-56-0) Modulo-Achse, [31](#page-30-5) Modulo-Bereich, [31](#page-30-6) Modulokorrektur, [32](#page-31-0) Montagehandbuch,

## N

Nachführbetrieb, [19,](#page-18-1) [22](#page-21-2) Nachstellzeit, [41](#page-40-0) neutrale Wegeinheit LU, [29](#page-28-1) Nockenschaltposition, [19](#page-18-2) Nockenschaltwerk, [23,](#page-22-0) [48](#page-47-0) Nullmarke, [51](#page-50-0)

# O

Override, [84](#page-83-0)

# P

POS\_STW (Positionierer-Steuerwort), [18](#page-17-0) POS\_STW1 (Positionierer-Steuerwort 1), [20](#page-19-1) POS\_STW2 (Positionierer-Steuerwort 2), [22](#page-21-3) POS\_ZSW (Positionierer-Zustandswort), [19](#page-18-3) POS\_ZSW1 (Positionierer-Zustandswort 1), [21](#page-20-2) POS\_ZSW2 (Positionierer-Zustandswort 2), [23](#page-22-1) Positionierer-Steuerwort, [18](#page-17-1) Positionierer-Steuerwort 1, [20](#page-19-2) Positionierer-Steuerwort2, [22](#page-21-4) Positionierer-Zustandswort, Positionierer-Zustandswort 1, Positionierer-Zustandswort 2, Positionierfenster, [44](#page-43-1) Positionierüberwachung, [44](#page-43-2) Projektierungsunterstützung, [88](#page-87-4) Proportionalregler, [38](#page-37-3) Proportionalverstärkung, [39](#page-38-0)

# R

Referenzieren, [9](#page-8-4) Absolutwertgeber justieren, fliegend, Referenzpunkt setzen, Referenznocken, [22,](#page-21-5) [51](#page-50-1) Referenzpunkt, [51](#page-50-2) Referenzpunkt setzen, [22](#page-21-6) Referenzpunktfahrt, [21,](#page-20-3) [22,](#page-21-7) [51](#page-50-3)

Referenzpunktfahrt, [21,](#page-20-3) [22,](#page-21-7) [51](#page-50-3) Referenzpunktfahrt, [21,](#page-20-3) [22,](#page-21-7) [51](#page-50-3) Regalbediengerät, [31](#page-30-7) Regeldynamik, [38](#page-37-0) Regelgenauigkeit, [38](#page-37-0) Resolver, [10](#page-9-0) Rollenbahn, [31](#page-30-8) Rollenförderer, [50](#page-49-0) Ruckbegrenzung, [42](#page-41-1)

# S

Satzanwahl, [24](#page-23-0) Schleppabstand, [46](#page-45-0) Schleppfehler, [41,](#page-40-1) [77](#page-76-0) sin/cos-Geber, [10](#page-9-0) SIZER, [88](#page-87-5) SLVC (SensorLess Vector Control), [38](#page-37-1) Software-Endschalter, [19,](#page-18-4) [22](#page-21-8) Sollposition erreicht, [19](#page-18-5) SSI-Geber, [10](#page-9-0) Steuertafel, [39](#page-38-1) Steuerwort 1, [15](#page-14-2) Steuerwort 2, [17](#page-16-0) Stillstandsüberwachung, [44](#page-43-3) STOP-Nocken, [21,](#page-20-4) [22,](#page-21-9) [36](#page-35-1) STW1 (Steuerwort 1), [15](#page-14-3) STW2(Steuerwort 2, [17](#page-16-0) SUB-D-Stecker, [12](#page-11-0) Support, [88](#page-87-6) Symbole, [7](#page-6-1)

# T

Tippen, [22,](#page-21-10) [39](#page-38-1) Tippen (EPos), [9](#page-8-5) Tippen Geschwindigkeit, [66](#page-65-0) Tippen inkrementell, [67](#page-66-0) Torantrieb, [31](#page-30-9)

# $\mathbf{U}$

Übersicht Handbücher, Umkehrlose, [34](#page-33-0) Umkehrnocken, [51](#page-50-4)

# V

Verfahrprofil, [42](#page-41-2)

**Index** 

Verfahrsatz, [9,](#page-8-6) [21,](#page-20-5) [69](#page-68-1) Verfahrsatz Anwahl, [20](#page-19-3) Vorgehen, [7](#page-6-0) Vorsteuerung, [38](#page-37-4)

# W

Wertebereich Lageistwert, [33](#page-32-1)

# Z

Zielposition erreicht, [45](#page-44-0) ZSW1 (Zustandswort 1), [16](#page-15-0) ZSW2(Zustandswort 2, [17](#page-16-1) Zustandswort 1, [16](#page-15-0) Zustandswort 2, [17](#page-16-1) Zustandswort Meldungen, [26](#page-25-1) Zwischenhalt, [72](#page-71-0) Zwischenstopp, [83](#page-82-1)

# **Weitere Informationen**

**SINAMICS Umrichter:** www.siemens.com/sinamics

Safety Integrated: www.siemens.com/safety-integrated

PROFINET: www.siemens.com/profinet

Siemens AG **Industry Sector** Drive Technologies **Motion Control Systems** Postfach 3180 91050 ERLANGEN DEUTSCHLAND

Änderungen vorbehalten © Siemens AG 2013

Für weitere Info zu<br>SINAMICS G120 den<br>QR-Code scannen.

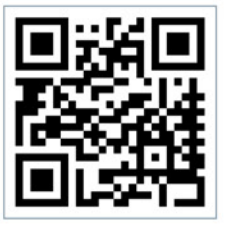

www.siemens.com/drives